# SBI 新生銀行外国送金 Web サービス

# 操作マニュアル

2024 年 4 月

# 目次

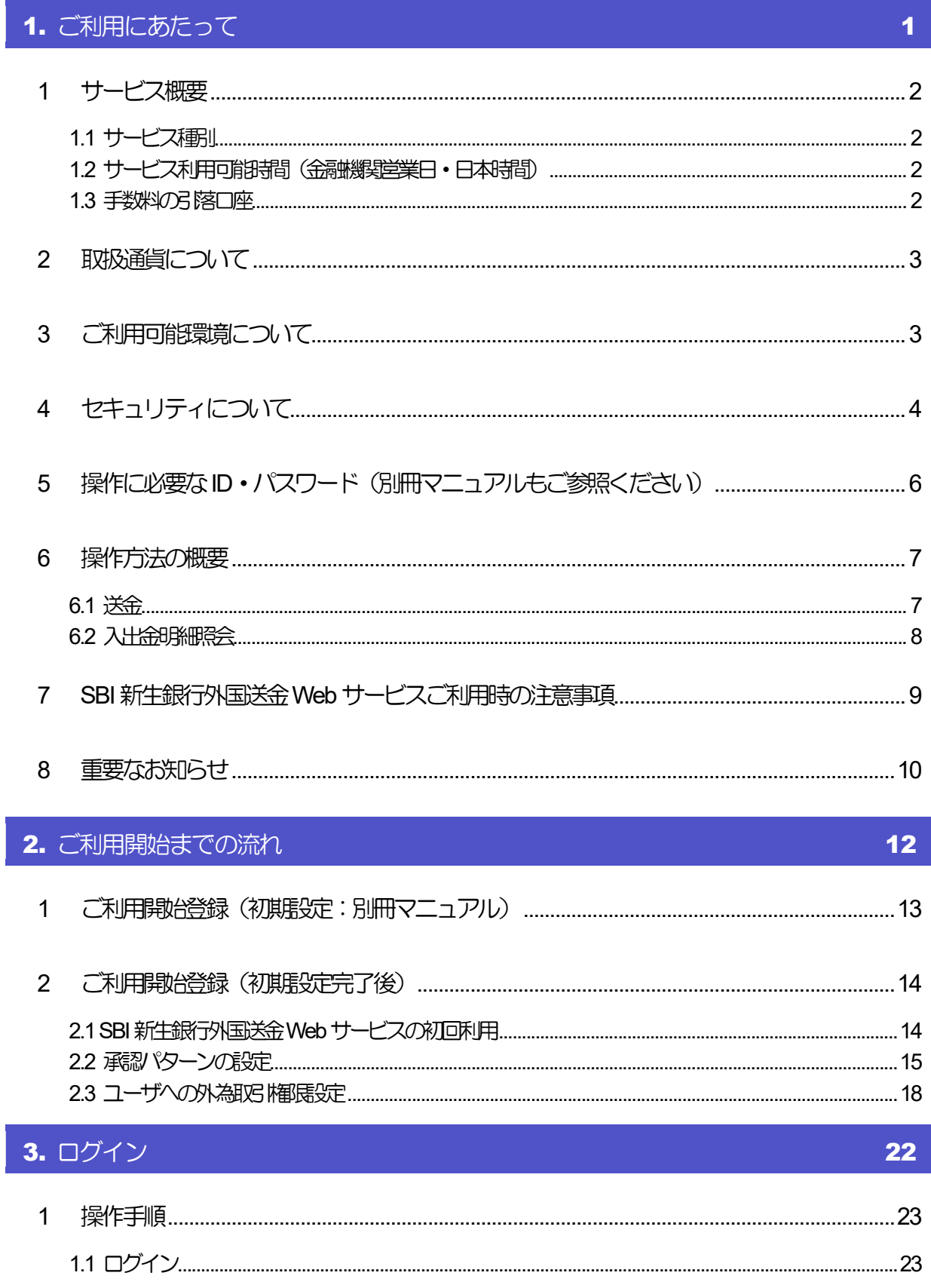

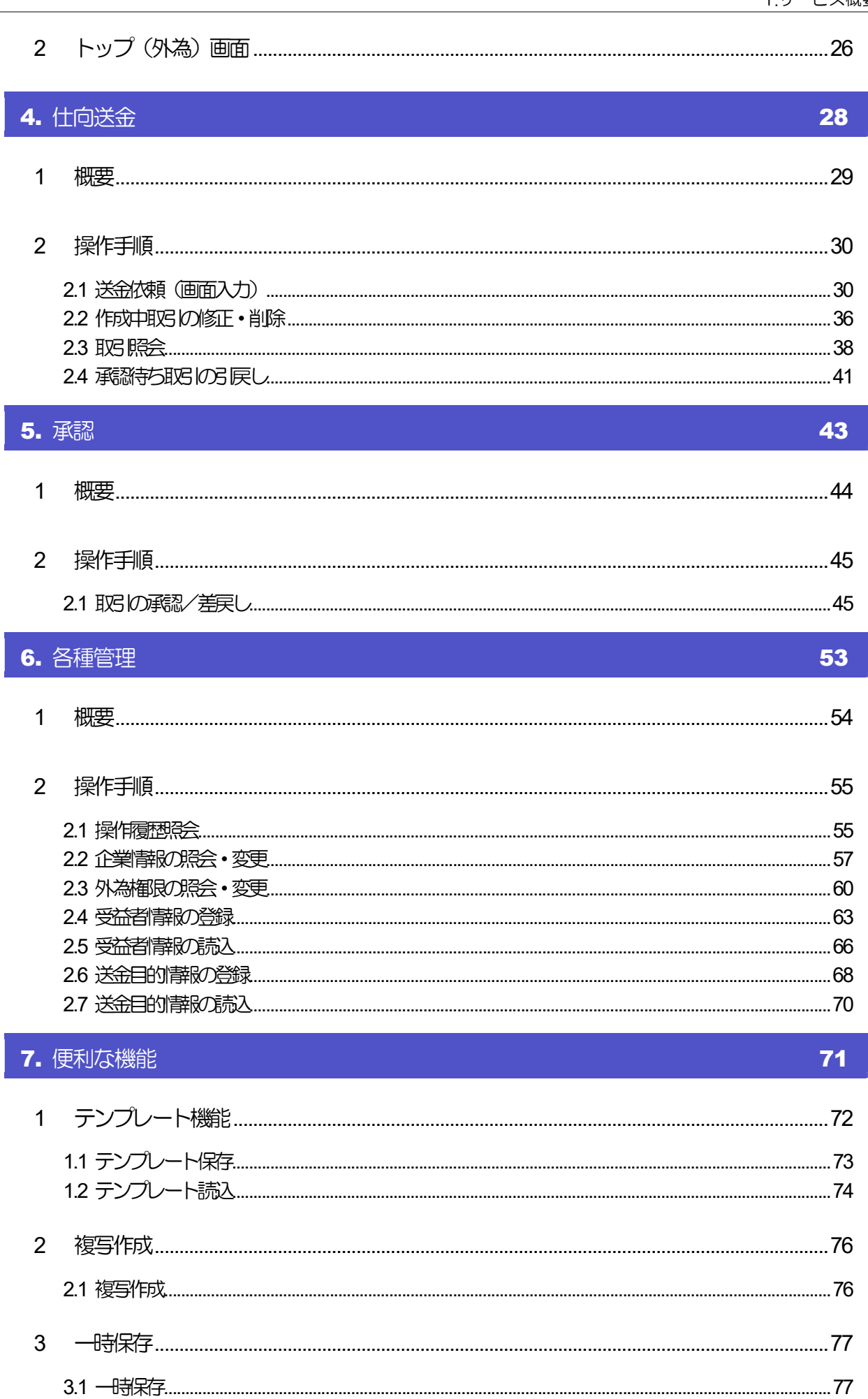

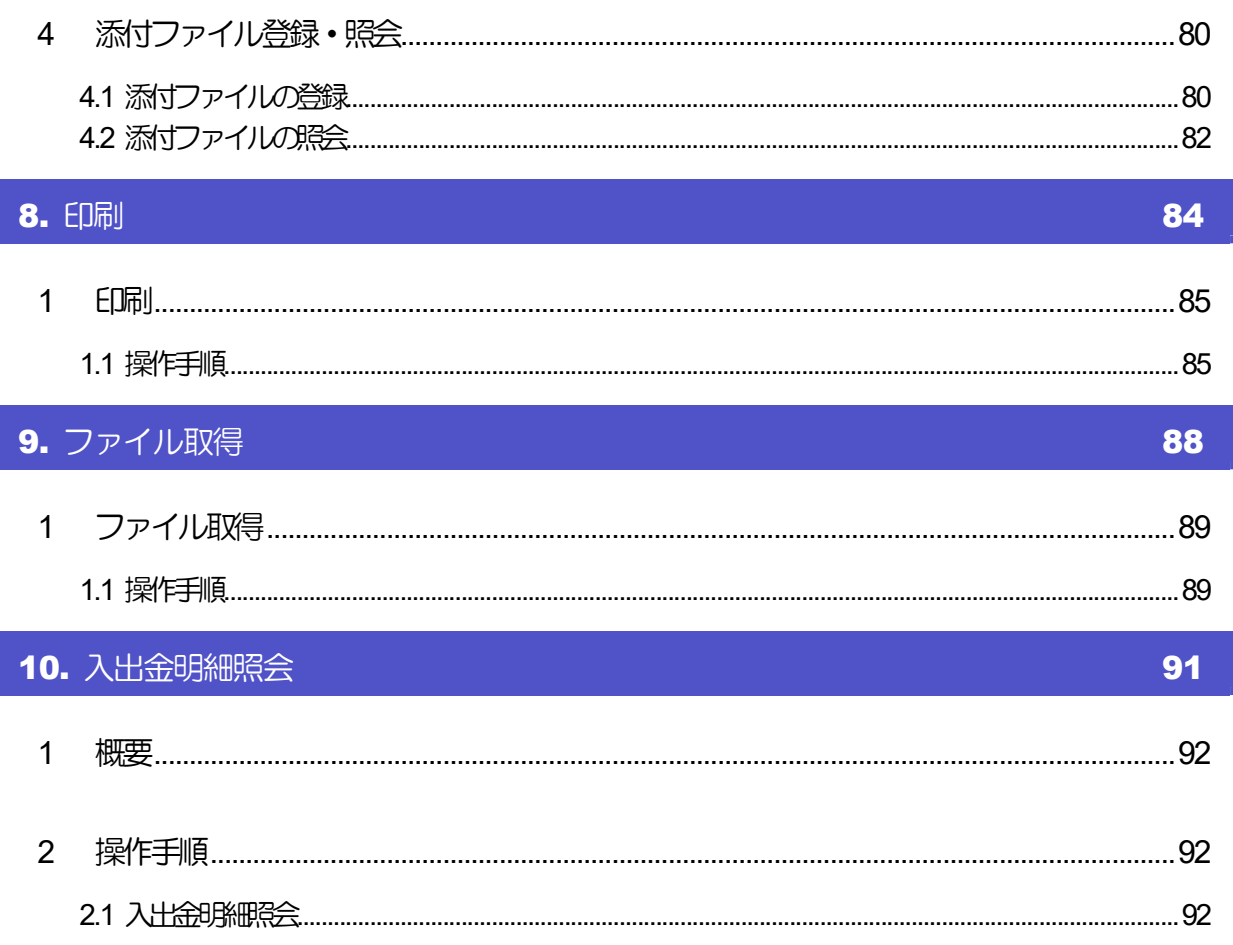

# 1. ご利用にあたって

# 1 サービス概要

## 1.1 サービス種別

以下のサービスをご提供します。お客さまからのお申込内容、お客さまの属性、その他の事情によっては、 ご希望のサービスをご利用いただけない場合もありますので、ご了承ください。

◆照会専用サービス(入出金明細照会・管理機能・その他付随機能)

◆外国送金サービス(仕向送金・入出金明細照会・管理機能・その他付随機能)

## 1.2 サービス利用可能時間(金融機関営業日・日本時間)

■照会専用サービス利用可能時間 8:00 ~ 22:00

■外国送金サービス利用可能時間 8:00 ~ 22:00

※休祝日、および12 月31 日~1 月3 日を除く月曜日~金曜日(金融機関営業日)にご利用いただけます。 ※システムメンテナンス等により、一時的にサービスを休止することがあります。

### ■仕向送金受付時限

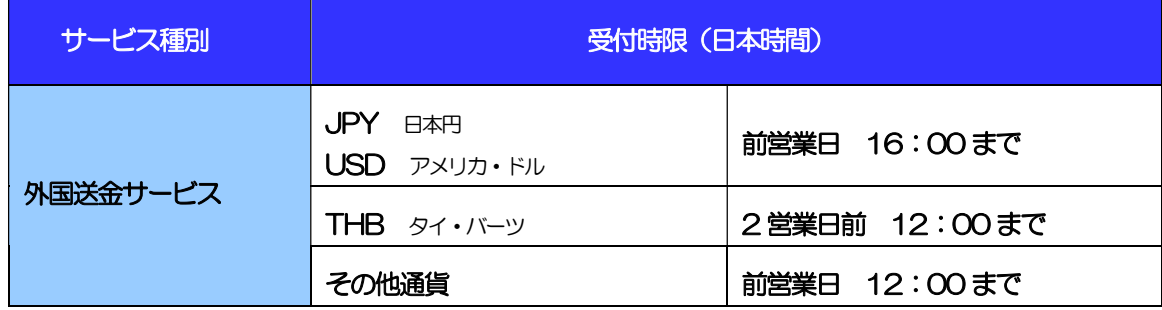

※お取引指定日での「外国送金」の対外発電を確約するものではありませんので、あらかじめご了承ください。

## 1.3 手数料の引落口座

手数料種類別に以下の取扱となります。

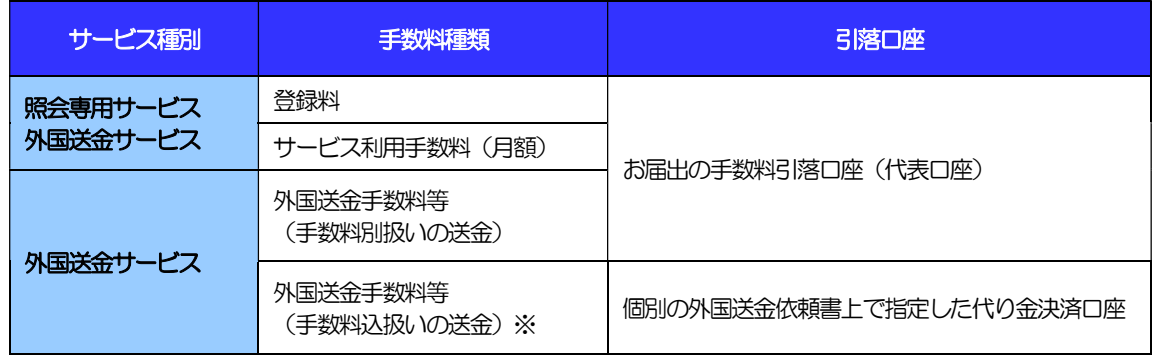

※個別の送金依頼書上で、送金金額につき、「円貨相当額」、且つ、「手数料込」の取扱を指定した場合。

# 2 取扱通貨について

以下の通貨をご利用いただけます。

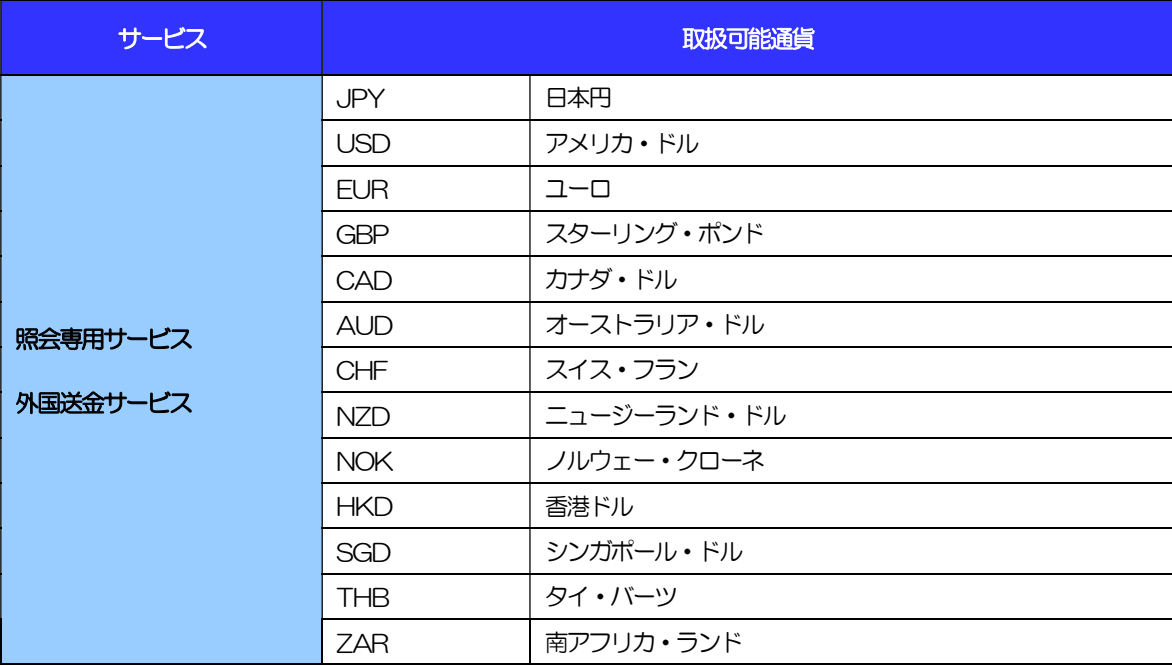

# ご利用可能環境について

SBI 新生銀行外国送金 Web サービスをご利用いただくためには、ご利用可能な環境を準備いただく必要があり ます。 ご利用可能環境については、以下をご参照ください。

### ■ご利用可能なOS·ブラウザバージョンについて

SBI 新生銀行 HP 動作確認済みの推奨環境をご参照ください。 https://www.sbishinseibank.co.jp/institutional/products/scn/scn\_sitepolicy.html

### ■ご利用環境の確認について

5\_SBI 新生銀行外国送金Web サービス\_操作マニュアル(別冊)「ご利用環境の確認」

# 4 セキュリティについて

### ■256 ビット SSL (Secure Socket Layer) 暗号化方式

SBI 新生銀行外国送金Web サービスでは、本サービスを安心してご利用いただけるよう、お客さまのパ ソコンと SBI 新生銀行外国送金 Web サービスのコンピュータ間のデータ通信について、暗号化技術の 256 ビットSSL 暗号化方式を採用し、情報の漏えい・書換え等を防止します。

### ■EVSSL 証明書 (Extended Validation) の採用

SBI 新生銀行外国送金Web サービスでは、フィッシング詐欺への対策としてEVSSL証明書を採用し、 セキュリティの強化を行っています。

EVSSL 証明書は、実在する運営者の正当なサイトであることを証明する規格で、アドレスバーの鍵マー クを押下することで、「サイトを運営する企業名」が確認可能です。

### 【Microsoft Edge の場合】

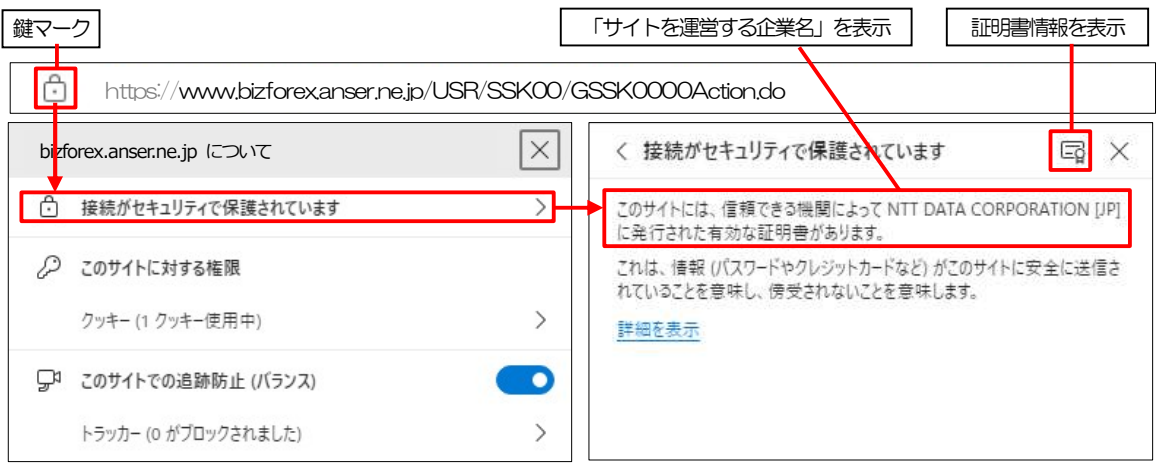

※Microsoft Edge 以外のブラウザをご利用の場合も、同様に鍵マークを押下することで証明書情報が 確認可能です。

### 注意

▶ アドレスバーに鍵マークが表示されない場合は、弊行に見せかけたフィッシング(不正) サイトですので 絶対にログインしないようご注意ください。

### ■ログインID、パスワード等の管理について

「ログイン ID」「ログインパスワード」「確認用パスワード」は、お客さまがご本人であることを確認す るための重要な情報です。これらを第三者に知られること、またお忘れになることのないようご注意く ださい。定期的にパスワードを変更していただくとより安全性が高まります。

### 注意

- パスワードは絶対に第三者へ教えないでください。弊行職員がお客さまにパスワードをお尋ねしたり、電 子メールなどでパスワードの入力をお願いしたりすることはありません。
- パスワードを第三者へ知られた、もしくは知られたと思われる場合、直ちにお客さまご自身でパスワード の変更手続きを行ってください。

#### パスワードの変更方法については別冊の以下のマニュアルをご参照ください

■ 「ログインID ロック解除/パスワード (ログイン用・確認用) 初期化 マニュアル」

#### ■電子証明書の採用

あらかじめお客さまのパソコンに弊行が発行する電子証明書を取得・格納し、ログイン時に電子証明書、 およびログインパスワードによりお客さま本人であることを確認するものです。

ID・パスワード情報が漏えいした場合でも、電子証明書が格納されたパソコンを使用しない限りサービ スを利用することができないため、第三者による不正利用のリスクを軽減し、セキュリティ面の強化が はかれます。SBI 新生銀行外国送金Web サービスでは、電子証明書の取得・格納を必須とさせていただ いております。

#### ■ソフトウェアキーボードについて

パスワード入力時に、ソフトウェアキーボードを利用することにより、キーボードの入力情報を盗みと るタイプのスパイウェアからパスワードを守ることができます。

#### 注意

- ソフトウェアキーボードを使用されても、スパイウェアによる被害を受ける恐れが完全に無くなるわけではあ りません。
- スパイウェア対応のウィルスソフトをご利用ください。また、ウィルス対策ソフトは常に最新の状態に更新し、 定期的にウィルスチェックを実施していただきますようお願いします。

#### ■取引のご確認

ご依頼いただいたお取引の受付や処理結果等の重要なご通知やご案内をスピーディに電子メールでご案 内いたします。

お客さまがお取引を実施したにもかかわらず電子メールを受信しない場合、またはお心当たりのない電 子メールが届いた場合は SBI 新生コーポレートコールセンターまでご連絡ください。

#### ■ご利用履歴の表示

トップページに直近3 回のご利用日時を表示し、不正に利用されていないかを確認できます。 ご利用日時にお心当たりのない場合は、SBI 新生コーポレートコールセンターまでご連絡ください。

#### ■タイムアウトについて

ログアウトをしないで長時間席を離れた場合のセキュリティ対策として、最後の操作から一定時間が経 過すると操作が継続できなくなる設定を行っています。 操作が継続できなくなった場合は、一度ログイン画面に戻ってから再度ログインしてください。 また、SBI 新生銀行外国送金Web サービスを終了する際に、ブラウザの「×(閉じる)」ボタンを使用 すると一定時間利用ができなくなりますので、必ず「ログアウト」ボタンをクリックしてください。

# 5 操作に必要な ID・パスワード (別冊マニュアルもご参照ください)

#### ■ログインID

お客さまの名前に代わるものであり、ログインの際などに必要となります。 ご登録の際は、半角英数字記号が混在した 6~12 文字で指定してください。(英字は大文字と小文字を 別の文字として区別します。)

#### ■ログインパスワード

ログインする際に、ご本人様であることを確認するためのパスワードです。 ご登録の際は、半角英数字記号が混在した 8~12 文字で指定してください。(英字は大文字と小文字を 別の文字として区別します。) なお、同じ文字を連続して入力することはできません。

#### ■確認用パスワード

仕向送金などの依頼内容を入力後、弊行へのお取引の申込を行う際、承認操作を行う際、また各種登録 事項の変更(メールアドレス等)を行う際などに入力が必要となります。

ご登録の際は、半角英数字記号が混在した 8~12 文字で指定してください。(英字は大文字と小文字を 別の文字として区別します。)

なお、同じ文字を連続して入力することはできません。

### 注意

 「ログインID」、「ログインパスワード」、「確認用パスワード」は、それぞれ異なる文字列をご指定いた だく必要があります。

詳細は「初期設定マニュアル ~初期ログインからログインID 追加まで」の末尾《別添》をご参照くださ い。

 「ログインパスワード」、「確認用パスワード」、を一定回数連続で間違えた場合は、安全のため自動的にサー ビスの利用を停止します。

「ログインID ロック解除/パスワード (ログイン用・確認用) 初期化 マニュアル」(別冊のマニュアル) をご参照ください

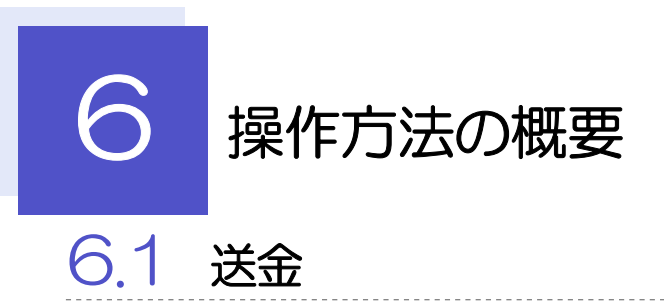

仕向送金には「取引を依頼する」機能と「取引状況などを照会する」機能があります。 取引を依頼する場合、承認パターンにより操作の流れが異なりますのでご注意ください。 ■

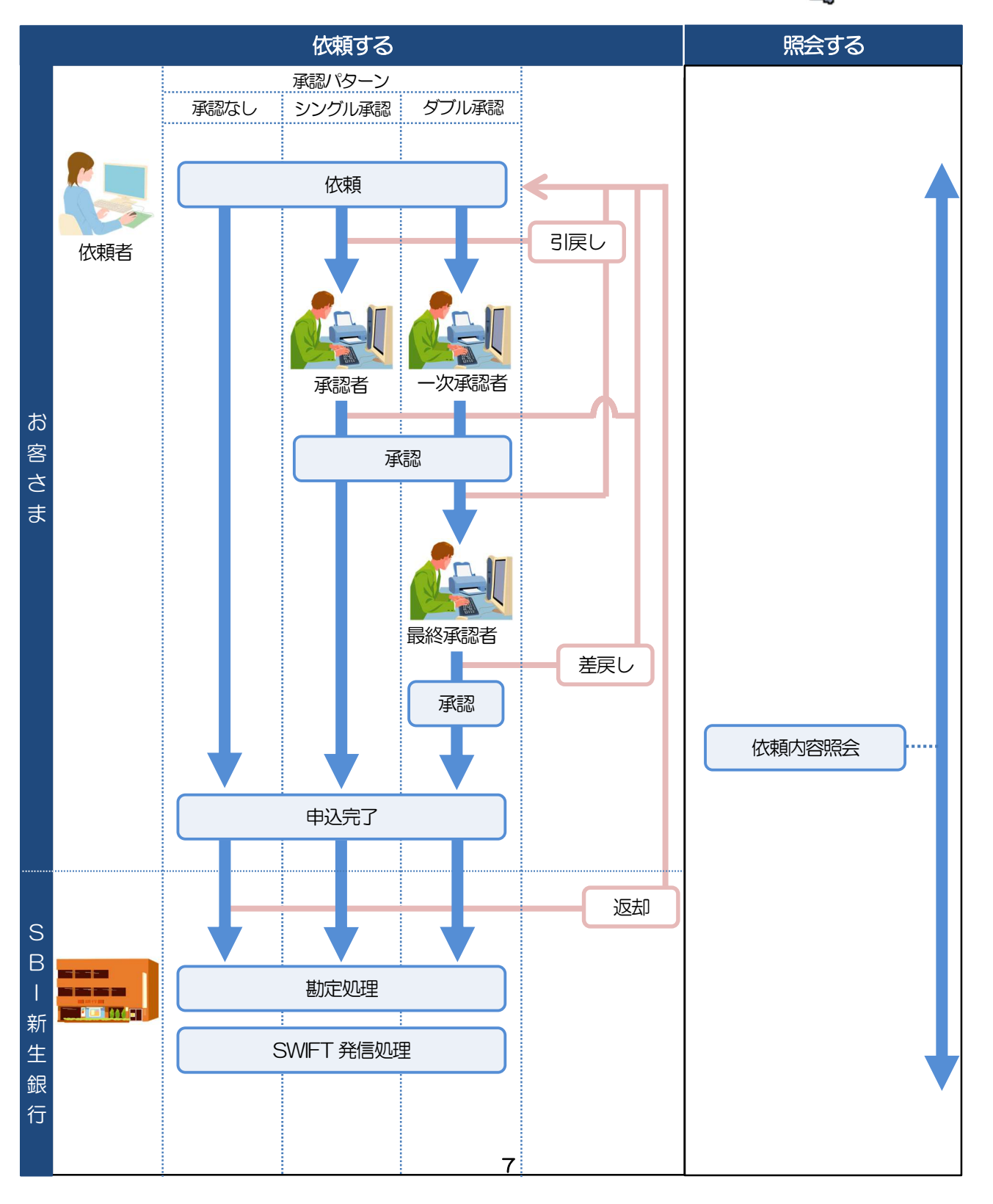

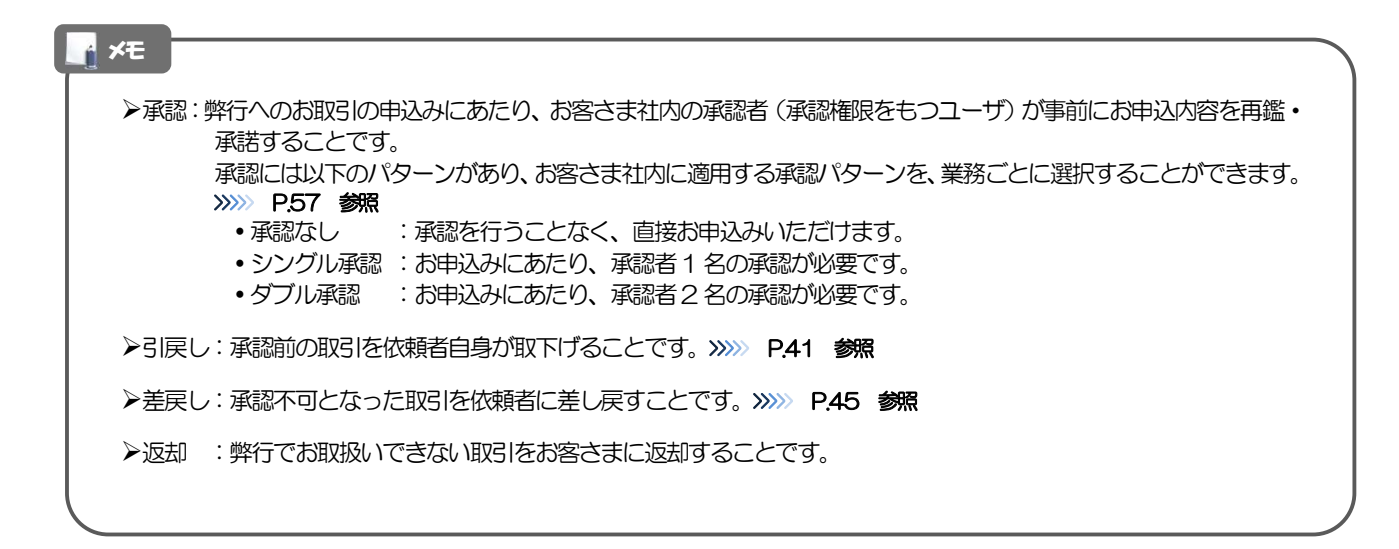

## 6.2 入出金明細照会

入出金明細照会には口座番号・取引日を選択し入出金明細を照会する機能があります。

# **イントSBI 新生銀行外国送金 Web サービスご利用時**

## の注意事項

SBI 新生銀行外国送金Web サービスの各サービスご利用にあたっては、下記の事項についてご注意ください。 また、お申込からご利用開始まで約10 日間かかりますので、あらかじめご了承ください。

### ●仕向送金

- ■依頼人と送金人が同一名義でないお取引はお取り扱いできません。
- ■諸般の事情によりお客さまの指定日当日に SWIFT 発信ができない場合がございます。
- ■送金資金のお支払口座は、事前のお申し込みが必要です。
- ■送金資金は送金指定日当日にお支払口座から引き落とします。残高不足などにより引き落としができな かった場合、送金のお取り扱いは実施いたしません。

# 8 重要なお知らせ

「外国為替及び外国為替貿易法」に基づき、金融機関には制裁措置(対北朝鮮、対イラン等)に対する確認義務 が課せられております。つきましては、SBI 新生銀行外国送金Web サービスをご利用いただく際には、下記の 事項についてご確認ください。

なお、承諾事項は法令の改正等により、変更になることがあります。

※SBI 新生銀行外国送金Web サービスご利用にあたっては、以下の「承諾事項」をご確認ください。 ※弊行は、お客さまが「承諾事項」の内容に事前に同意いただけたものとみなします。

### 【承諾事項】

### ●仕向送金をご利用のお客さまへ

- ■「送金理由」欄に具体的な理由を入力してください。(輸入または仲介貿易取引の決済代金の場合は「具 体的な商品名」を入力してください。)
- ■貿易・貿易外にかかわらず、ご依頼いただくすべての仕向送金について、「北朝鮮関連規制」「イラン関 連規制」および「ウクライナ情勢をめぐる規制等」に該当しないことをご申告いただくため、トップ(外 為)画面に記載の「外国送金取引の申込時に確認する事項について」および仕向送金依頼画面の「確認事 項」内容をご確認の上、同意欄に☑を登録してください。
- ■輸入および仲介貿易取引の決済で、商品が以下の品目に該当する場合は、弊行にて原産地および船積地の 確認をさせていただきます。

大変お手数ですが、送金指定日までに「原産地証明書」「売買契約書」「インボイス」「船荷証券」等、 原産地および船積地が確認できる資料を、お取引部店へご提示ください。

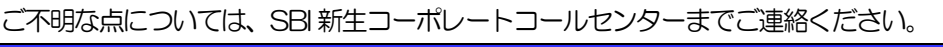

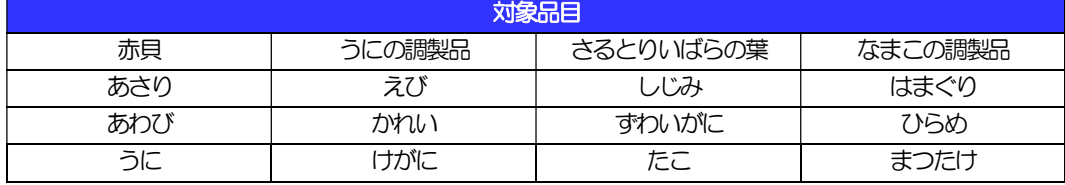

■輸入の決済で、「船積地」(仲介貿易の場合は、さらに「貨物の仕向地」)等が北朝鮮の隣接都市の場合、 北朝鮮向けの外国送金でないことを確認させていただきます。

大変にお手数ですが、送金指定日までに「原産地証明書」「売買契約書」「インボイス」「船荷証券」等、 船積地等が確認できる資料を、お取引部店へご提示ください。

ご不明な点については、SBI 新生コーポレートコールセンターまでご連絡ください。

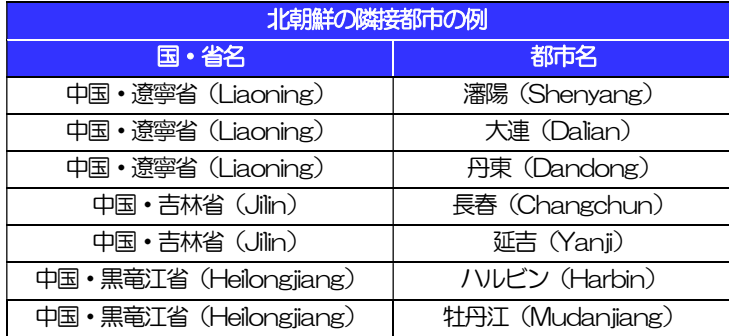

※輸入および仲介貿易取引の決済で、船積地を入力していただく場合には、必ず船積地の属する都市名 をご入力ください。

- (注)船積地とは国名ではなく船積地の属する都市名を指します。
- ■送金理由が輸入決済代金または仲介貿易取引の決済代金で、北朝鮮が原産地または船積地域となる場合に は、事前に輸入許可証を確認させていただく必要がございますので、SBI 新生コーポレートコールセンター まで至急ご連絡ください。
- ■送金理由が仲介貿易の場合は、輸入者(荷受人)およびお客さまの資金決済相手方(仲介者)の情報が必 要です。
	- 送金指定日までに「原産地証明書」「船荷証券」「インボイス」をお取引部店へご提示ください。
- ■「送金理由」欄に具体的な理由が入力されてないものや、輸入または仲介貿易の場合で「具体的な商品名」 の入力がないもの、「原産地および船積地」等が北朝鮮ではないと確認できないもの、「北朝鮮の核関連 計画等に寄与する目的」「イランの核活動等に寄与する目的または大型通常兵器等に関連する活動等に寄 与する目的」で行う送金ではないと確認できないもののお申込は受付できません。また、ウクライナ情勢 をめぐる規制等に関与する送金のお申込も受付できません。

# 2. ご利用開始までの流れ

## 1 ご利用開始登録(初期設定:別冊マニュアル)

SBI 新生銀行外国送金 Web サービスをご利用いただくために、ログインID取得、承認パターンの設定などを お手続きいただきます。詳細につきましては別冊の以下のマニュアルをご参照ください。

### ■初期設定マニュアル ~初期ログインからログイン ID 追加まで ■電子証明書発行操作マニュアル

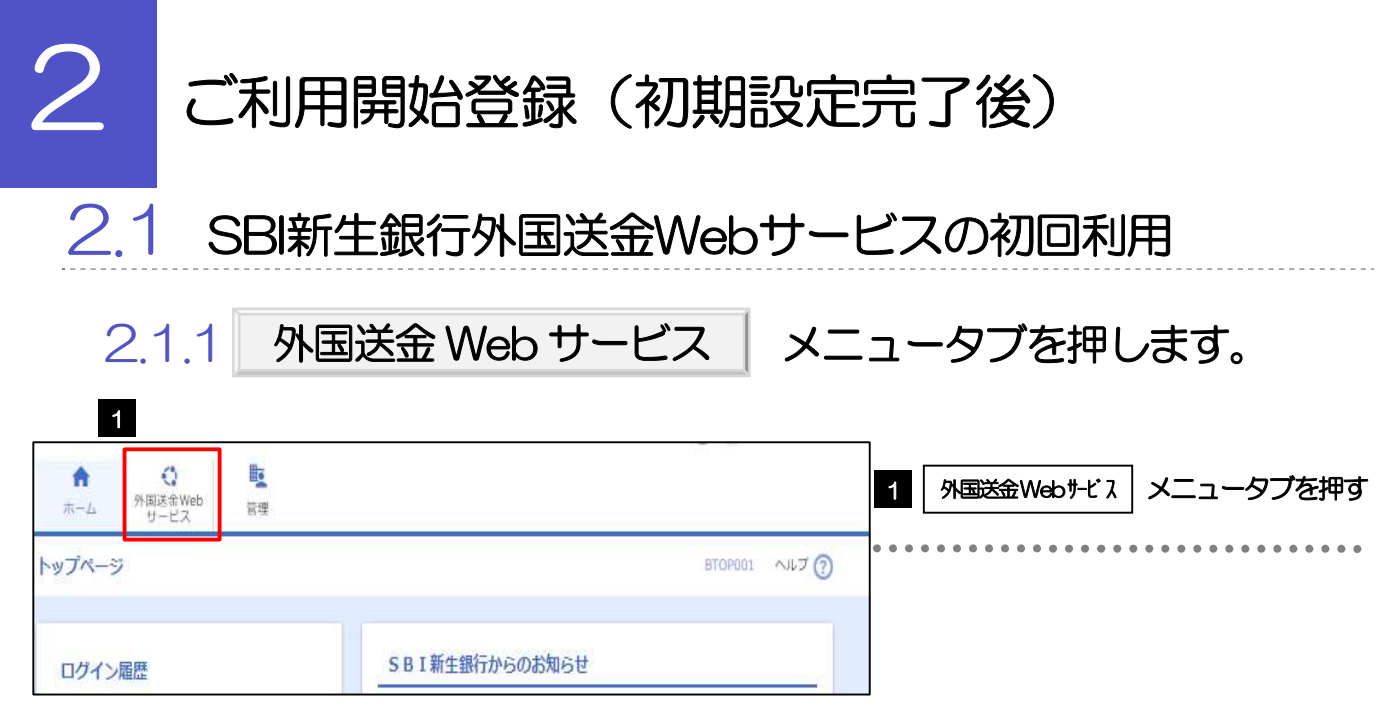

### 2.1.2 SBI 新生銀行外国送金 Web サービスのトップ画面が表示 されます。

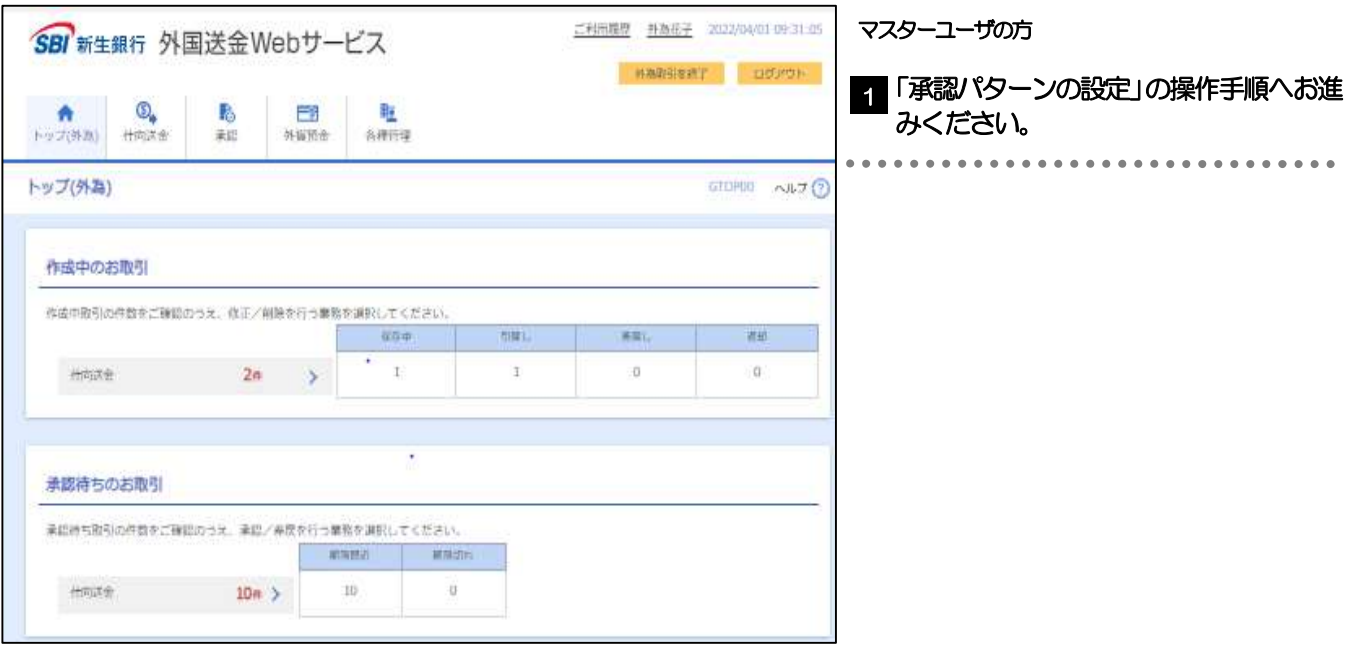

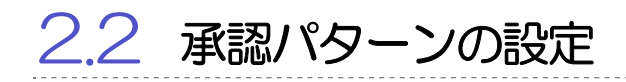

SBI 新生銀行外国送金 Web サービスのご利用にあたり、お客さま社内の承認パターンの設定を行ってください。

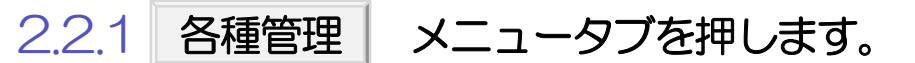

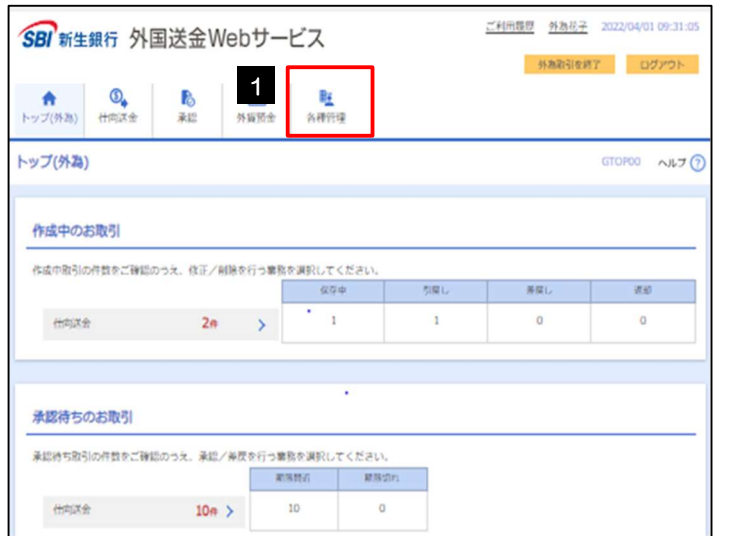

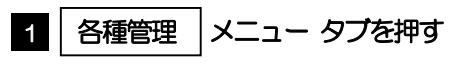

### 2.2.2 取引選択画面を表示して、企業情報の a を押します。 照会・変更

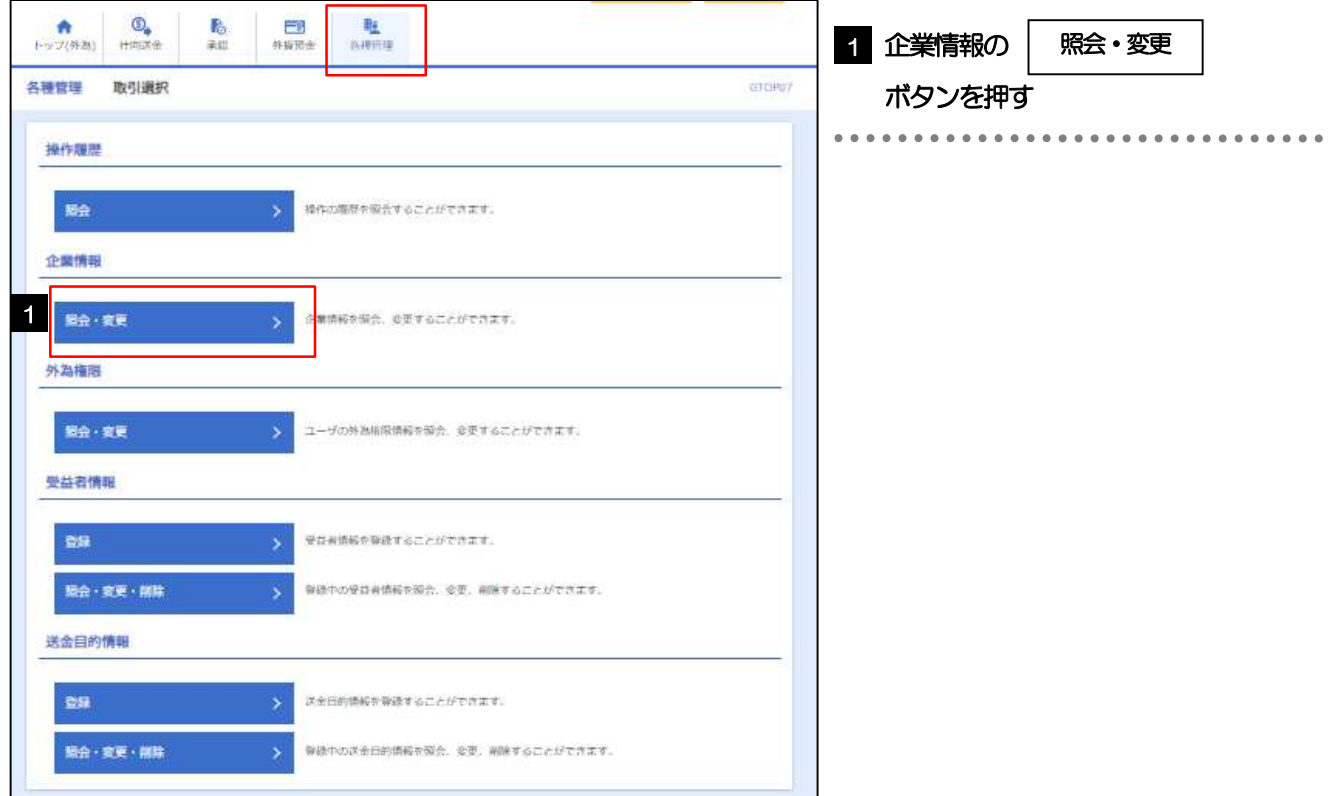

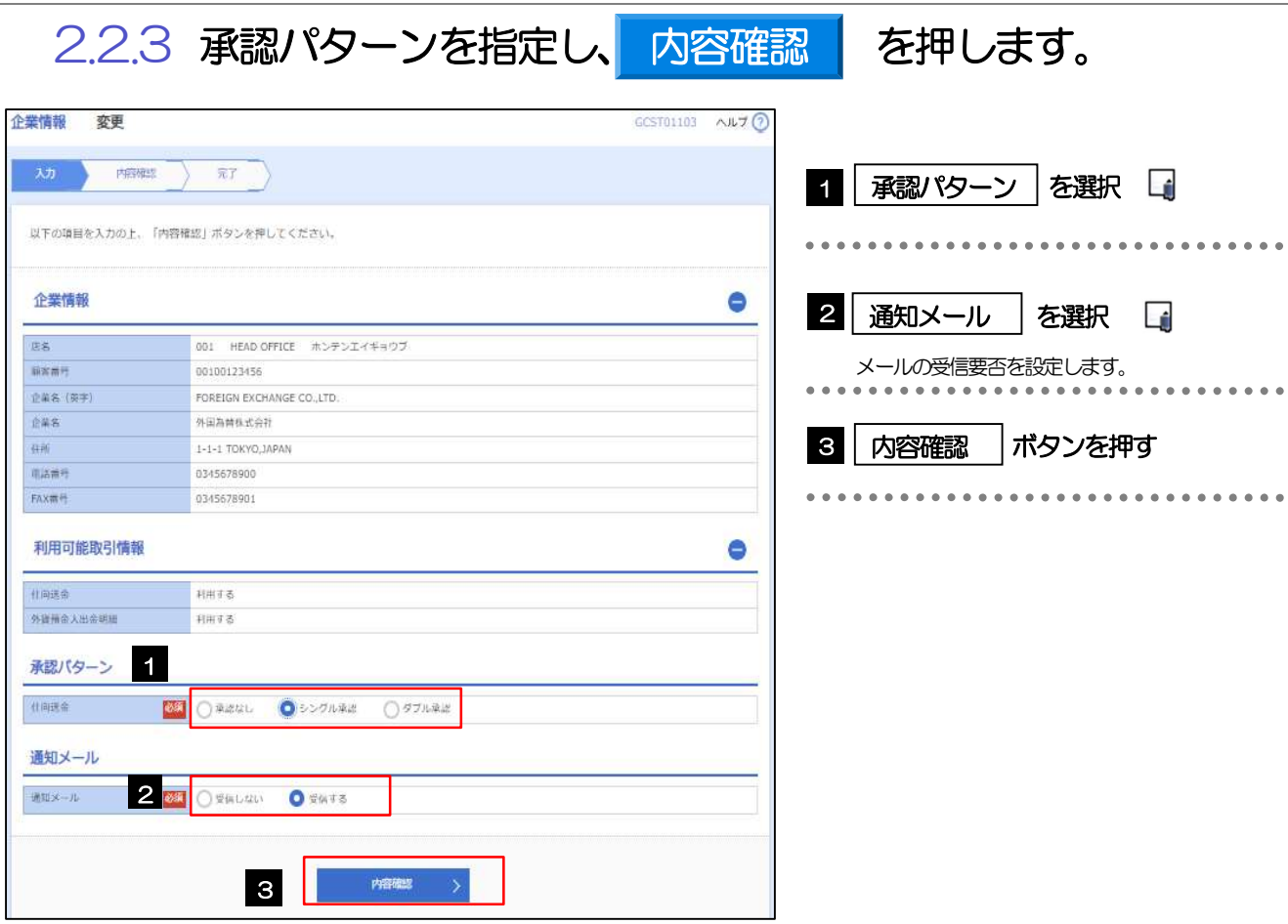

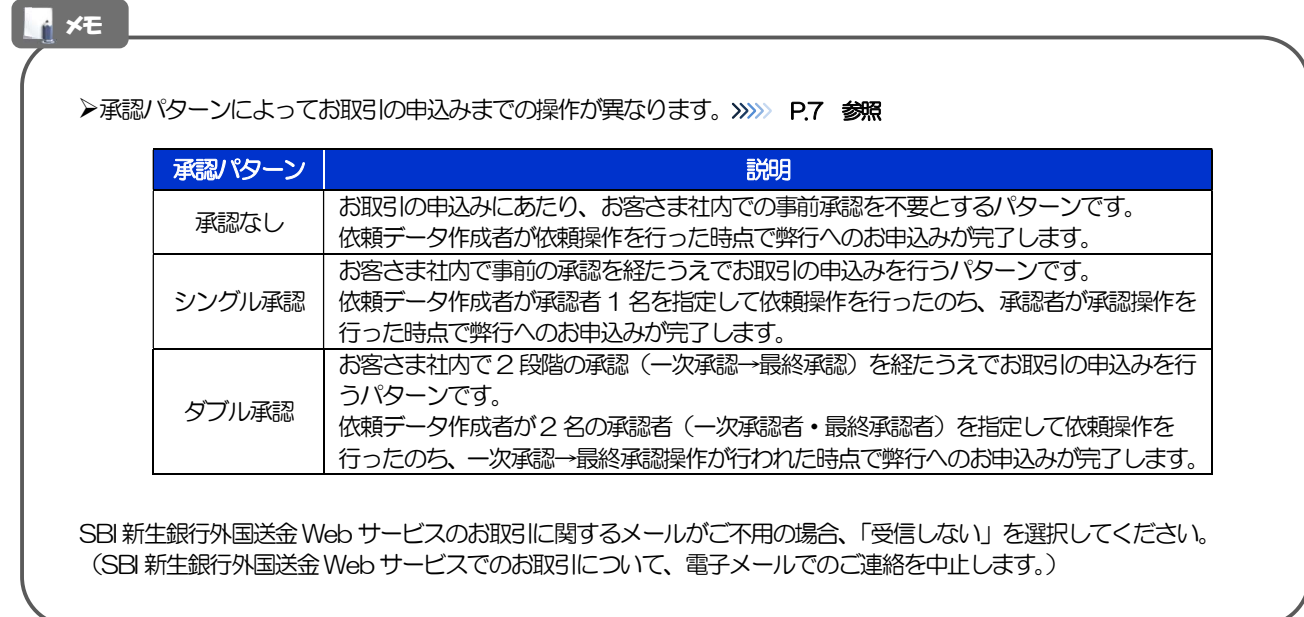

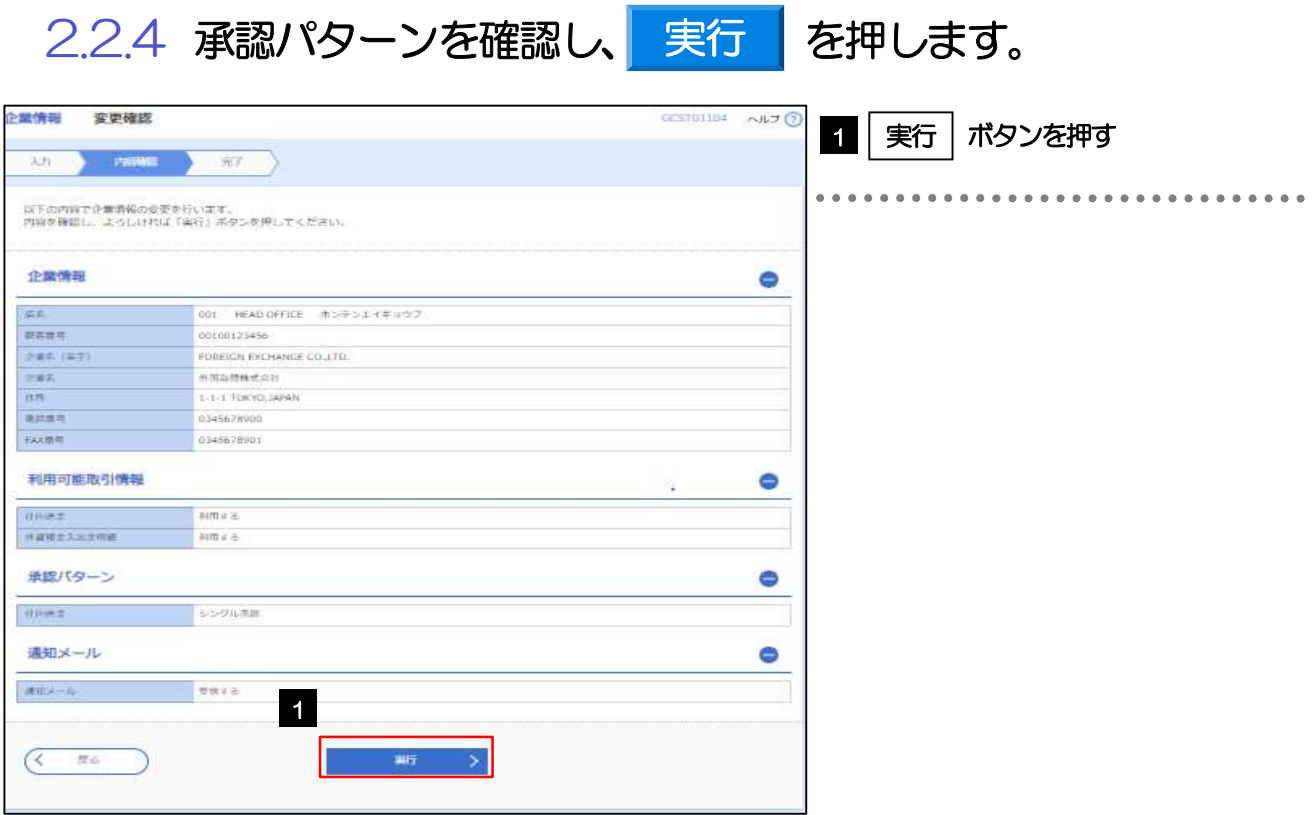

### 2.2.5 承認パターンの設定は完了です。

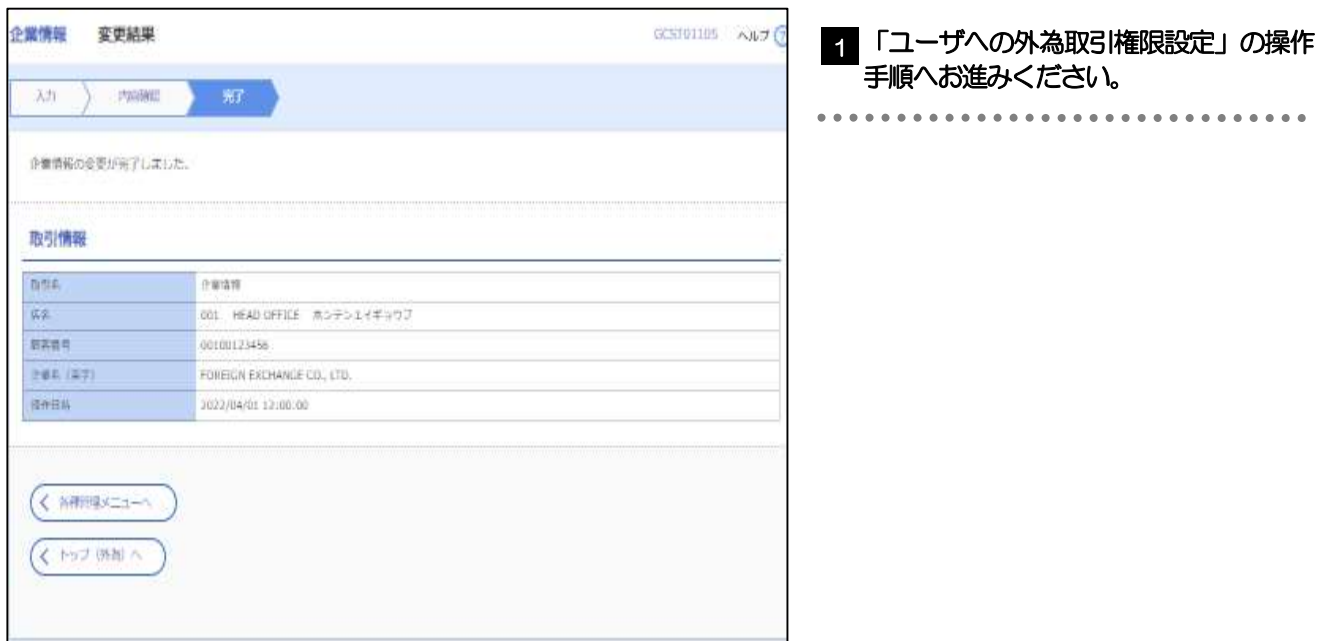

## 2.3 ユーザへの外為取引権限設定

SBI 新生銀行外国送金 Web サービスのご利用にあたり、ユーザへの外為取引権限の設定を行ってください。 ユーザの追加登録 (別冊の「初期設定マニュアル~初期ログインからログイン ID 追加まで」 を参照) を行 われていない場合は、以上で「ご利用開始登録」は完了となります。

※マスターユーザには、初めて SBI 新生銀行外国送金 Web サービスを利用する際にすべての外為取引権 限が自動的に設定されます。

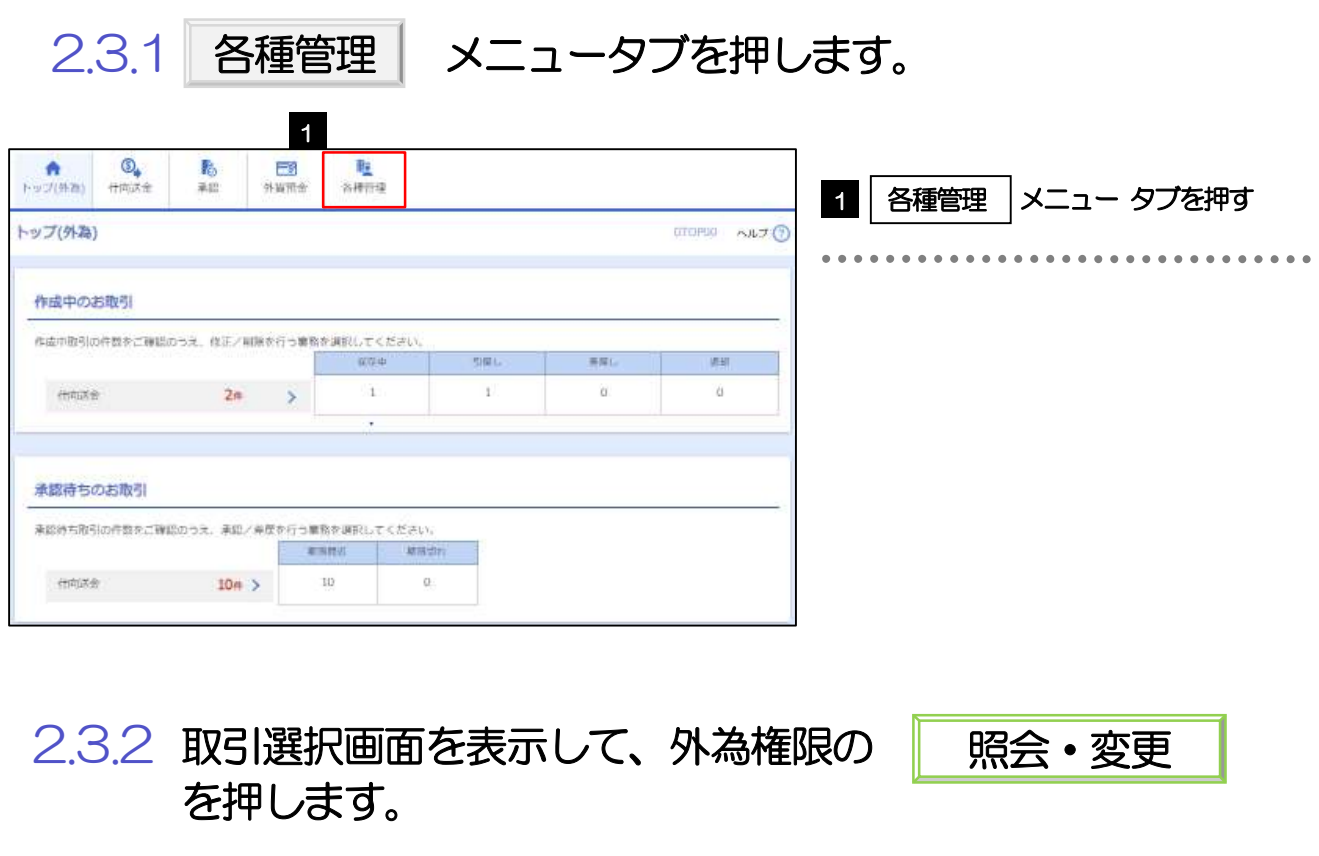

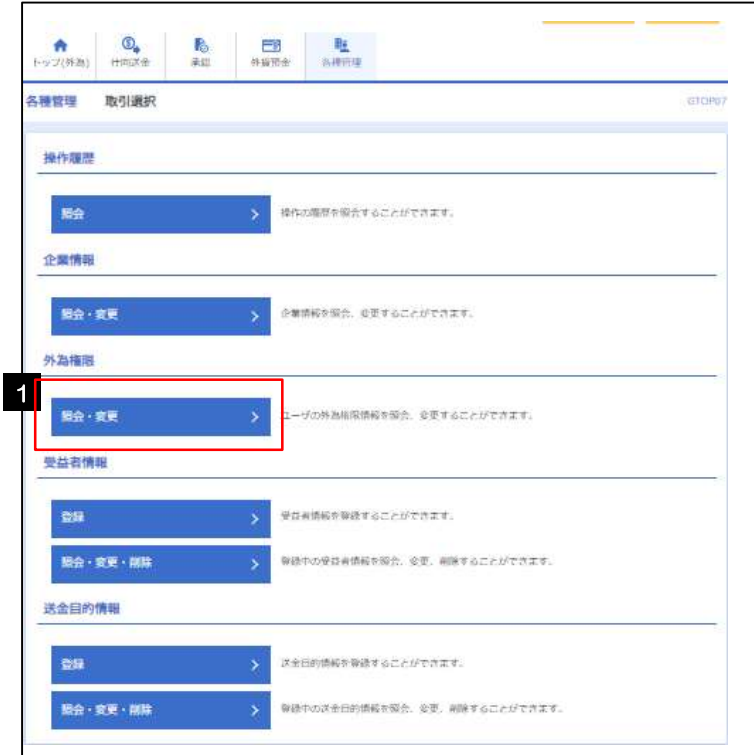

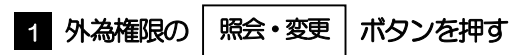

. . . . . . . . . . . . . . . . . . .

### 2.3.3 権限を付与するユーザの|ログインⅠD|リンクを押しま す。

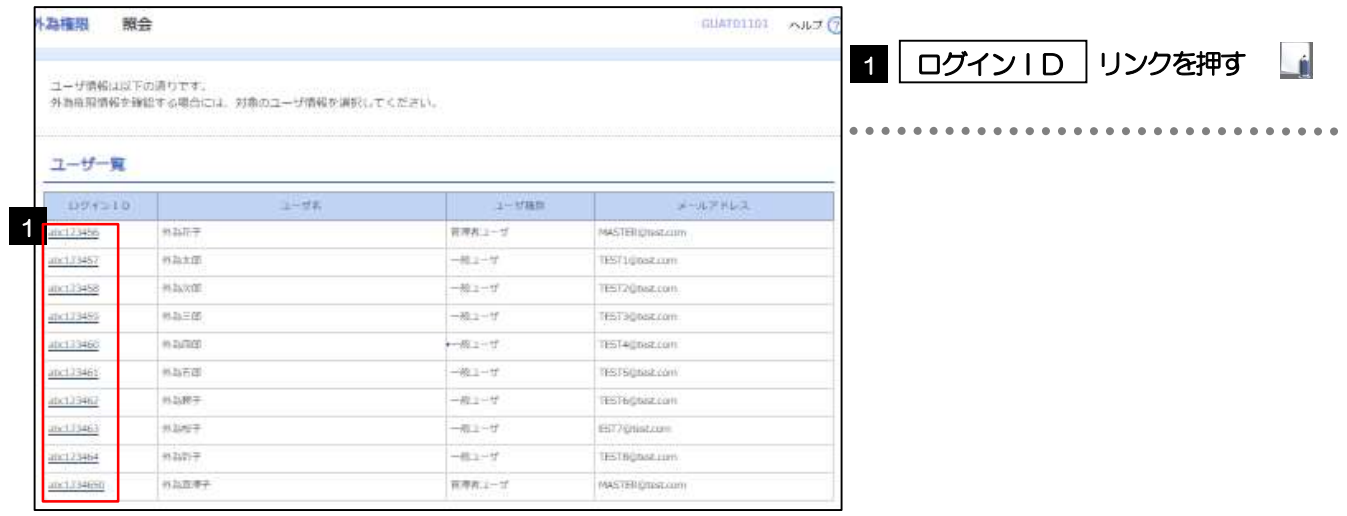

**イメモ** 

マスターユーザは、SBI 新生銀行外国送金Web サービスでは「管理者ユーザ」として登録されます。

2.3.4 ユーザの情報を確認し、変更 を押し 変更

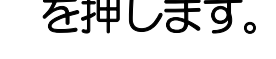

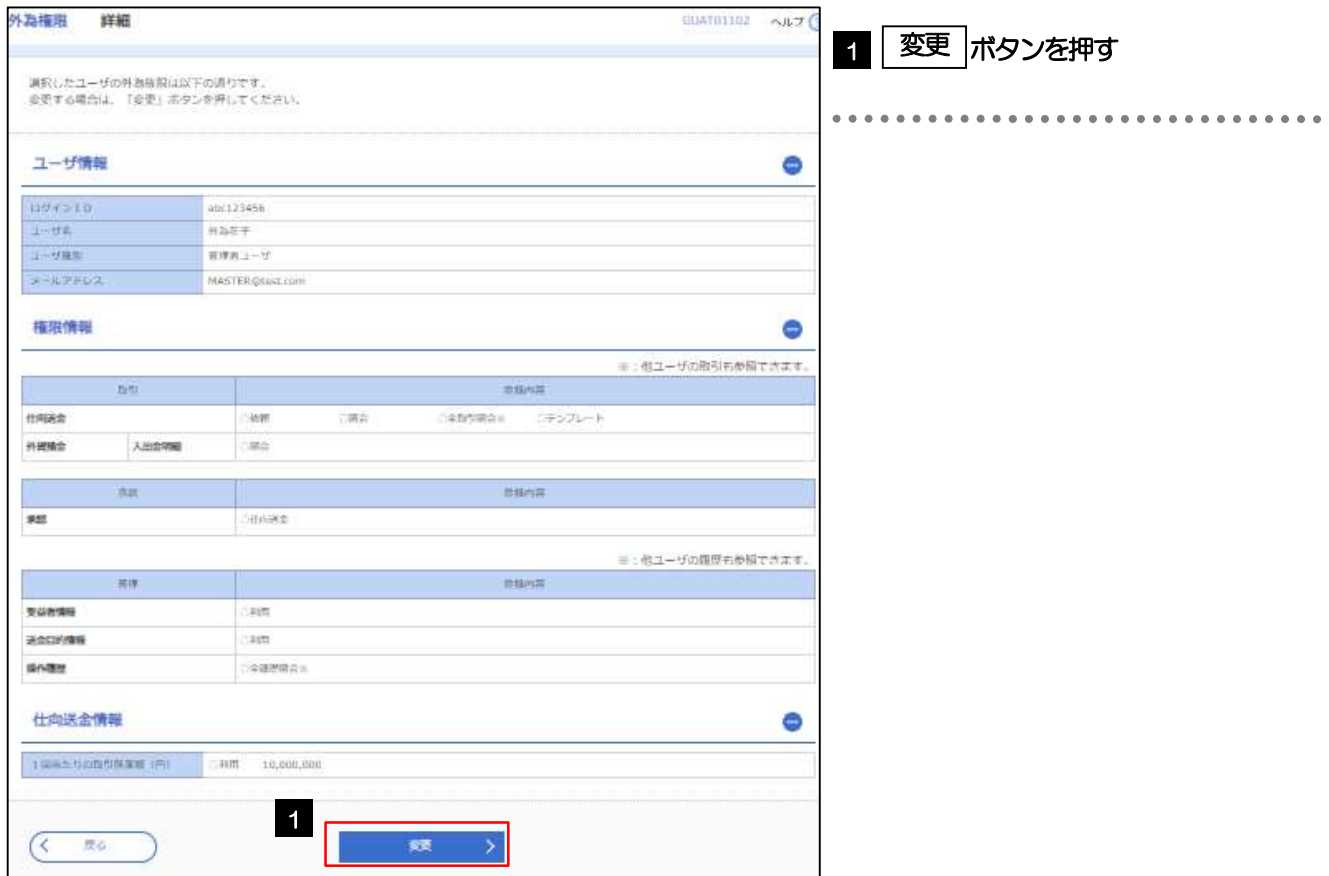

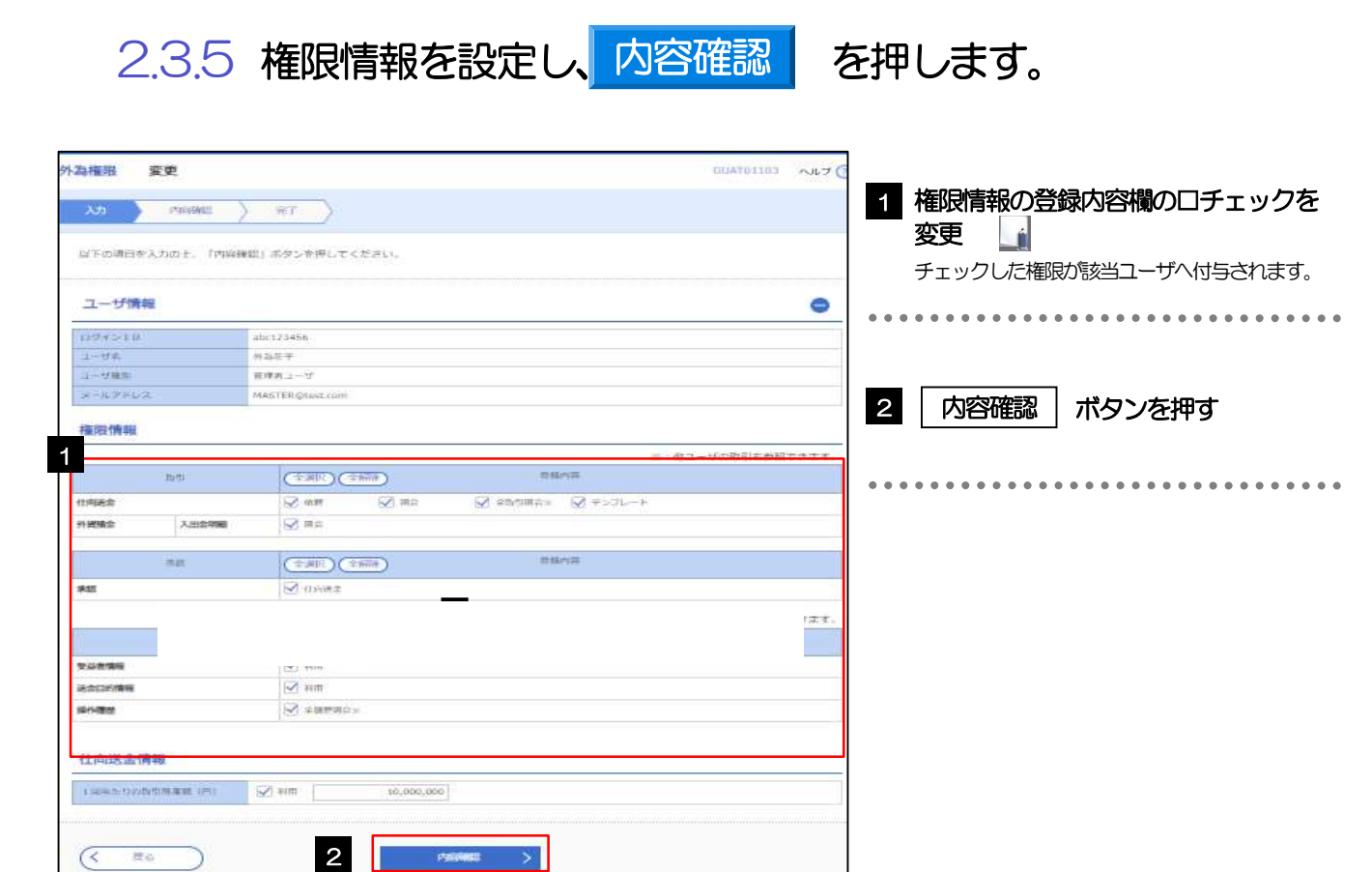

### メモ

権限情報の登録内容欄をチェックした場合、以下の機能が利用できます。

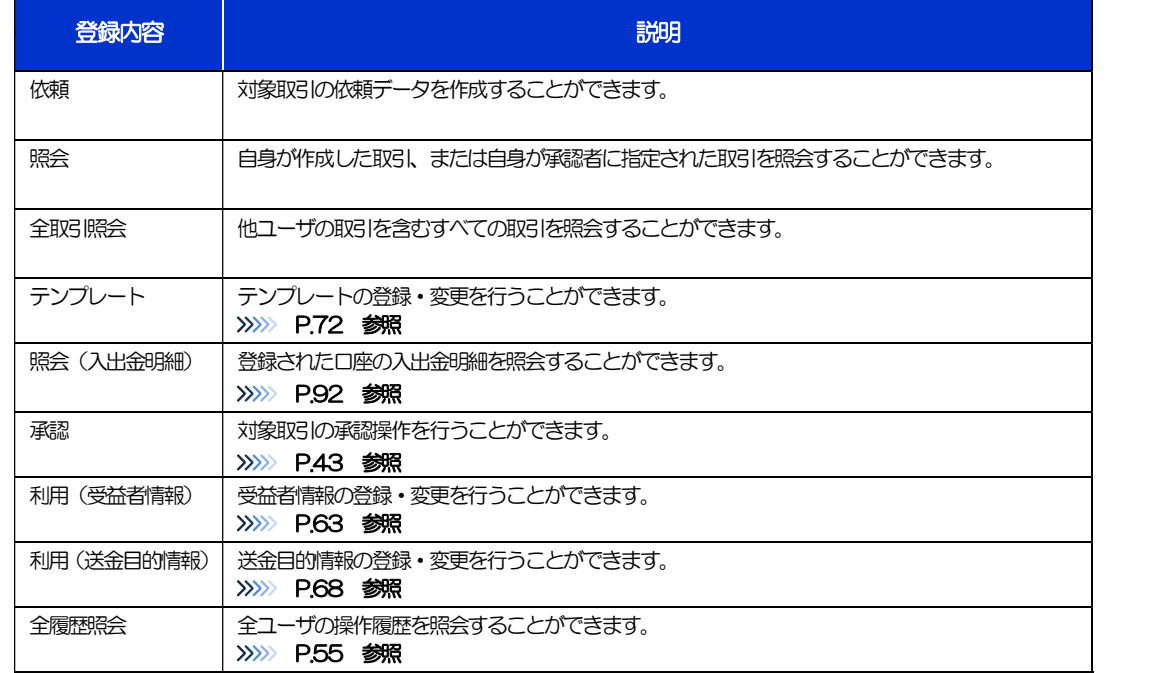

>「承認パターンの設定」(>>>>> P.15)、および「ユーザへの外為取引権限設定」(本操作)については、管理者ユーザに 対して自動的に権限が設定されます。(一般ユーザはご利用になれません。)

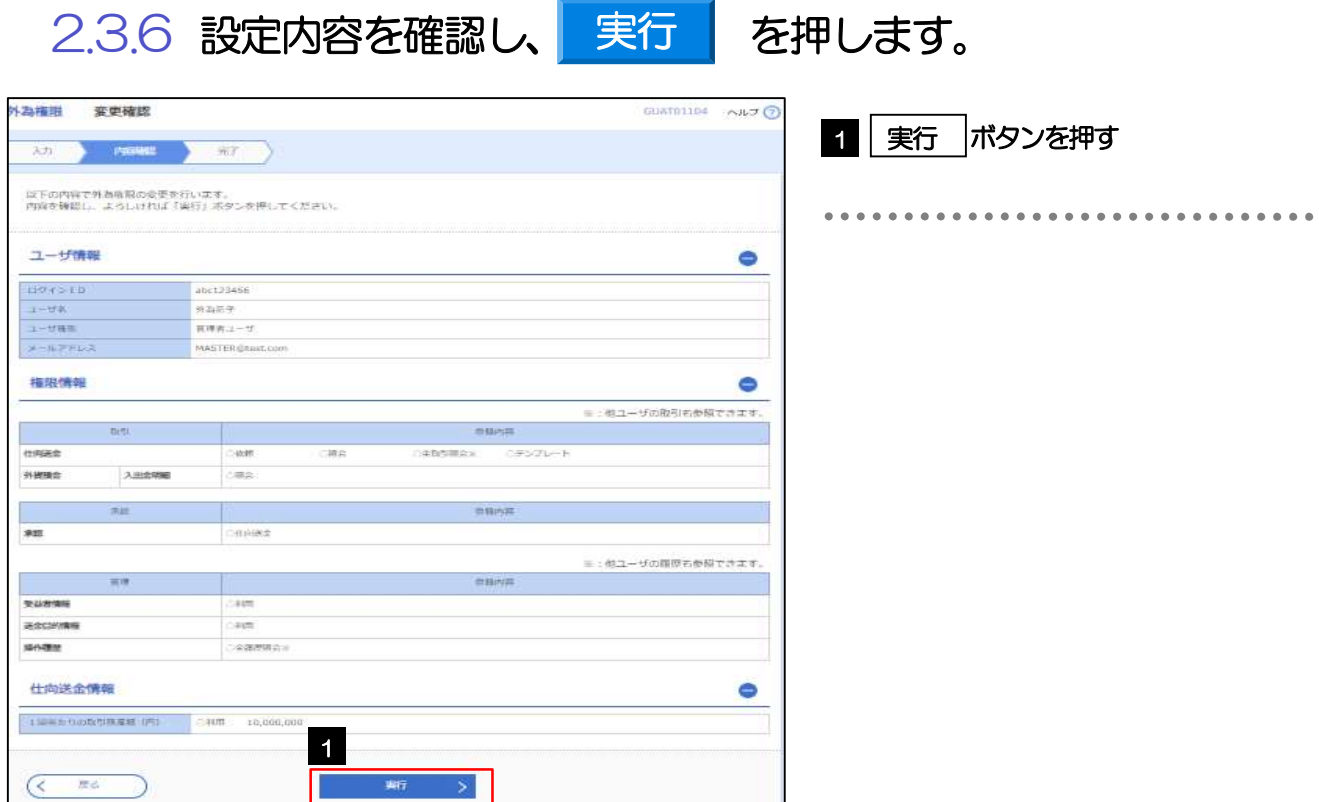

## 2.3.7 ユーザへの外為取引権限の設定は完了です。

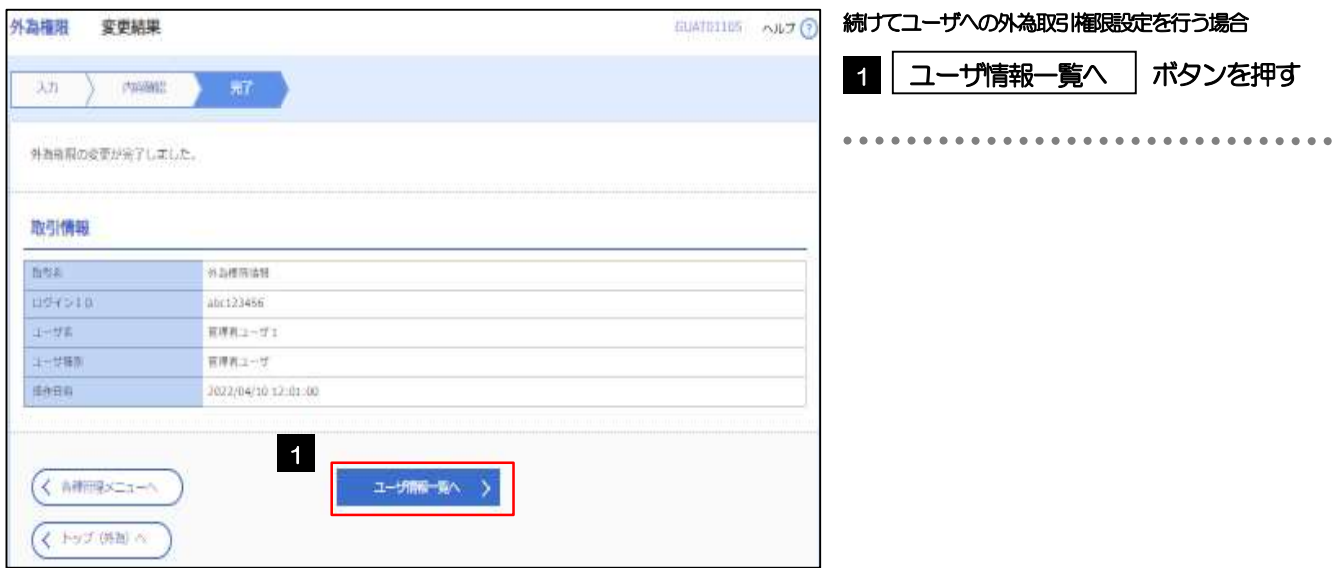

# 3. ログイン

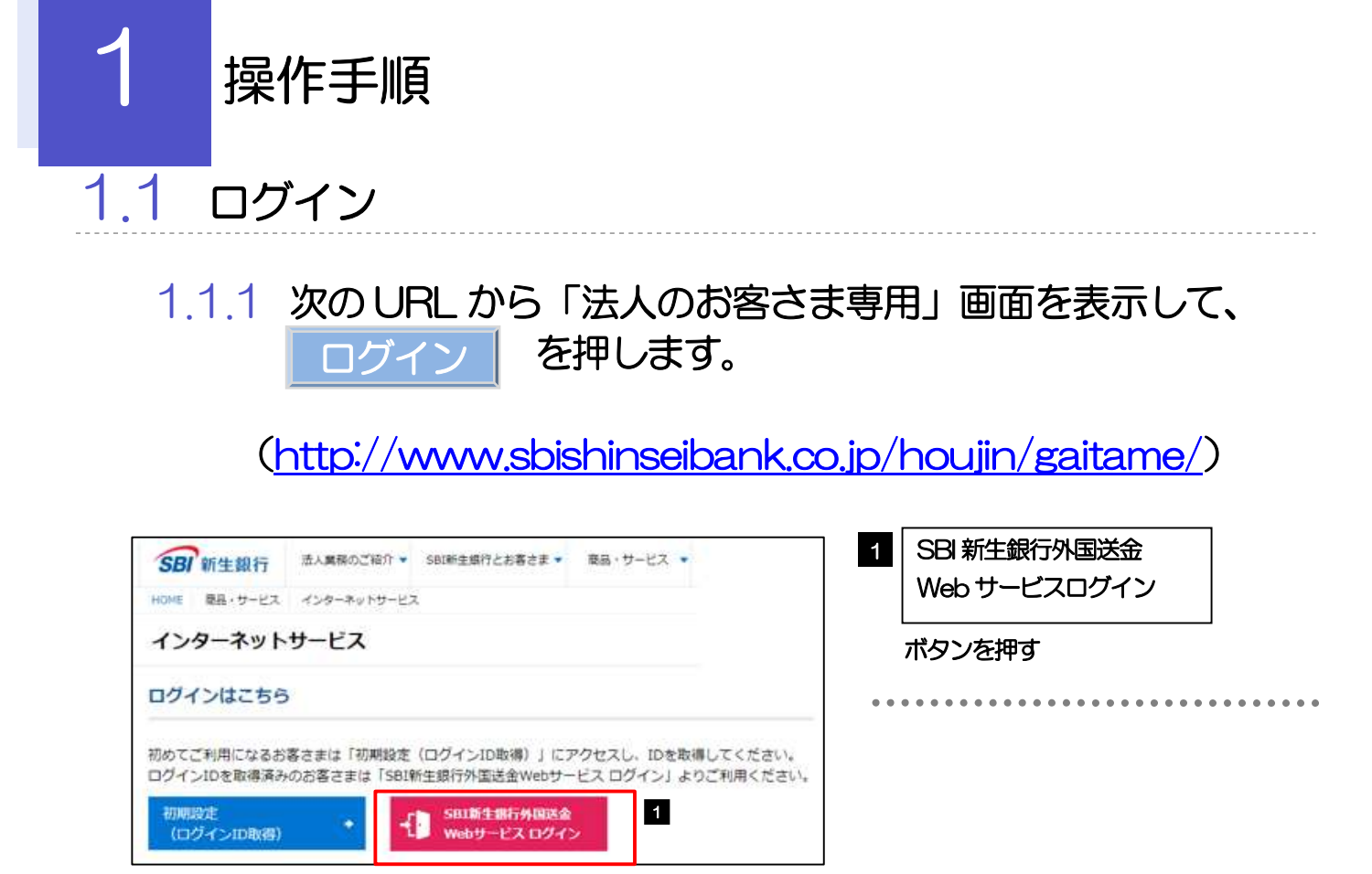

## 1.1.2 ログイン画面を表示して、ログインします。

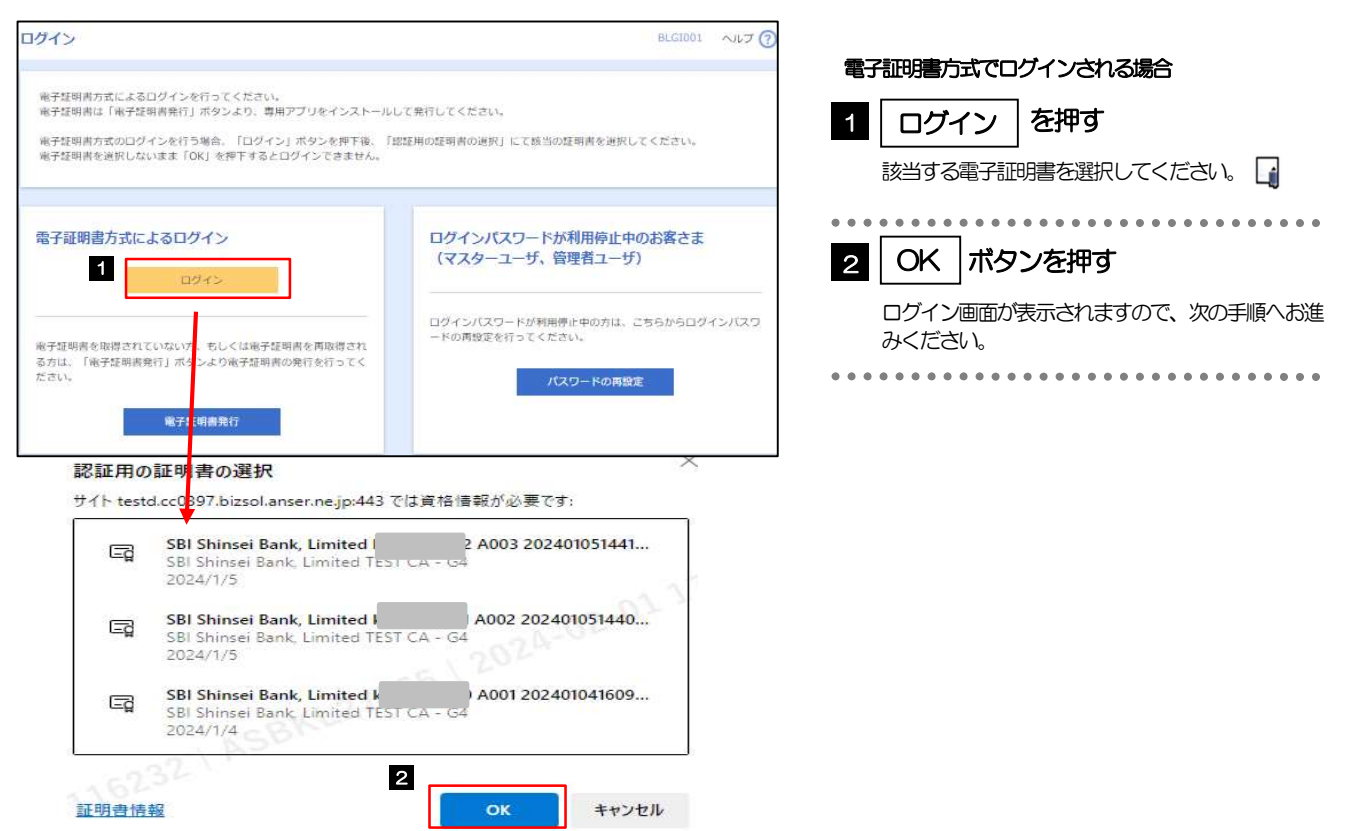

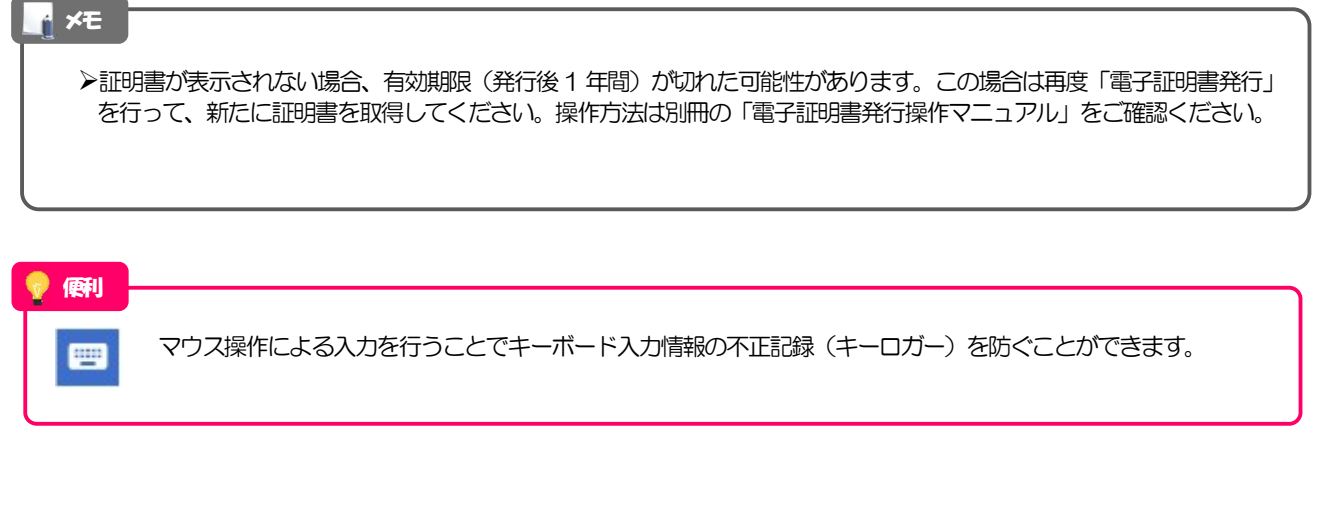

#### 1.1.3 ログイン画面を表示して、 ログイン を押します。 ログイン BLGI001 へルプ ?  $\mathbf{1}$ 1 | ログインパスワード を入力 電子証明書でログインされる方は、ログインIDの入力は不要です。<br>ログインパスワードを入力の上、「ログイン」ボタンを押してください。 「Windowsセキュリティ」が表示された場合は 「OK」ボタンを押してください。 j. 認証項目 2 コグイン ポタンを押す 2 ログイン コクインパスワード 1 2 E  $\bullet$  $\bullet$   $\bullet$  $\begin{smallmatrix} 0 & 0 & 0 & 0 & 0 & 0 & 0 & 0 & 0 & 0 \end{smallmatrix}$ 2 ログイン

### 1.1.4 トップページを表示して、外国送金 Web サービス メ ニュータブを押します。

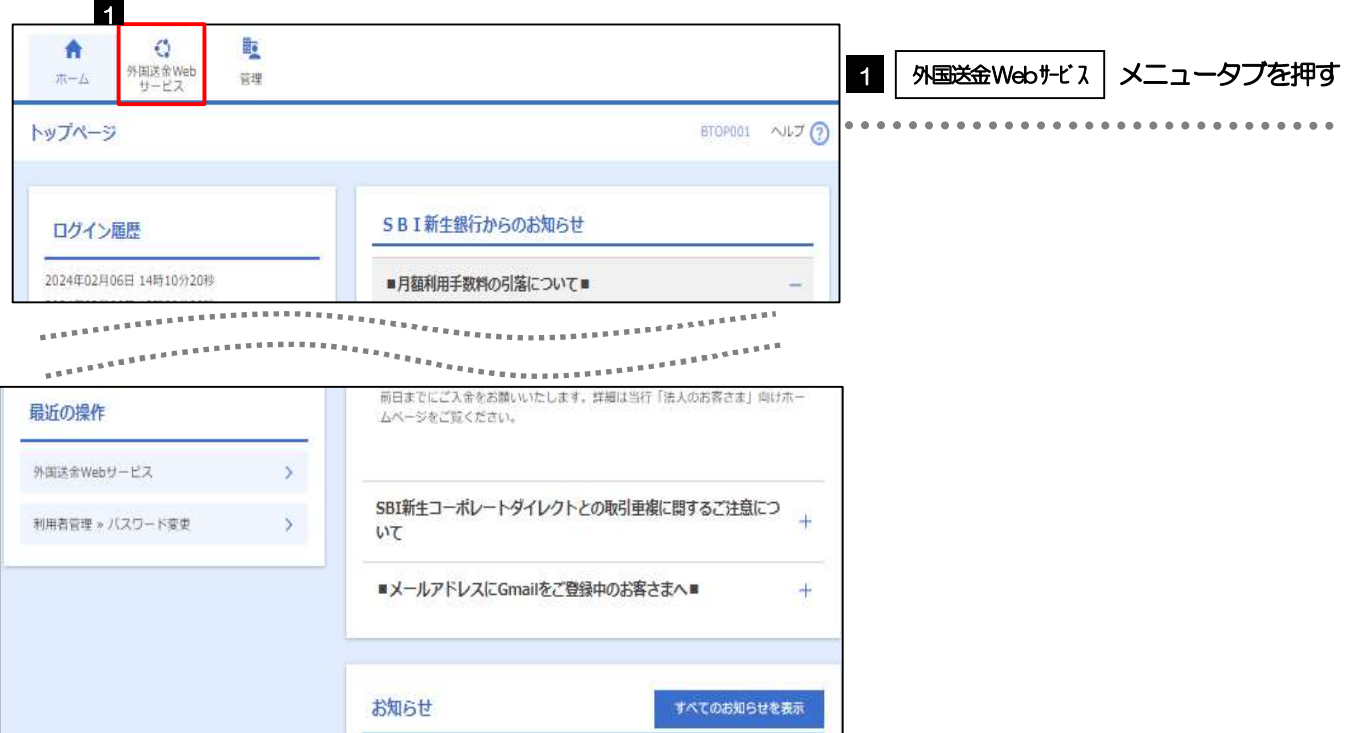

### 1.1.5 SBI 新生銀行外国送金 Web サービスのトップ (外為) 画面 が表示されます。

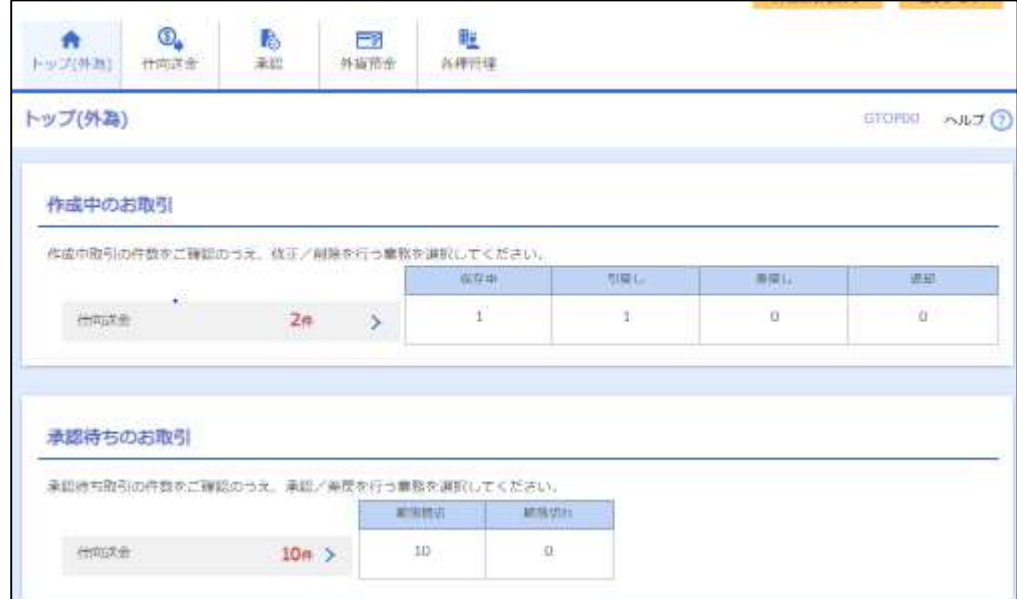

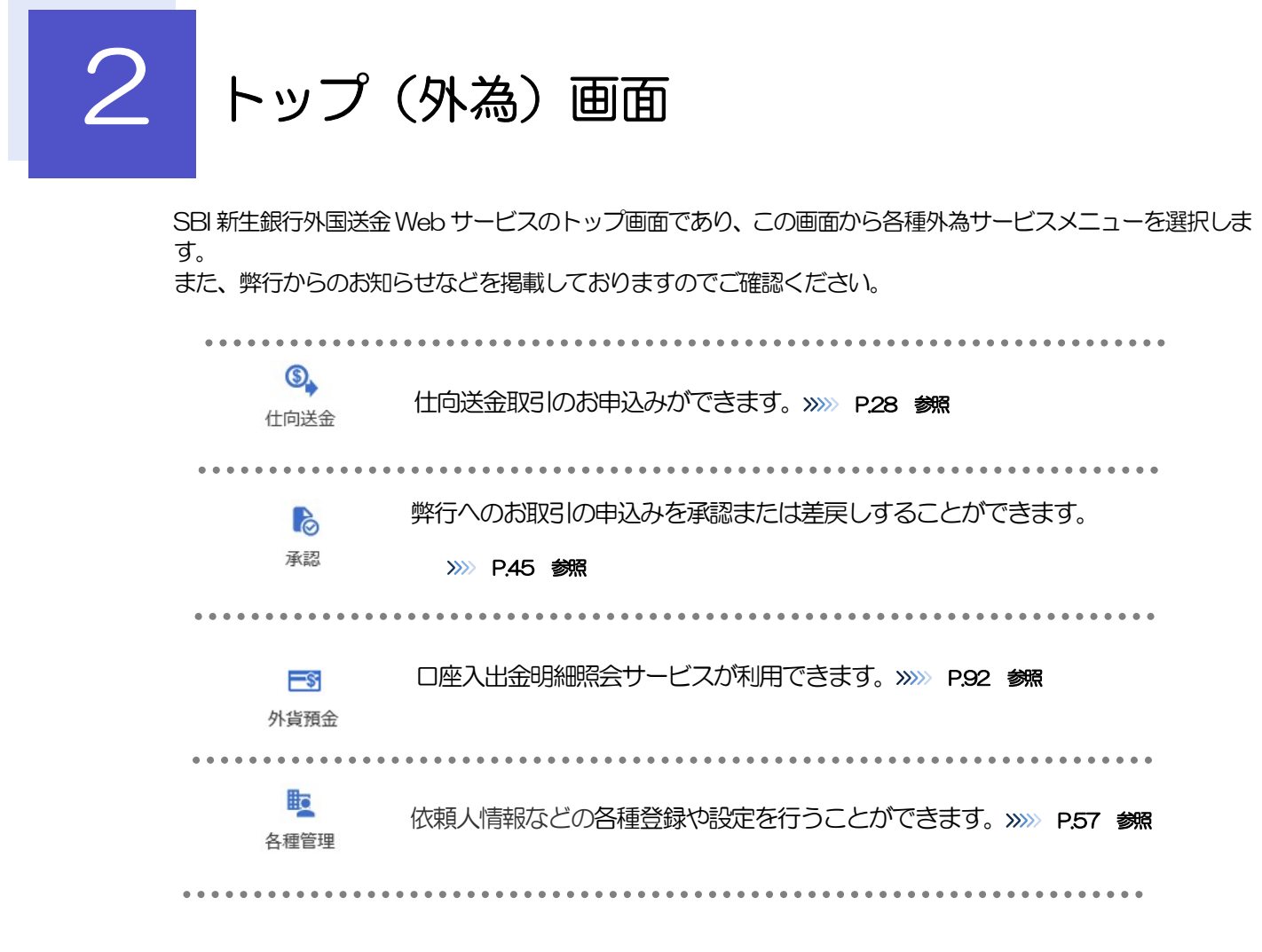

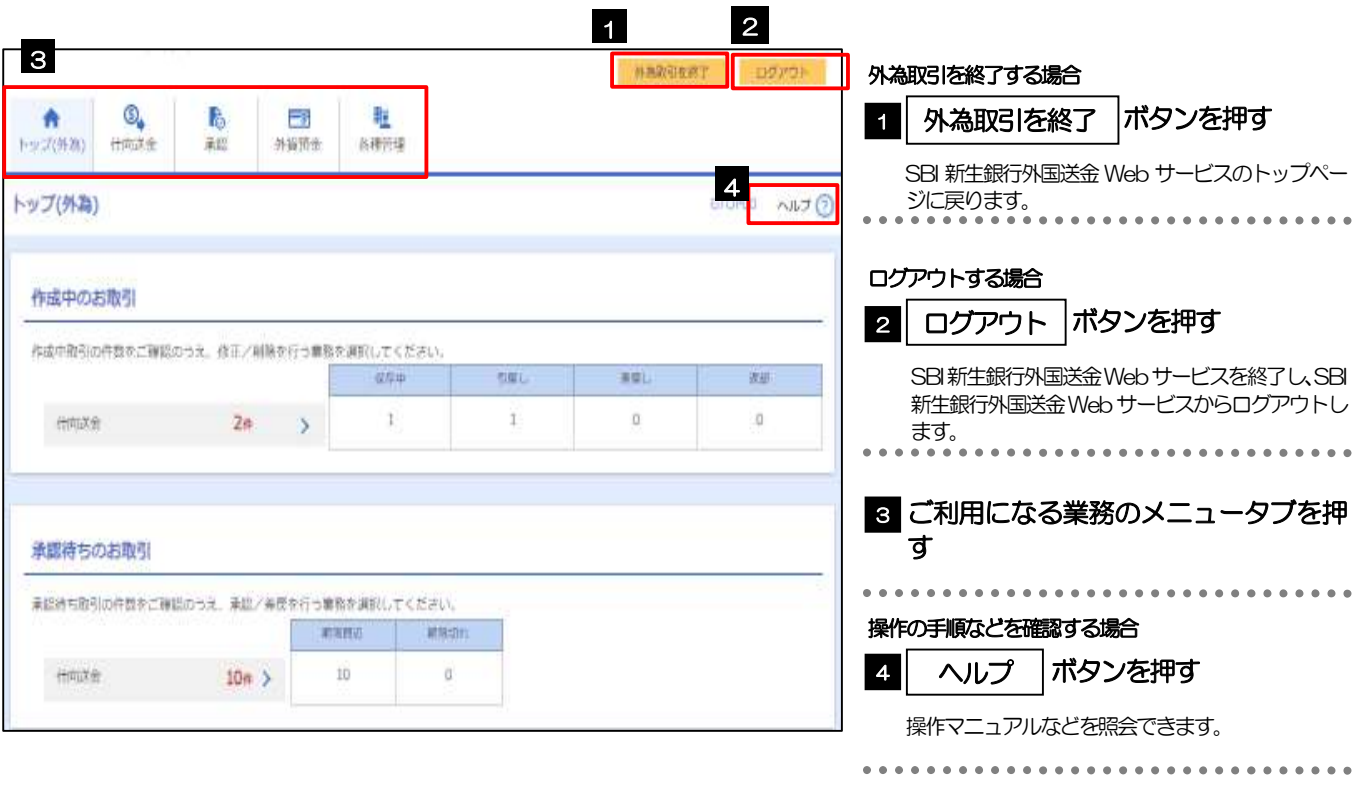

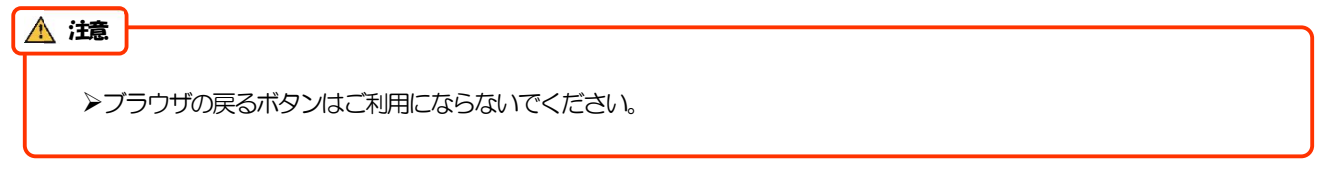

### 「外為ご利用履歴」には、ご自身がSBI 新生銀行外国送金Web サービスにログインした日時(過去3件)を表示します。 「お知らせ」には、弊行からのお知らせや連絡事項などを表示します。 「作成中のお取引」には、ご自身が一時保存した取引や、承認者より差戻しされた取引の件数を業務ごとに一覧表示しま す。 ▶「承認待ちのお取引」には、ご自身が承認者に指定された取引の件数を業務ごとに一覧表示します。 メモ 便利

- 覧表示▼ | 該当業務の以下取引の一覧を直接表示することができます。 (メニュー選択などの操作を省略することができます。)

・作成中取引一覧

・承認待ち取引一覧

# 4. 仕向送金

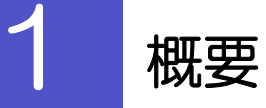

海外への送金依頼やご依頼内容・取引状況の照会などを行うことができます。

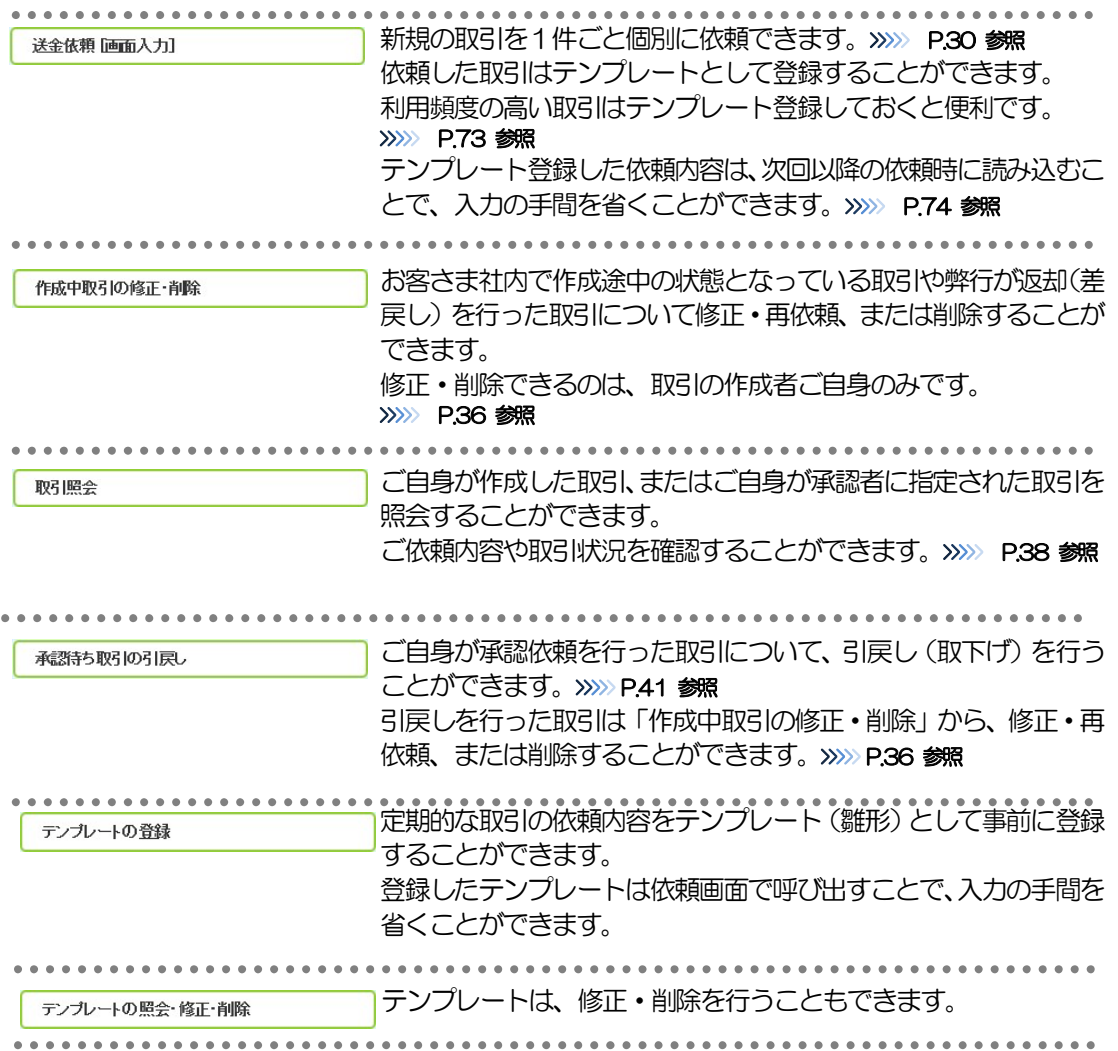

# 2 操作手順

## 2.1 送金依頼(画面入力)

### 2.1.1 取引選択画面を表示して、法金依頼[画面入力] を押しま す。

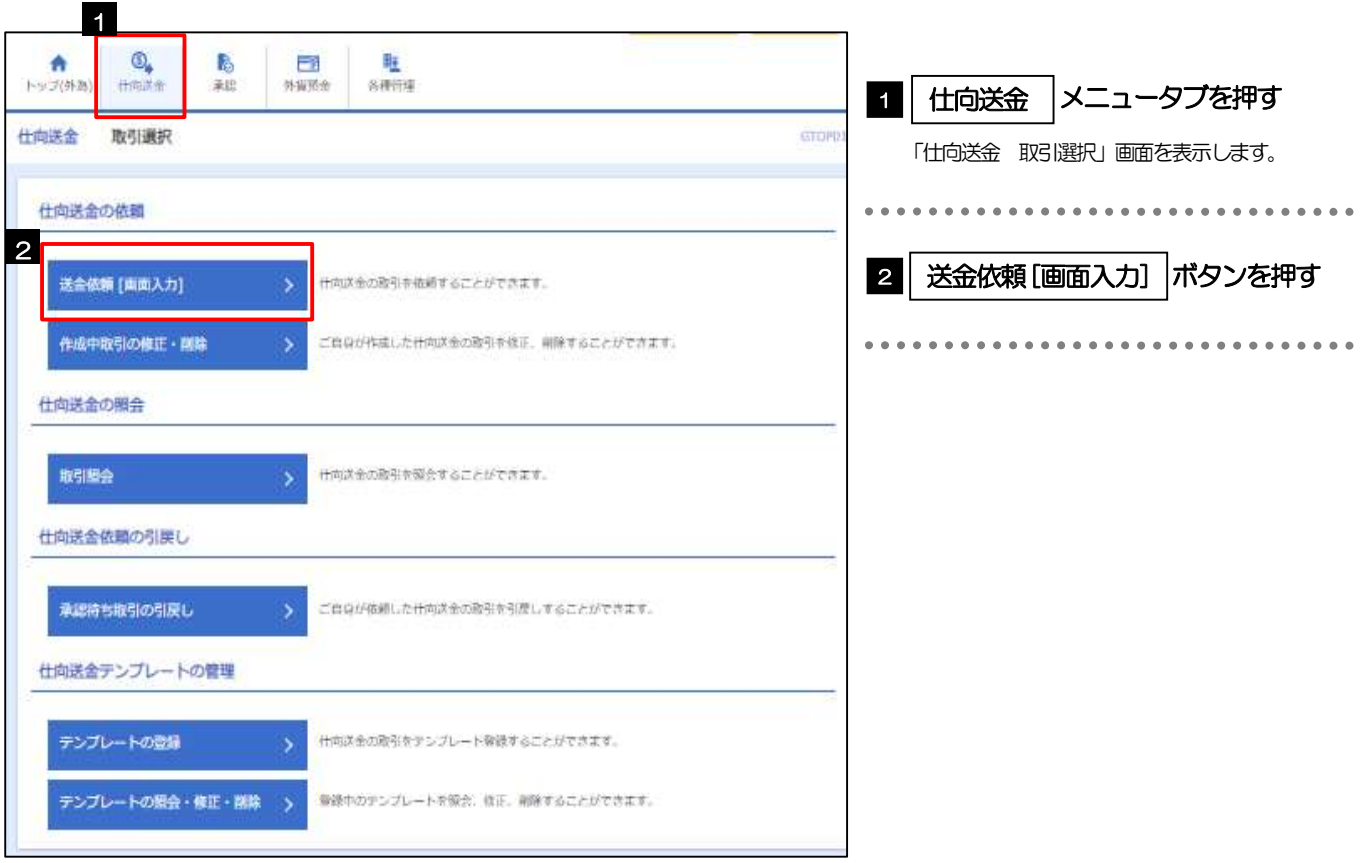

 $2.1.2$  依頼内容を指定し、 ■内容確認 を押します。

入力項目の詳細については、「SBI 新生銀行外国送金Web サービス操作マニュアル(別冊)」をご参照く ださい。

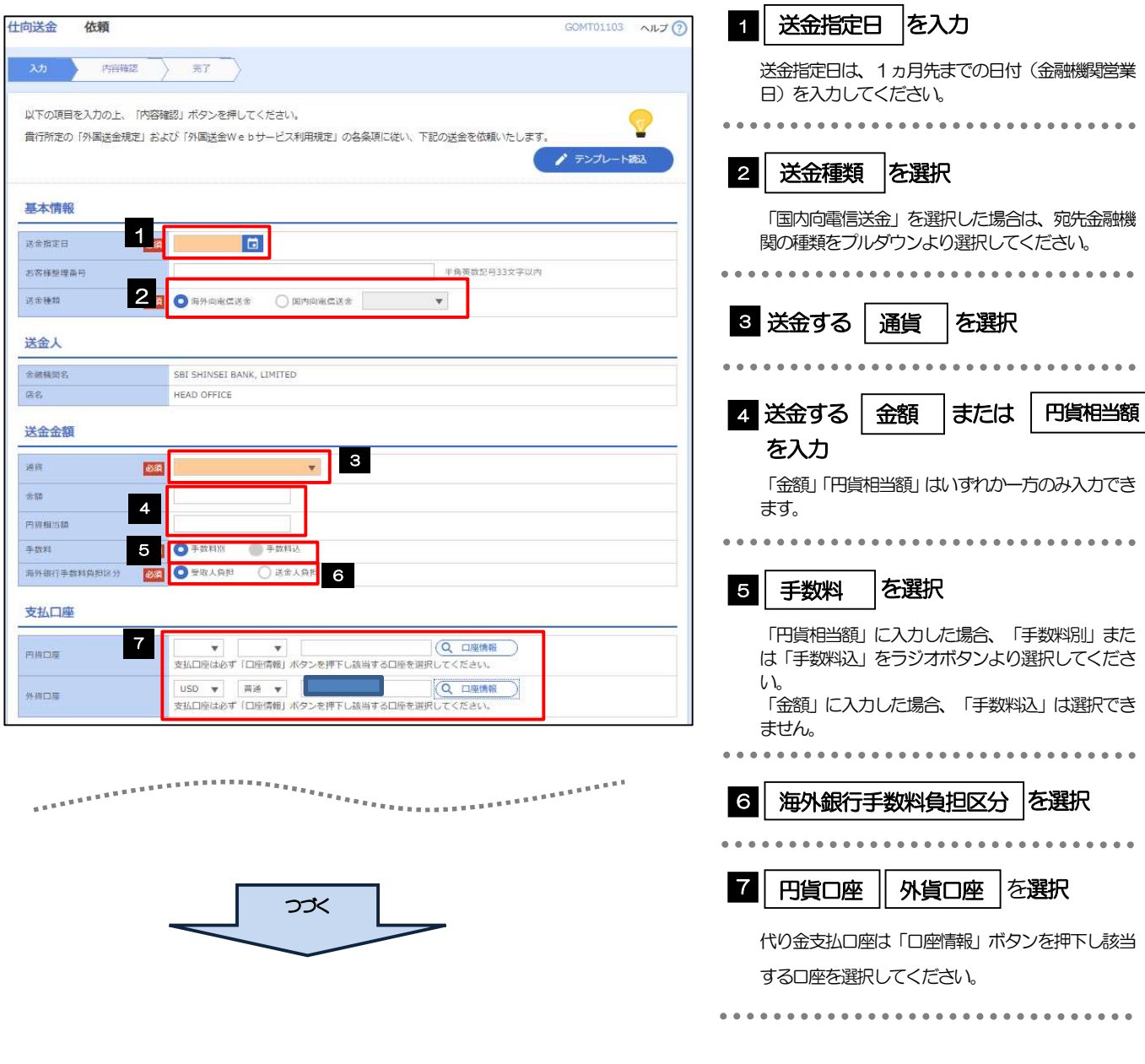

メモ

▶ 外国送金手数料等については、事前に届出された手数料引落口座(代表口座)より引き落とされます。ただし、送 金金額につき「円貨相当額」、且つ「手数料込」の取扱を指定した場合は、送金本体と一体で代り金決済口座り引 き落とされます。

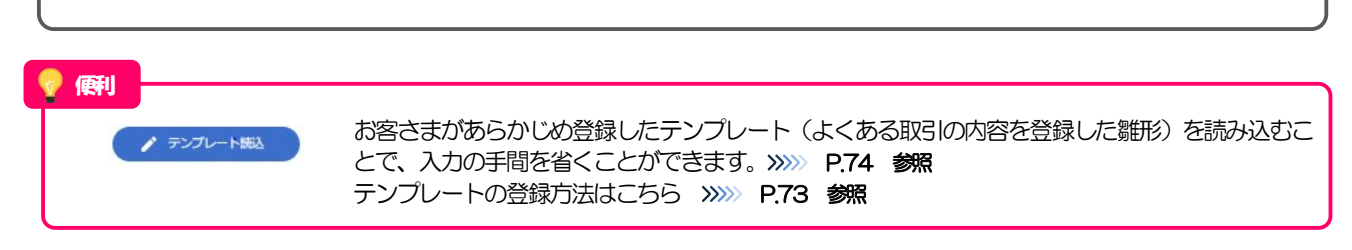

........................

**CONSERVA** 

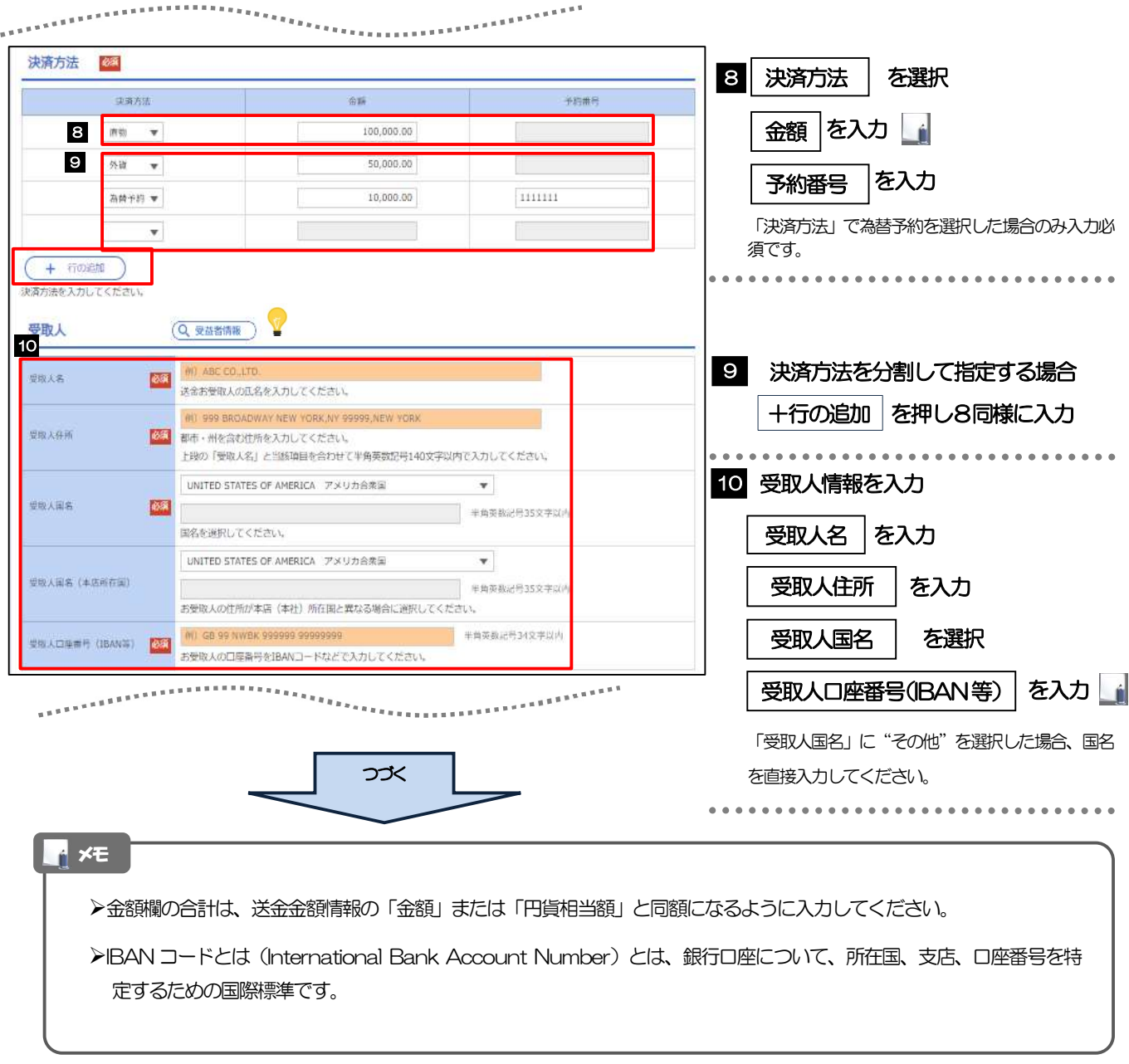

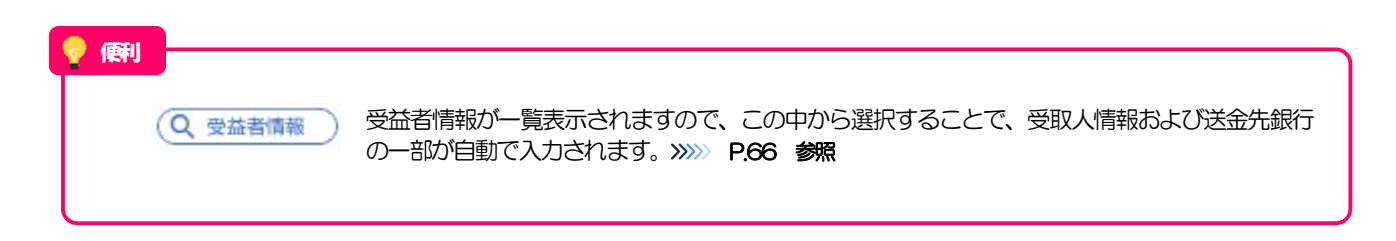
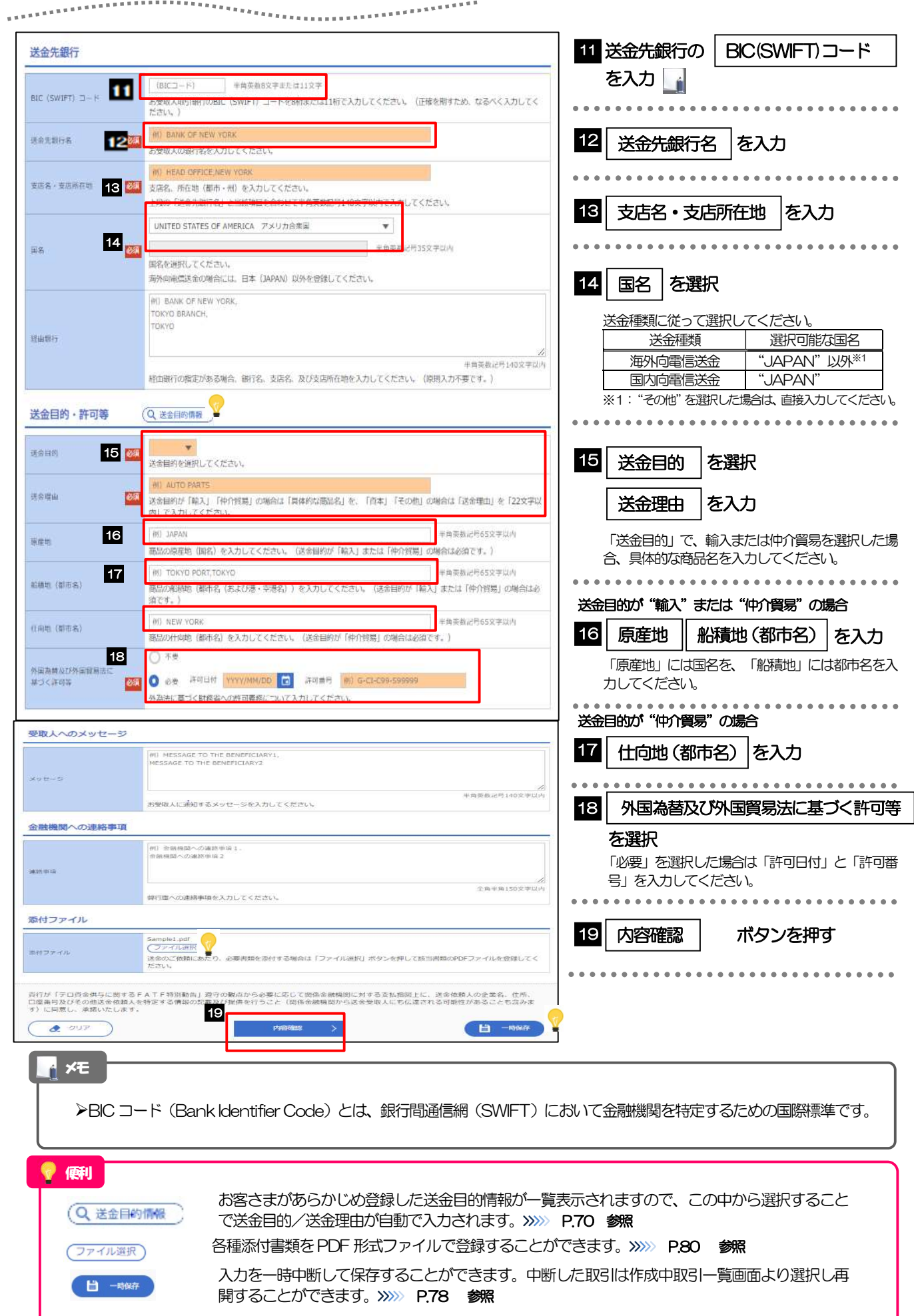

4. 仕向送金 2.操作手順

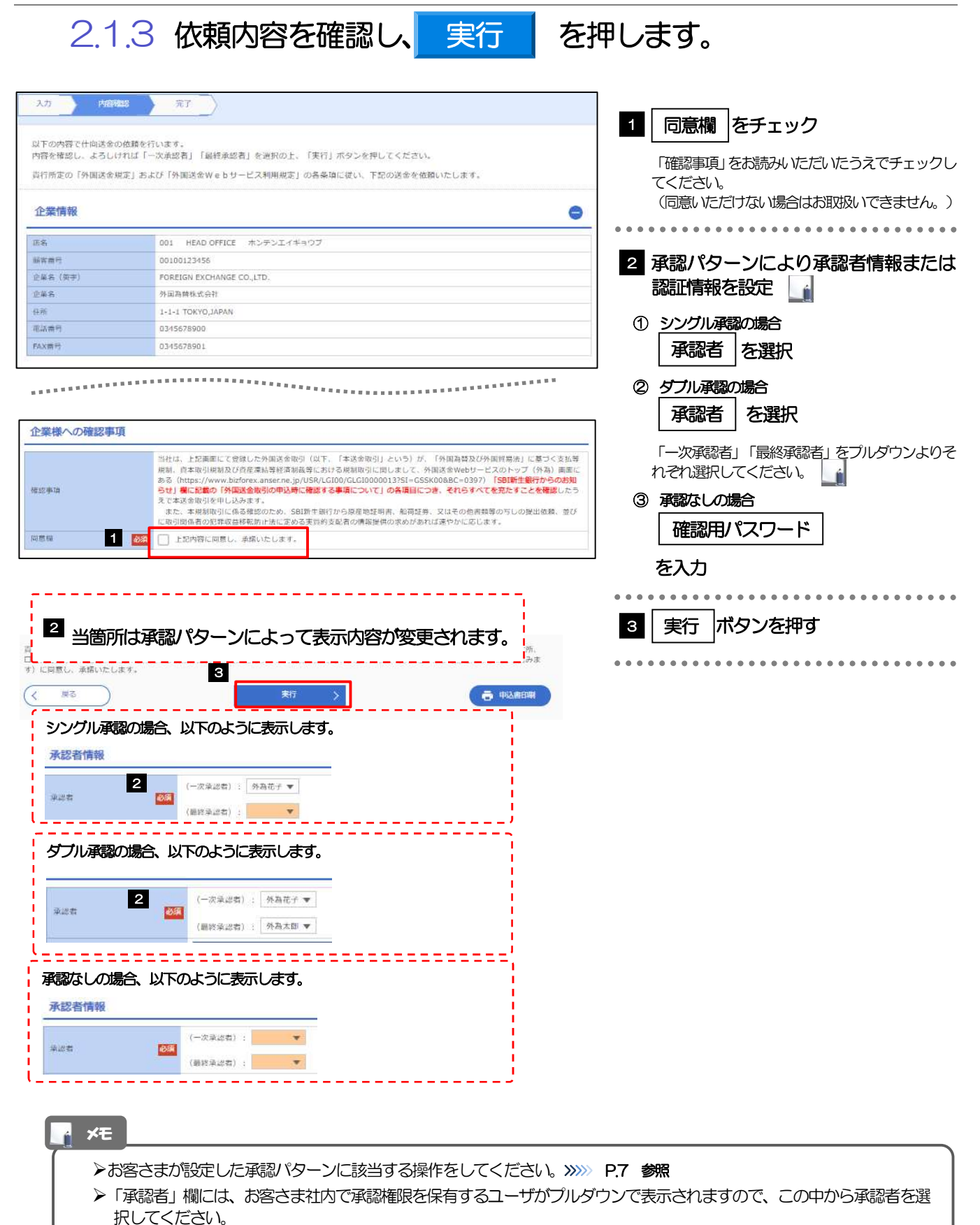

ダブル承認の場合、「一次承認者」と「最終承認者」に、同一の承認者は選択できません。

# 2.1.4 送金依頼(画面入力)の完了です。

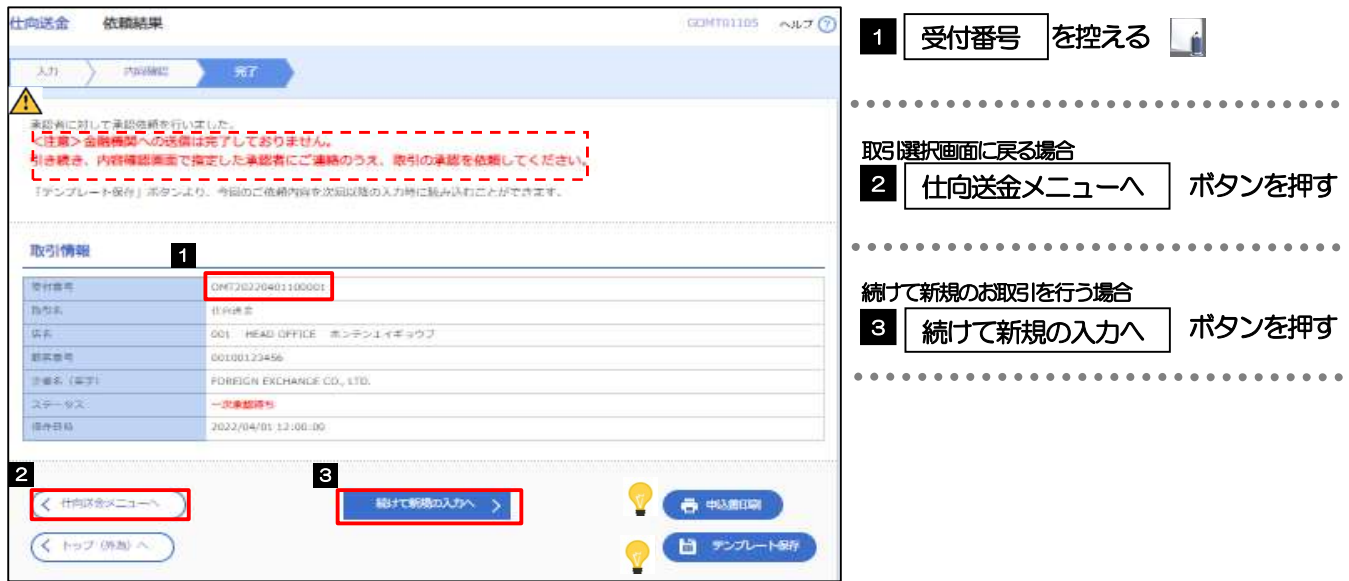

注意

このメッセージが表示された場合、該当のお取引はお客さま社内で承認待ちの状態となっており、弊行へのお申込はま だ完了しておりません。引き続き承認者にご連絡のうえ、承認操作 (>>>>> P.45 参照) を依頼してください。 (お客さまの承認パターンがシングル承認、またはダブル承認の場合、承認者による承認操作が必要となります。)

▶承認なしの場合は、この操作で弊行へのお申込みが完了します。(メッセージも表示されません。)

SBI 新生銀行外国送金Web サービスでは、各種操作を行う際、受付番号を利用します。 >依頼内容を修正する場合は「引戻し可能取引一覧」より引戻し(取下げ)のうえ、修正してください。>>>>> P.41 参照 メモ

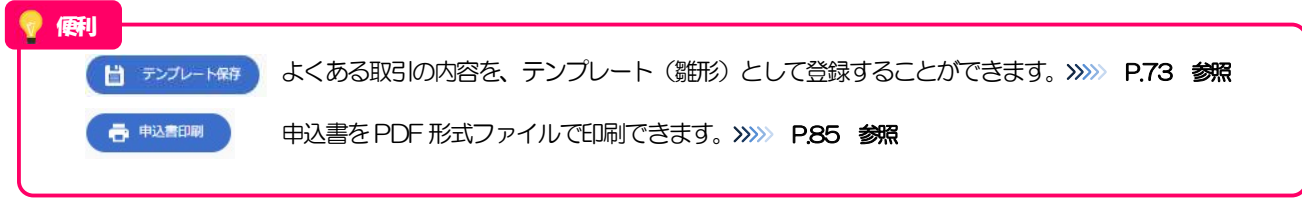

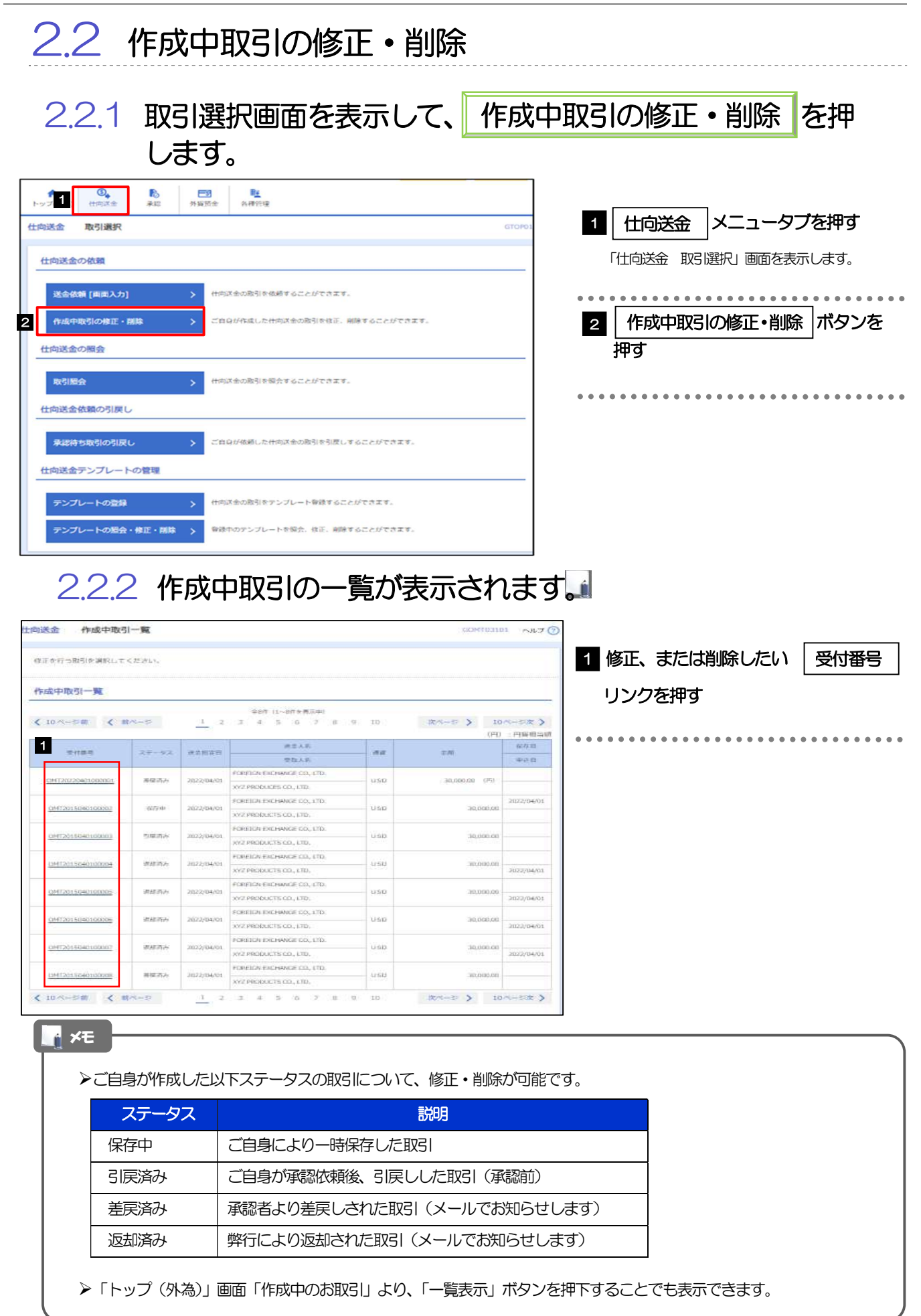

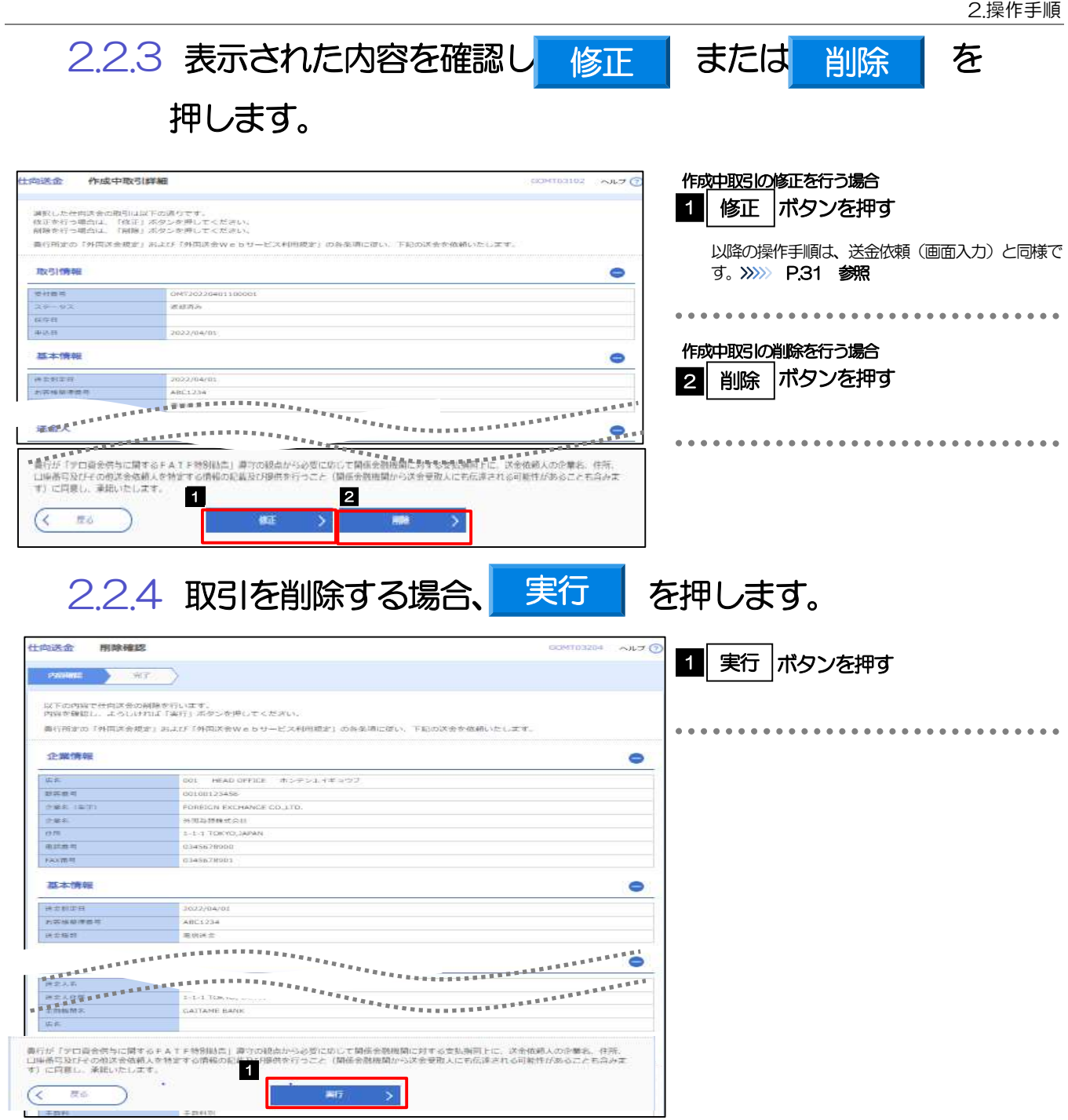

4. 仕向送金

# 2.2.5 取引が削除されました。

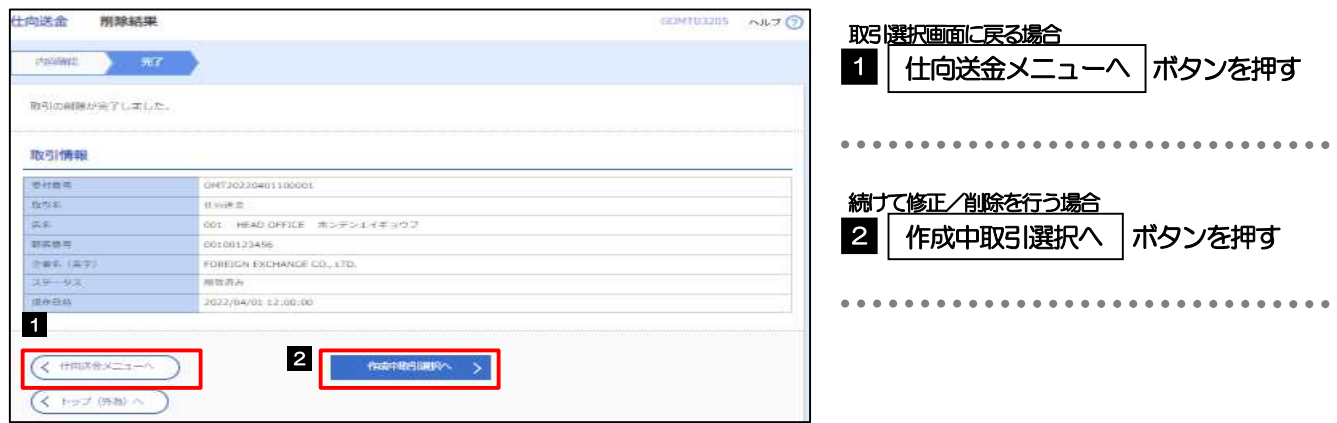

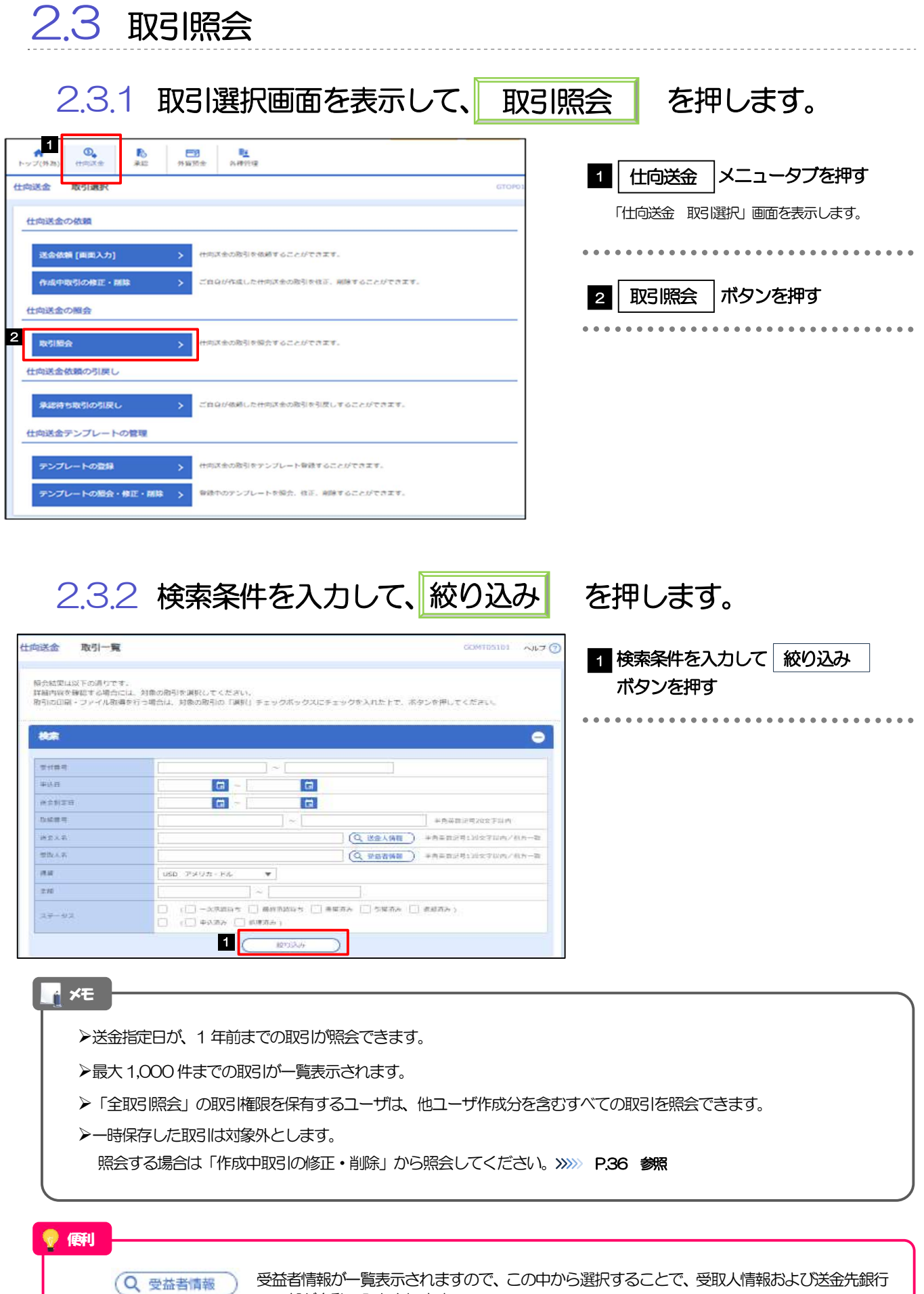

受益者情報が一覧表示されますので、この中から選択することで、受取人情報および送金先銀行 の一部が自動で入力されます。>>>>> P.66 参照

# 2.3.3 検索結果の一覧より照会する対象を選択します。

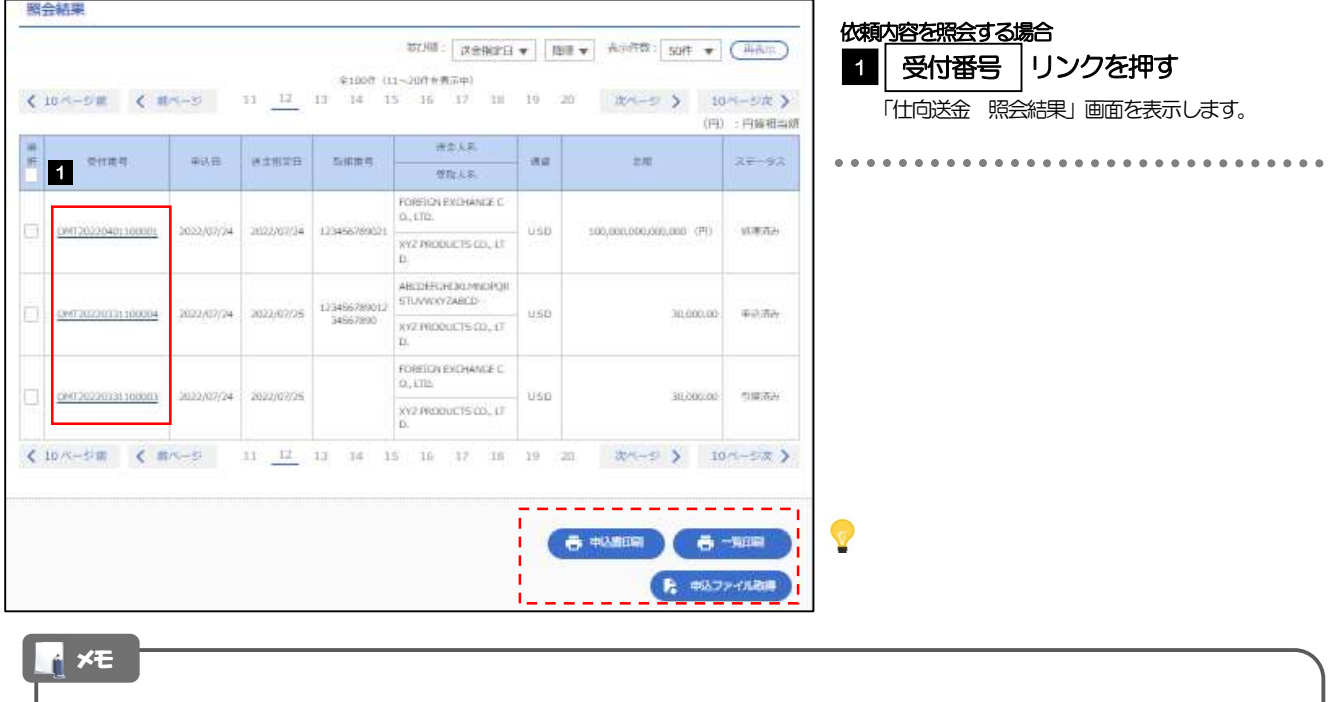

#### 一覧に表示するステータスは以下のとおりです。

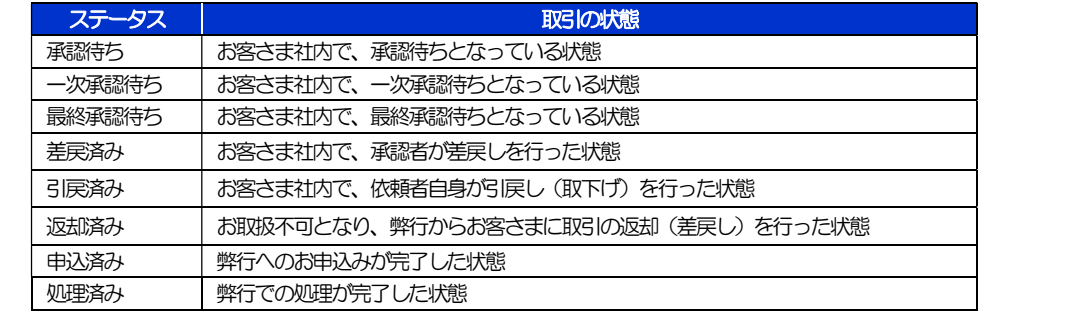

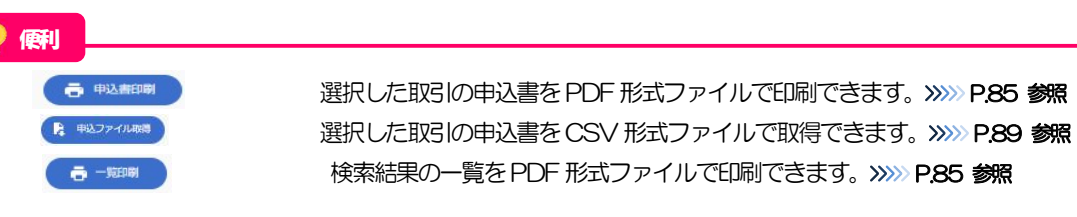

2.3.4 ご依頼内容が画面表示されます。

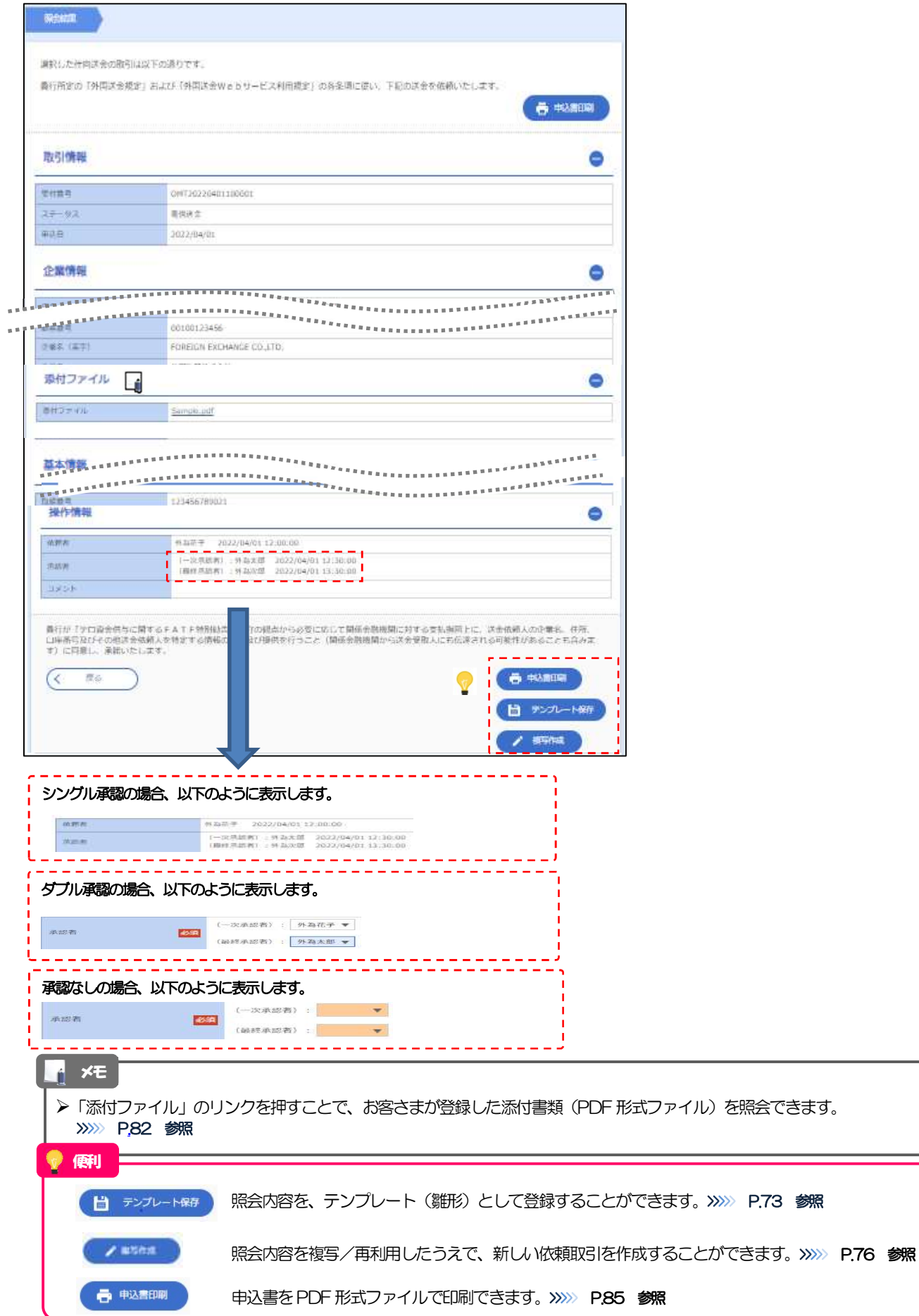

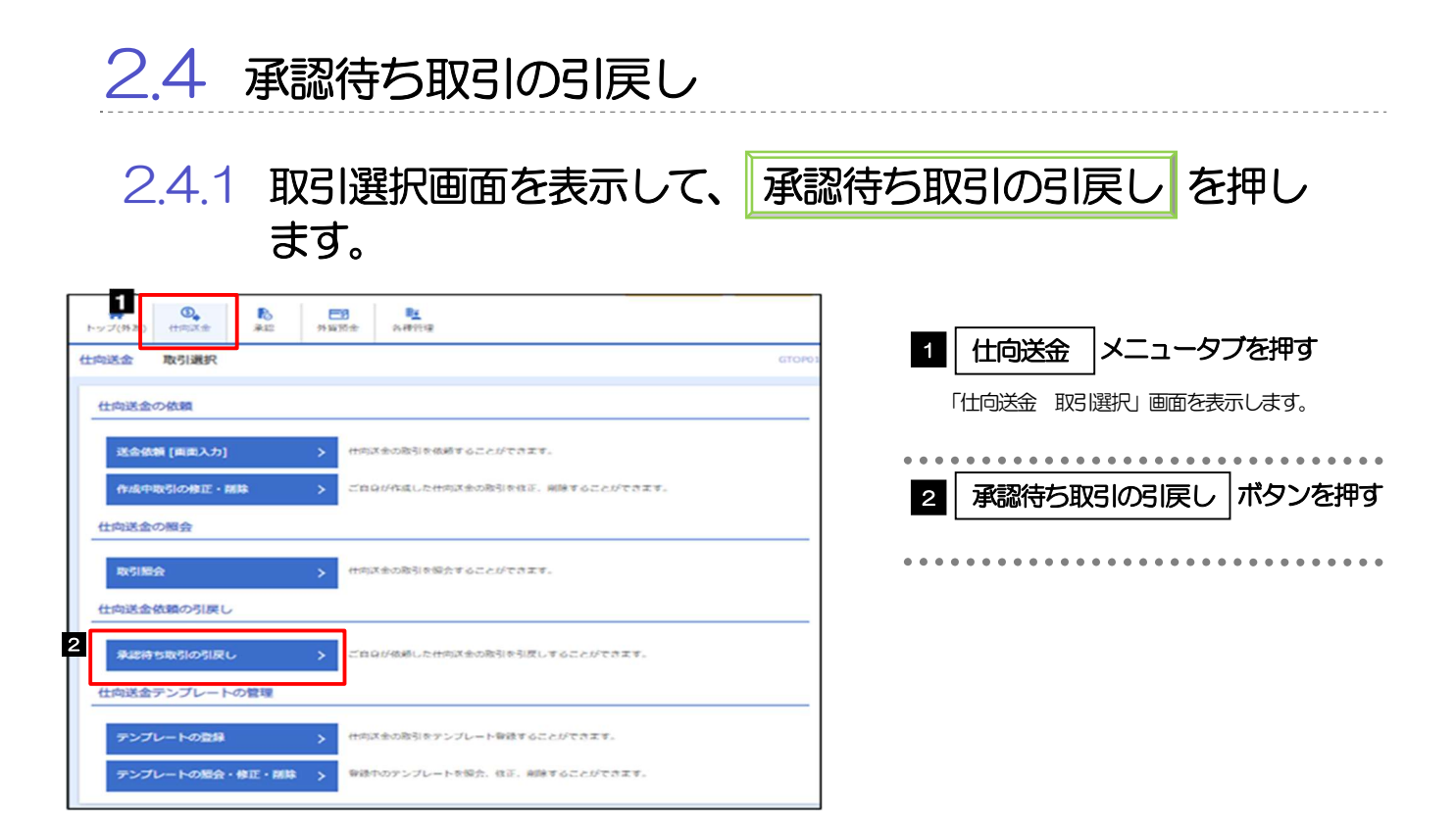

## 2.4.2 引戻し可能取引一覧画面を表示して、受付番号 リンクを 押します。

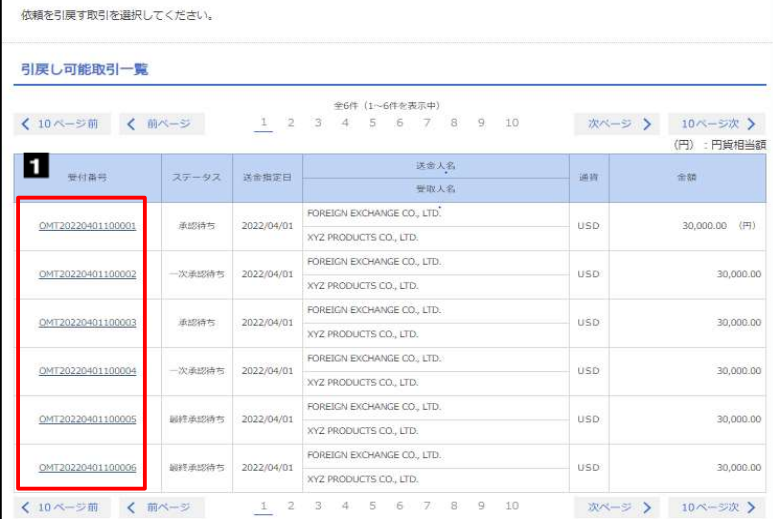

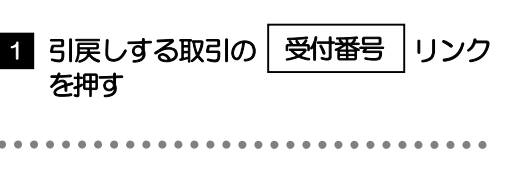

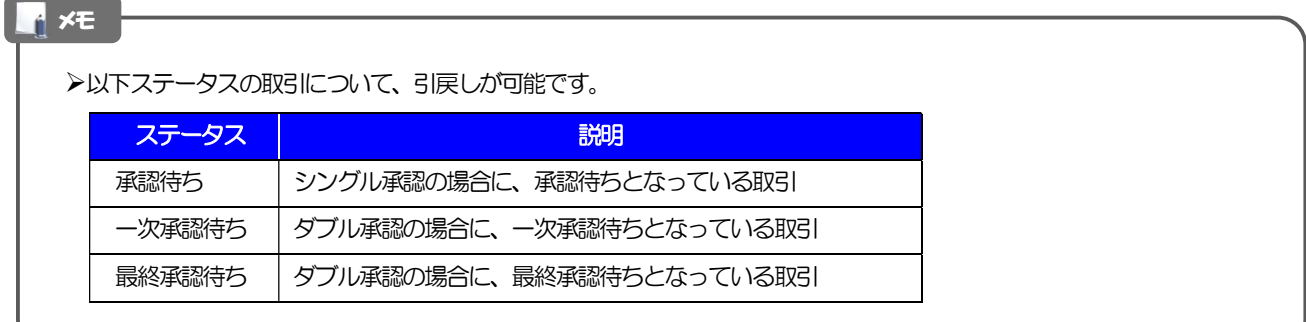

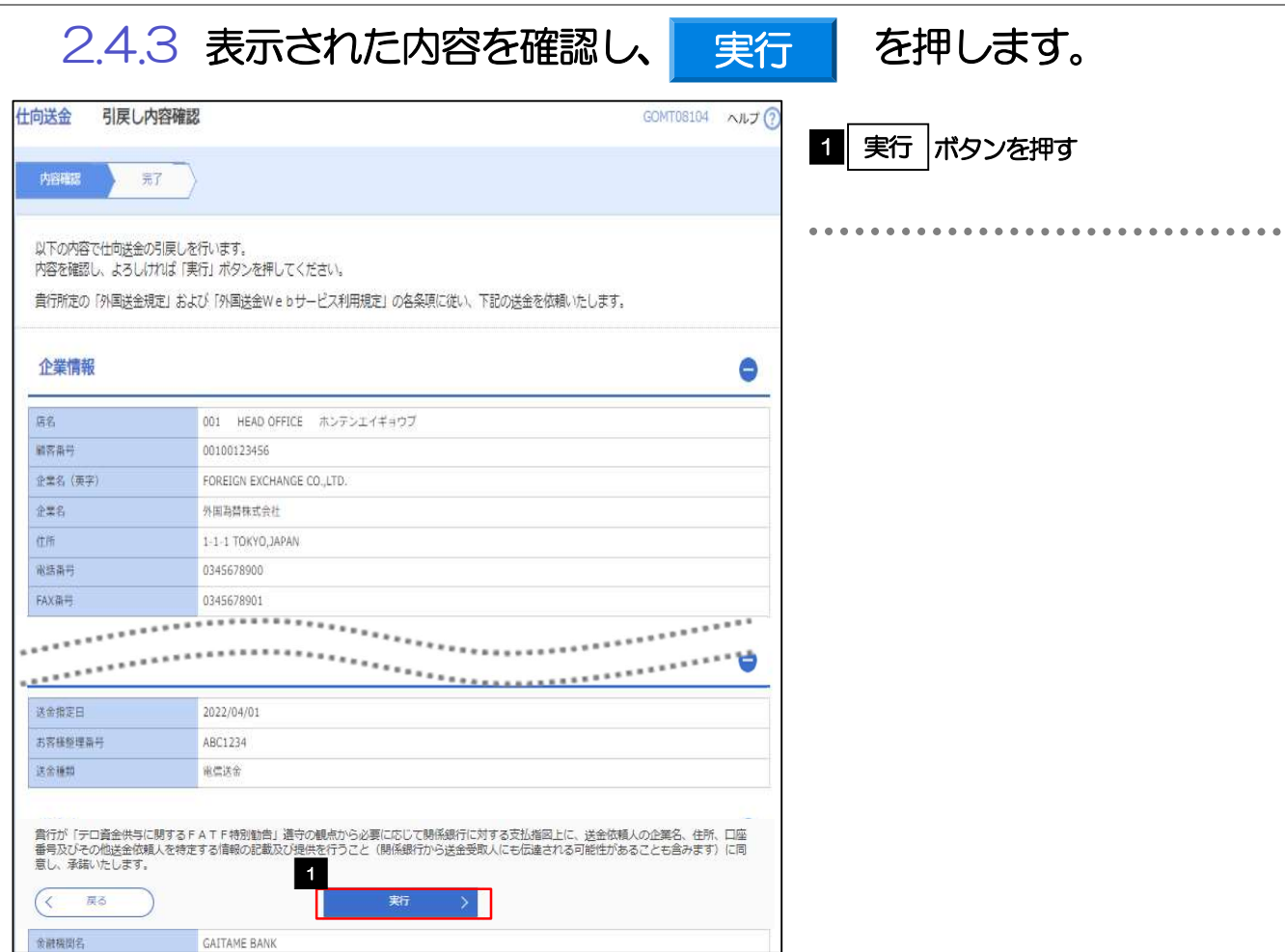

# 2.4.4 引戻しの完了です。

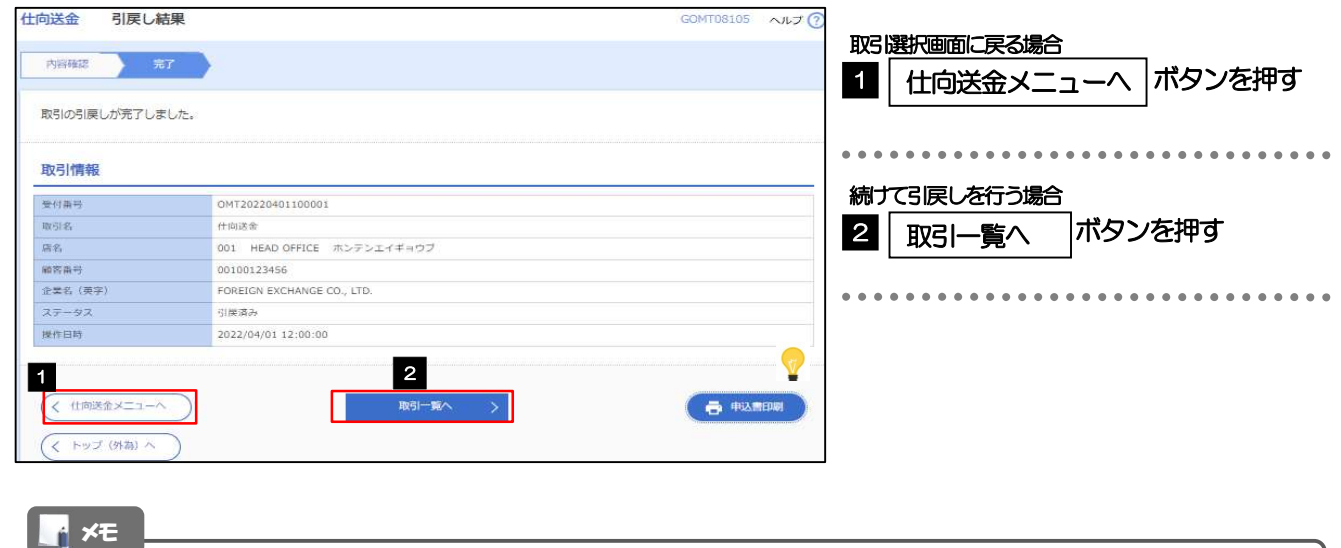

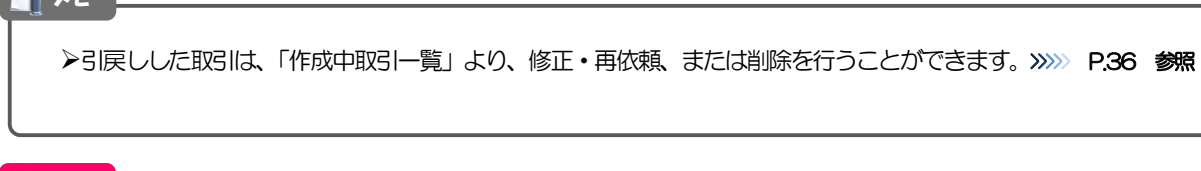

便利

**【 中 戦略 】 選択した取引の申込書をPDF 形式ファイルで印刷できます。>>>> P.85 参照** 

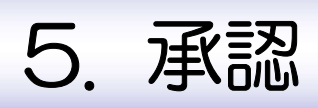

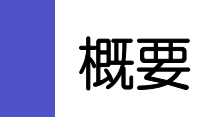

承認依頼者から、自身が承認者に指定された取引について、承認または差戻しすることができます。 また、一括承認機能により、複数の取引を一度に承認することも可能です。

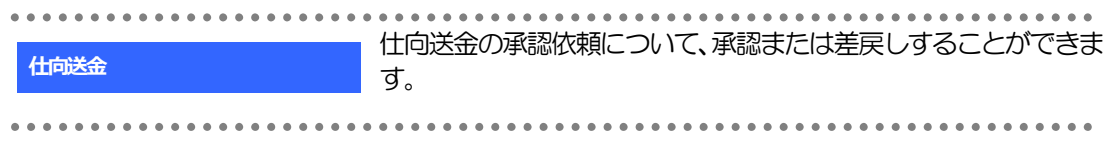

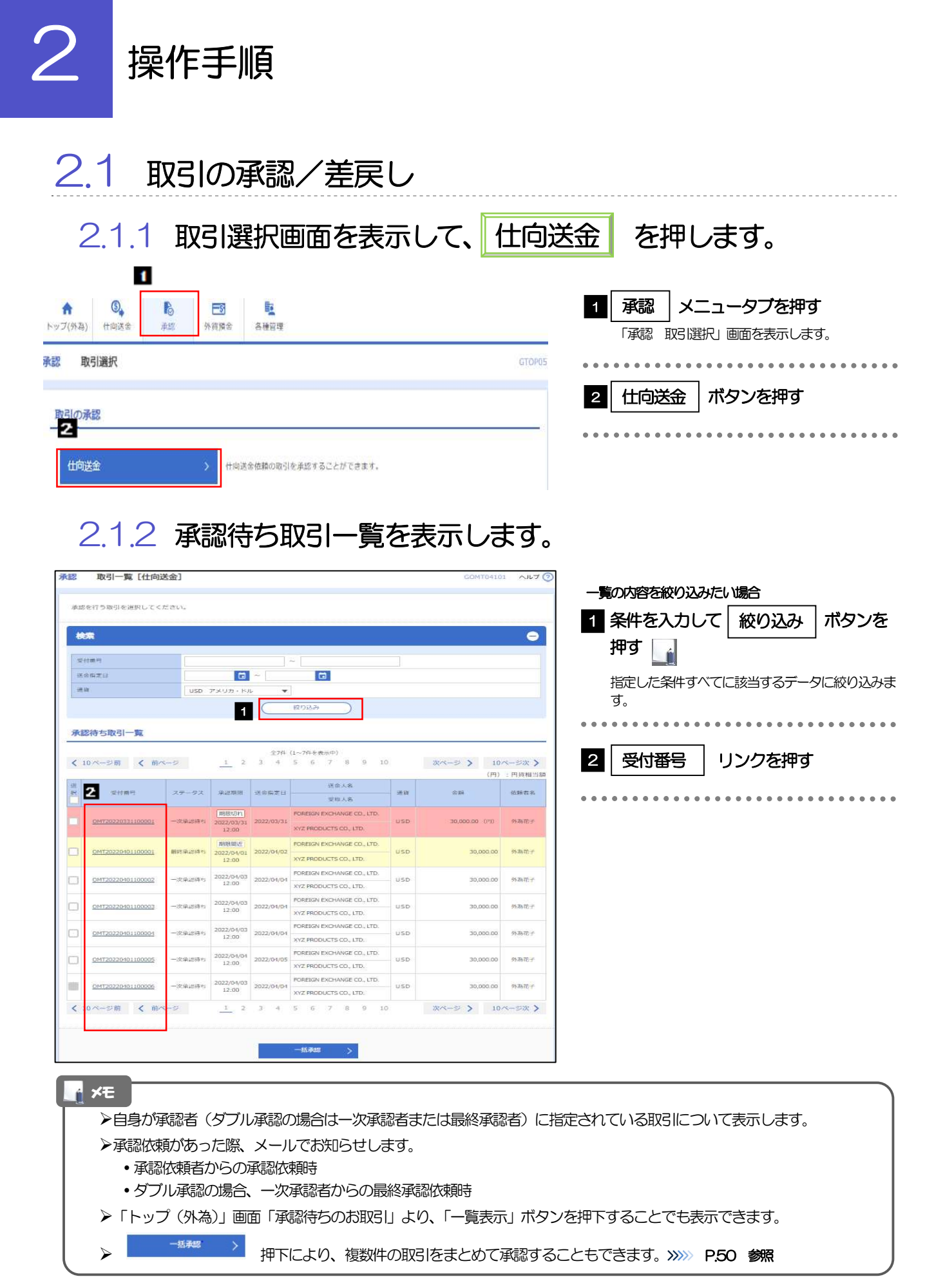

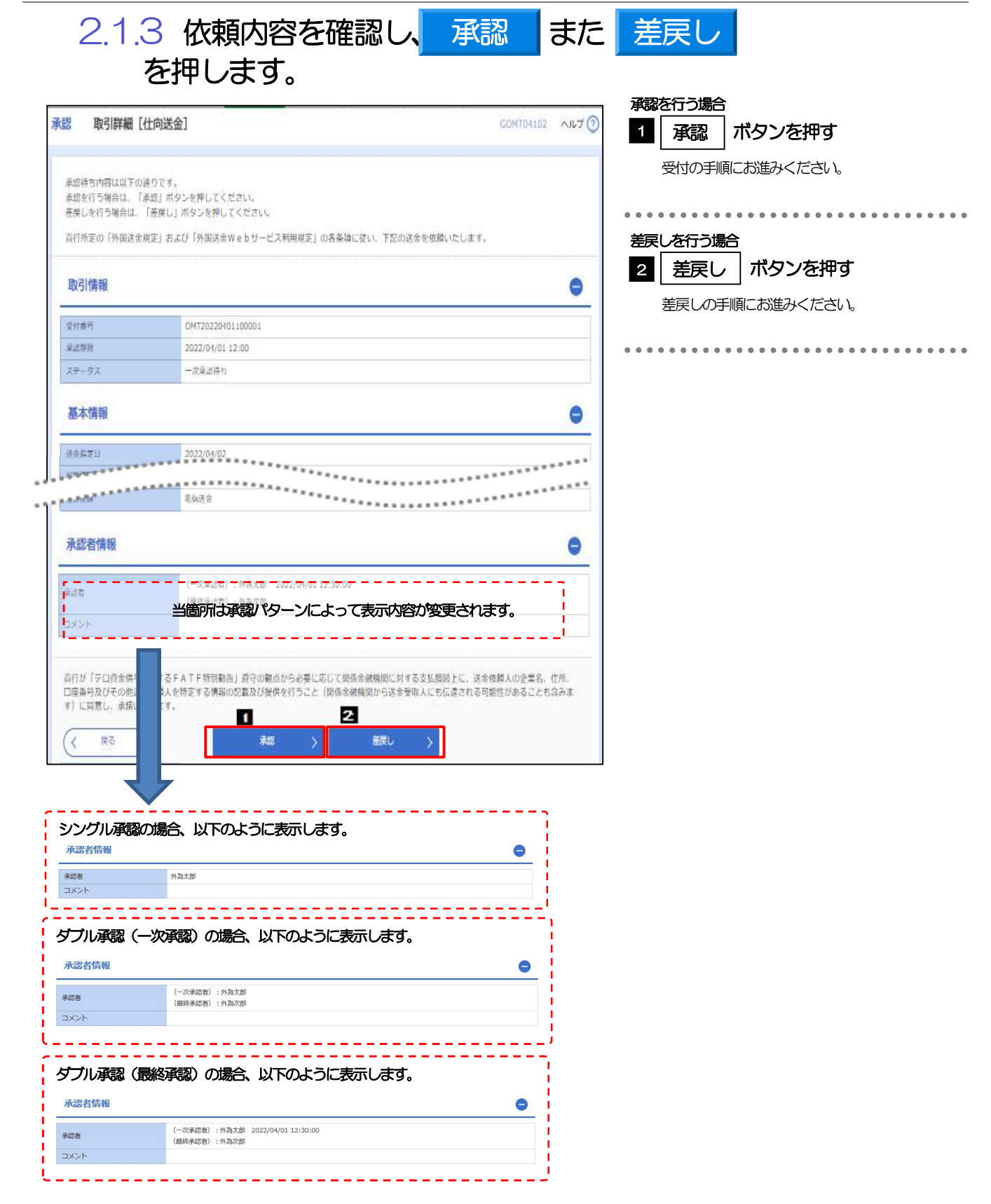

1

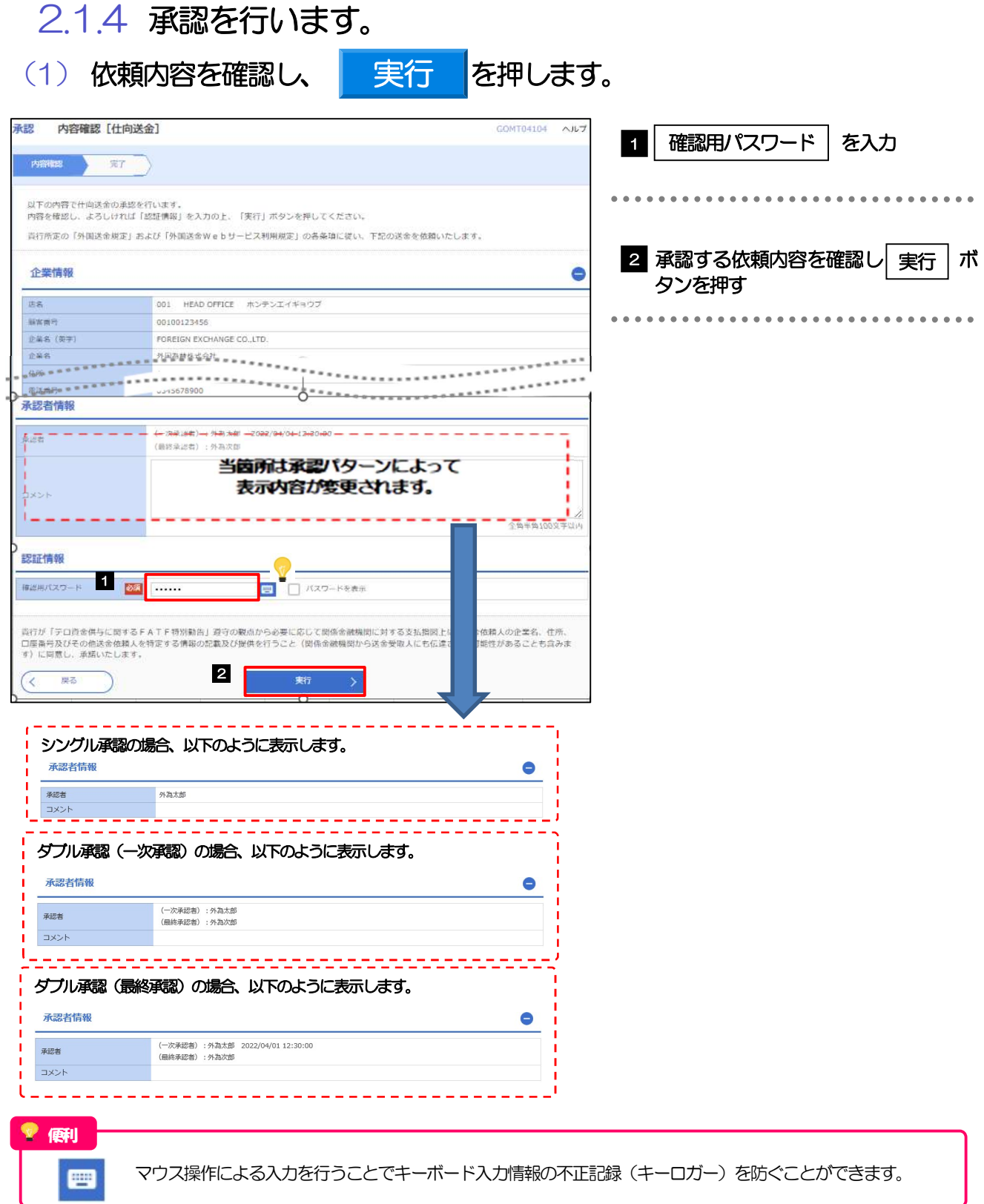

## (2) 承認の完了です。

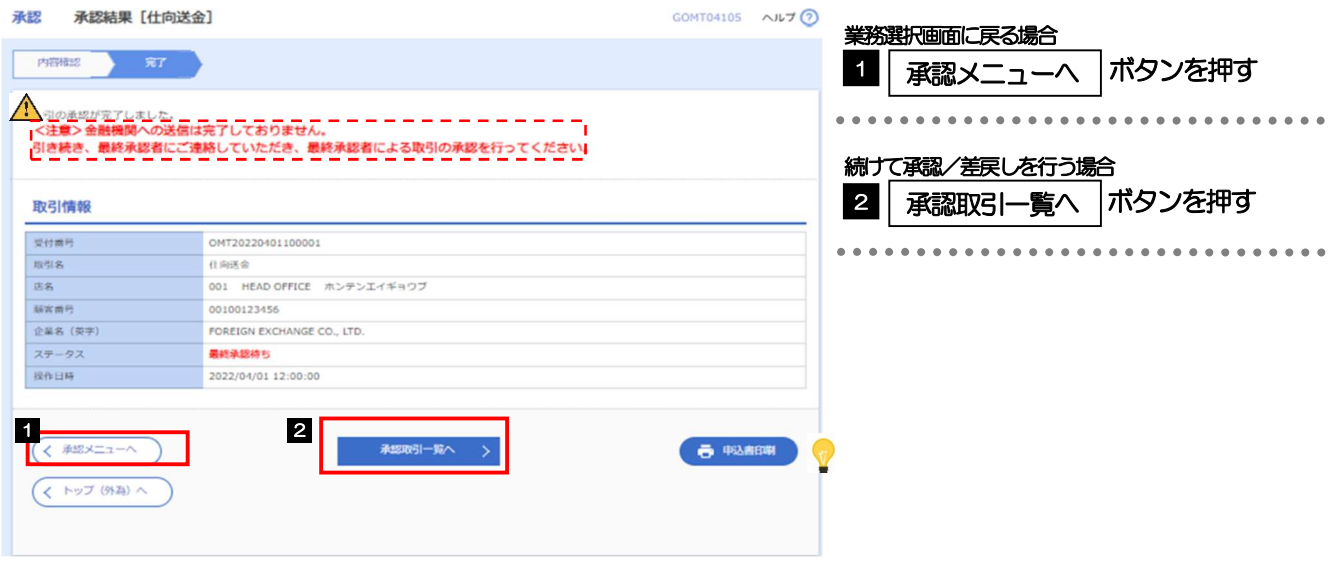

#### ▶このメッセージが表示された場合、該当のお取引はお客さま社内で最終承認待ち (一次承認済み) の状態となっており、 弊行へのお申込はまだ完了しておりません。引き続き最終承認者にご連絡のうえ、承認操作(>>>>> P.45 参照)を依 頼してください。(お客さまの承認パターンがダブル承認で一次承認を行った場合、さらに最終承認者による最終承認 が必要となります。) シングル承認の場合、またはダブル承認で最終承認を行った場合は、この操作で弊行へのお申込みが完了します。(メッ セージも表示されません。) 注意

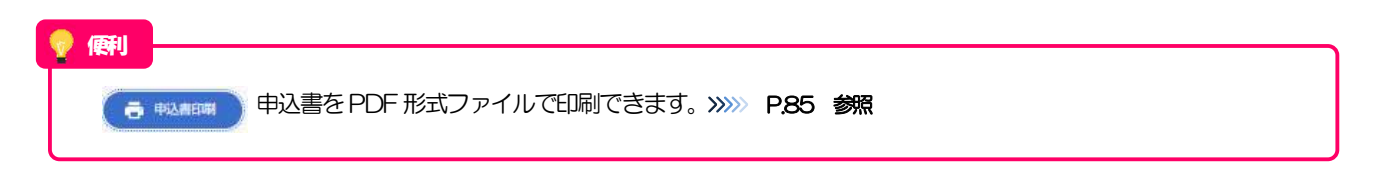

#### 2.1.5 差戻しを行います。 (1) 依頼内容を確認し、 実行 を押します。 実行 -<br>承認 - 差戻し確認 [仕向送金] **GOMT04304 ヘルプ** 実行 1 差戻しする依頼内容を確認し **PERMIT AND STATES** ボタンを押す 以下の内容で仕向送金の差戻しを行います。<br>内容を確認し、よろしければ「実行」ボタンを押してください。 ................................ 企業情報  $\bullet$  $\mathbb{R}$   $\approx$ | 最客番号|<br>|最客番号|<br>|企業名 (発字) 001 HEAD OFFICE ASSET<br>00100123456<br>FOREIGN EXCHANGE CO., LTD.  $RAS$ 外国為時株式の社  $\frac{1}{4\pi}$  $1-1-1$  TOKYO, JAPAN ·<br>花品番号 0345678900 PAXIER **OSISSTRON** 基本情報  $\bullet$ ----------------<br>--------------- $x = 1$ التوابين والمرابي 洋金人 企業様への確認事項  $\bullet$ 当社は、「記曲面にて登録した外国送命税引(以下、「本送命税引」という)が、「外国為精及び外国貿易法」に基づく「貿易」を提供したが、<br>に関する支払税則」なにがける以下の規制税引に係る外国送命に選当しないことを確認したうえで、本送命税引を申し込みます。<br>「義金使法規制」なにがける以下の規制税引に係る外国送命に選当しないことを確認したうえで、本送命税引を申し込みます。<br>・・利頼経を振度地または超積地域とする全ての資物が解入または仲介貿易に係る 命。<br>・北朝鮮の核関連、弾道ミサイル関連またはその他の大量被壊兵器関連の計画又は活動ご百数し得る活動に言うする。<br>・分類に合ける特定的事情情報:に変てあための支払便能を指揮すの計画又は活動ご百数し得る活動に言うする。<br>- また最も活動事に機の支持基・神業等の気持を行うもの。)<br>- ま、武器を活動事に機の支持基・神業等の気持を行うもの。) ■ 武器製造関連設備の製造業・用業等の製造を<br>→ ILと内容に同意し、業話いたします。 差戻し理由  $20 = 100$ 1 **東府 >**

## (2) 差戻しの完了です。

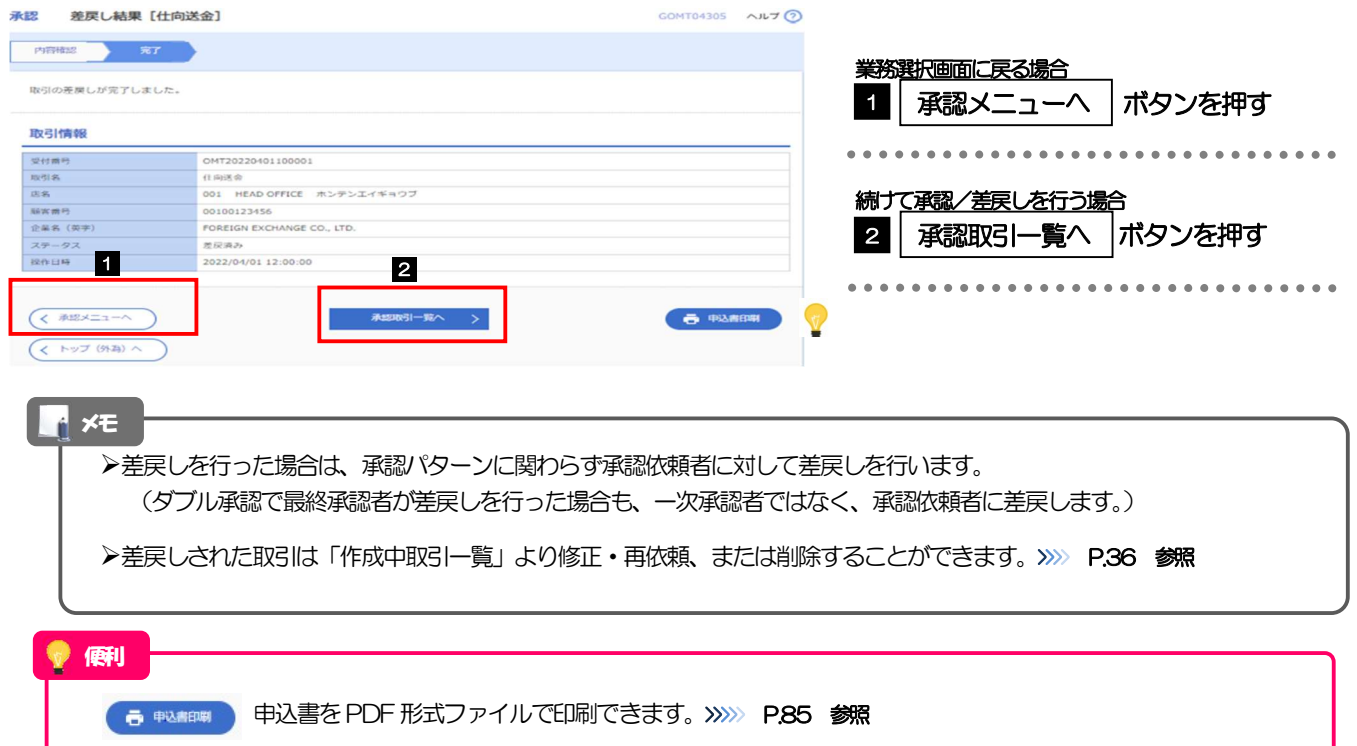

#### 2.1.6 一括承認を行います。 (1) 承認待ち取引一覧より、承認する取引を選択します。 承認 取引一覧 [仕向送金] GOMT04101 へルプ C 1 対象取引の □ にチェック 承認を行う取引を選択してください。 . . . . . . 2 | 一括承認 | ボタンを押す 検索  $\bullet$ . . . . . . . . . . 受付番号  $\sim$ 送金指定日  $\Box$   $\sim$  $\Box$ 通貨 USD アメリカ・ドル 絞り込み 承認待ち取引一覧 **全7件 (1~7件を表示中)** 10ページ前 く 前ページ 次ページ > 10ページ次 > (円):円貨相当額 送金人名  $\frac{12}{35}$ 受付番号 ステータス 承認期限 送金指定日  $-$  as 金額 依頼者名 受取人名 FOREIGN EXCHANGE CO., LTD. **BREEZIN** 0MT20220331100001  $2022/03/31$ 2022/03/31 **USD** 30,000.00 (円) 外為花子 一次承認時 XYZ PRODUCTS CO., LTD. 期限開近 FOREIGN EXCHANGE CO., LTD. OMT20220401100001 **BIRGINIAN** 2022/04/01  $30220002$  $115D$ 30,000.00 外為花子 XYZ PRODUCTS CO., LTD. FOREIGN EXCHANGE CO., LTD.  $\begin{array}{|c|c|c|}\hline 2022/04/03 & \\ 12:00 & 2022/04/04 \\ \hline \end{array}$ OMT20220401100002 一次量認済的 **USD** 30,000,00 外為花子  $12:00$ XYZ PRODUCTS CO., LTD. FOREIGN EXCHANGE CO., LTD. 2022/04/03 **USD** OMT20220401100003 一次条流清也 2022/04/04 30,000,00 %A##  $12:00$ XYZ PRODUCTS CO., LTD. FOREIGN EXCHANGE CO., LTD.  $\begin{array}{|c|c|c|}\hline 2022/04/03 & \\ & 12.00 & \\\hline \end{array} \hspace{0.05cm} 2022/04/04$ **USD** 30,000.00 外為花子 一次承認待ち OMT20220401100004 XYZ PRODUCTS CO., LTD. FOREIGN EXCHANGE CO., LTD.  $\begin{array}{|c|c|c|}\hline 2022/04/04 & 2022/04/05 \\ \hline 12:00 & \hline \end{array}$ 30,000.00 外為花子 OMT20220401100005 一次承認待ち **USD** XYZ PRODUCTS CO., LTD. FOREIGN EXCHANGE CO., LTD 一次承認待ち 2022/04/03 2022/04/04 OMT20220401100006 **USD** 30,000.00 外為花子  $12:00$ XYZ PRODUCTS CO., LTD. く10ページ前 く 前ページ  $4 5 6 7 8 9 10$  $1\quad2$  $\overline{3}$ ※ページ > 10ページ次 > 括報 2 メモ ▶一括承認が可能な取引件数は最大50件 (承認待ち取引一覧の1ページあたり最大表示件数)です。

便利項目タイトルの「選択」チェックボックスをチェックすると、表示している取引すべてのチェックボックスが 選択 チェックされます。 Ë また、「選択」チェックボックスからチェックをはずすと、表示している取引すべてからチェックがはずれます。

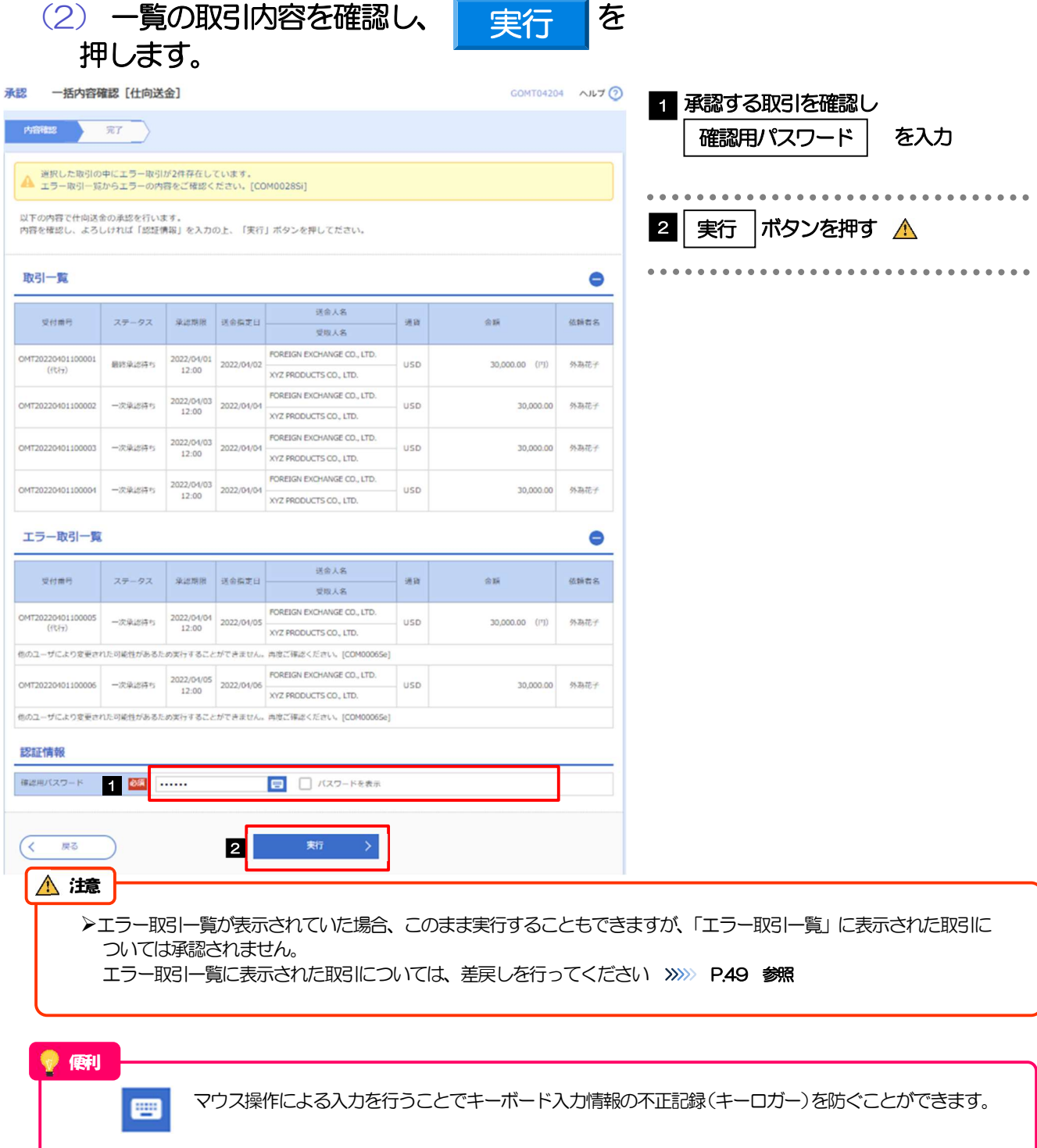

(3) 一括承認の完了です。

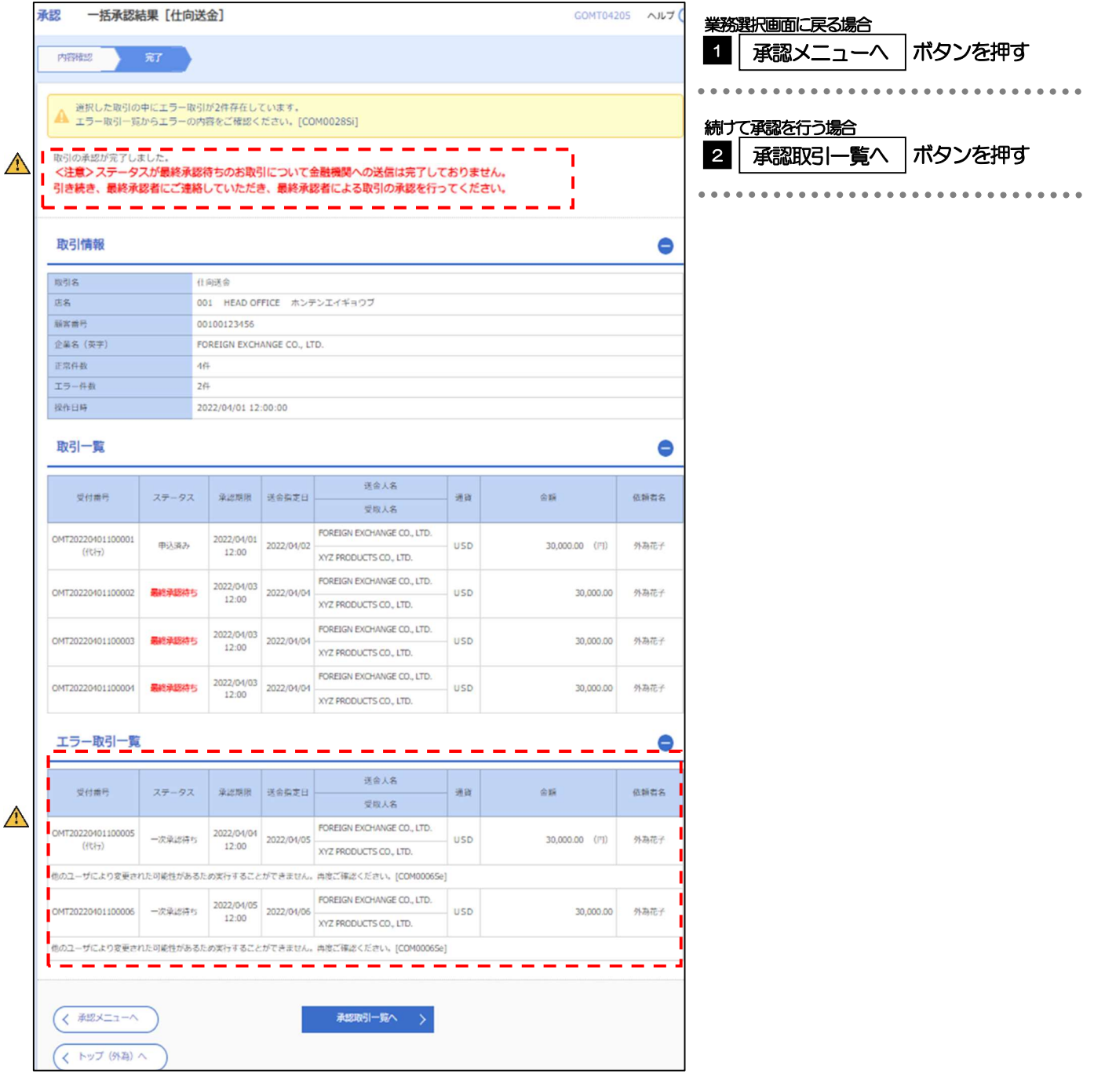

注意

▶「く注意>ステータスが最終承認待ち~承認を行ってください。」のメッセージが表示された場合は、一括承認したお取引 の中にお客さま社内で最終承認待ち(一次承認済み)の状態となっている取引が含まれています。該当取引は弊行への お申込がまだ完了しておりませんので、「取引一覧」のステータス欄をご確認いただき、「最終承認待ち」となっている取引 については引き続き最終承認者にご連絡のうえ、承認操作 (>>>>> P.45 参照) を依頼してください。(お客さまの承認 パターンがダブル承認の場合、一次承認を行った取引についてはさらに最終承認者による最終承認が必要となります。)

シングル承認の場合、またはダブル承認で最終承認を行った取引の場合は、この操作で弊行へのお申込みが完了します。 >「エラー取引一覧」に表示された取引については、差戻しを行ってください >>>>> P.49 参照

# 6. 各種管理

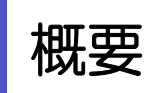

承認パターンの設定やユーザの外為権限の設定などを行うことができます。

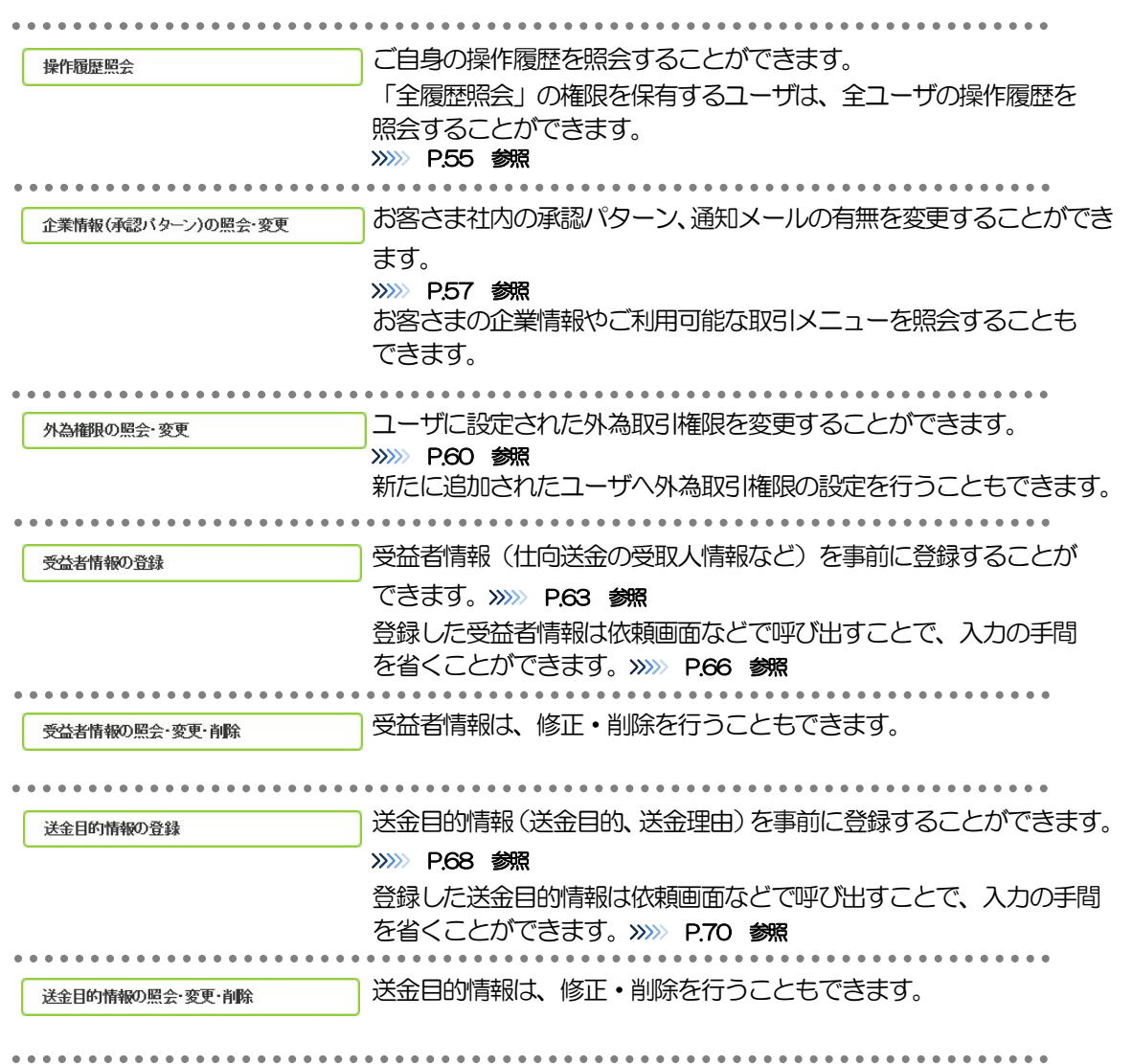

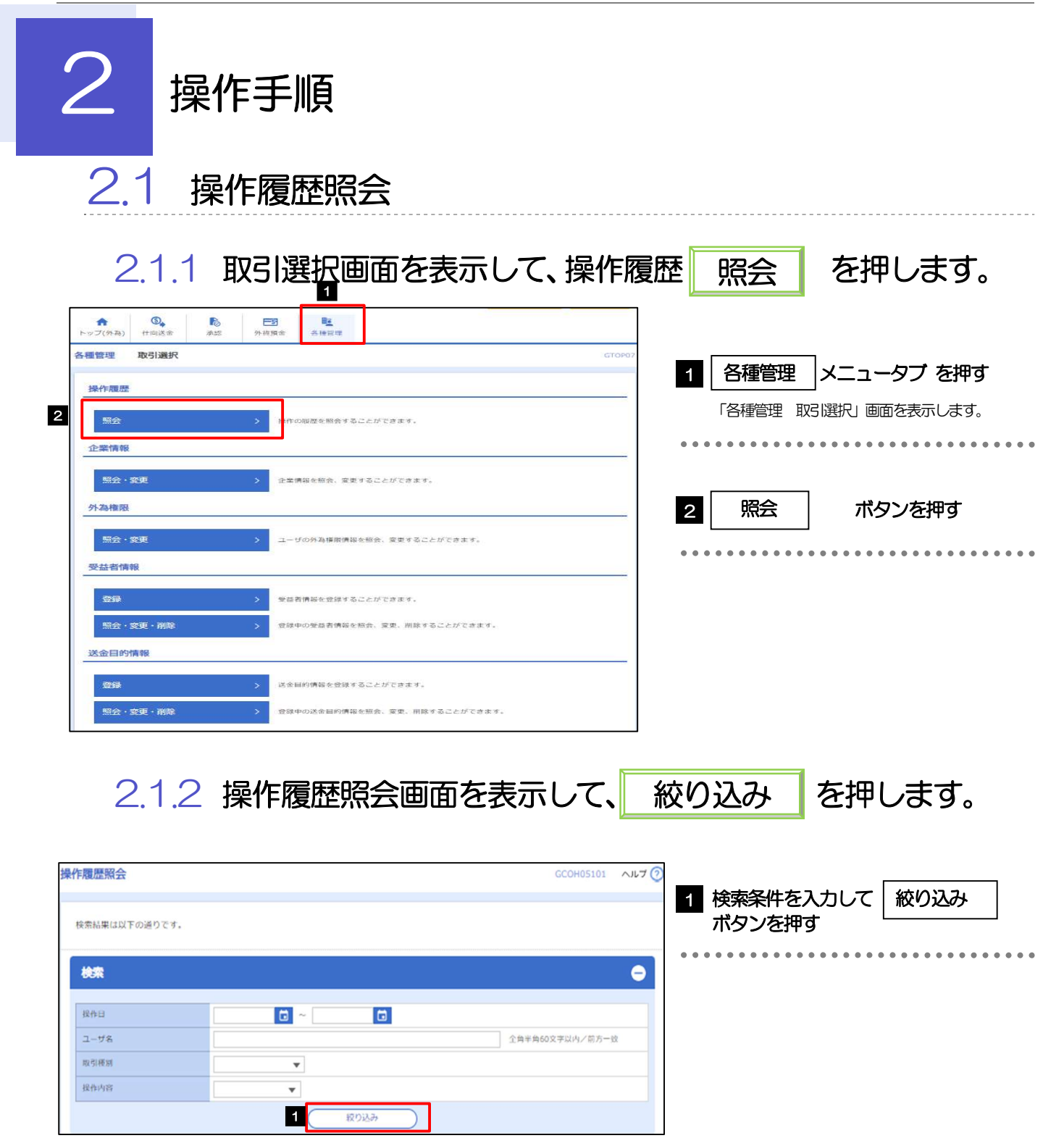

![](_page_58_Picture_129.jpeg)

# 2.1.3 検索結果の操作履歴が表示されます。

![](_page_59_Picture_32.jpeg)

便利検索結果の操作履歴をCSV 形式ファイルで取得できます。>>>>> P.89 参照 第 ファイル取得

![](_page_60_Picture_106.jpeg)

![](_page_61_Figure_1.jpeg)

![](_page_62_Picture_49.jpeg)

# 2.2.4 承認パターンの変更は完了です。

![](_page_62_Picture_50.jpeg)

![](_page_63_Picture_94.jpeg)

![](_page_64_Picture_122.jpeg)

![](_page_64_Picture_123.jpeg)

2.3.5 変更内容を確認し、 実行 を押します。 実行 変更確認 いしづ ( ボタンを押す 1 実行  $\lambda n$  Make  $\lambda n$ 以下の内容で外為権限の変更を行います。<br>内容を確認し、よろしければ「実行」ボタンを押してください。 ユーザ情報  $\bullet$ ログイン I D<br>ユーザ名<br>ユーザ種別<br>メールアドレス abc123456 MASTER@test.c 権限情報  $\bullet$ ※:他ユーザの取引も参照できます。 m. 取引 T.  $\Omega B/N$  $H$ disk de **SESSTE CHARLES** 入出金明細 外國務金 **Tara**  $\#it$ T. **Off** ASS 乘起 ※:他ユーザの販歴も参照できます **Designation** 管理 夏绿内容  $\begin{array}{c} \begin{array}{c} \text{CHPE} \\ \text{CHPE} \end{array} \end{array}$ 受益者情報 送金日的情報 **接作機器** ○全期提醒会※ 仕向送金情報  $\bullet$ - 1回当たりの取引限度論 (門) - CFI用 - 10,000,000  $|z|$  $($   $\overline{\phantom{1}}$ 実行 (  $\mathbf{v}$ 

# 2.3.6 外為取引権限の変更は完了です。

![](_page_65_Picture_164.jpeg)

![](_page_66_Picture_58.jpeg)

![](_page_67_Picture_173.jpeg)

![](_page_67_Picture_174.jpeg)

![](_page_67_Picture_175.jpeg)

 $2.4.3$ 登録内容を確認し、 <mark>実行</mark>を押します。

![](_page_68_Picture_81.jpeg)

# 2.4.4 受益者情報が登録されました。

![](_page_68_Picture_82.jpeg)

![](_page_68_Picture_83.jpeg)

![](_page_69_Figure_1.jpeg)

### メモ

登録した受益者情報の項目は、各画面の入力項目に以下のとおり読み込まれます。

![](_page_70_Picture_92.jpeg)

読み込んだ受益者情報を利用して、入力を続行してください。 ・仕向送金依頼 [画面入力] → >>>>> P.30 参照

![](_page_71_Picture_142.jpeg)
$2.6.3$  登録内容を確認し、 <mark>実行</mark>を押します。

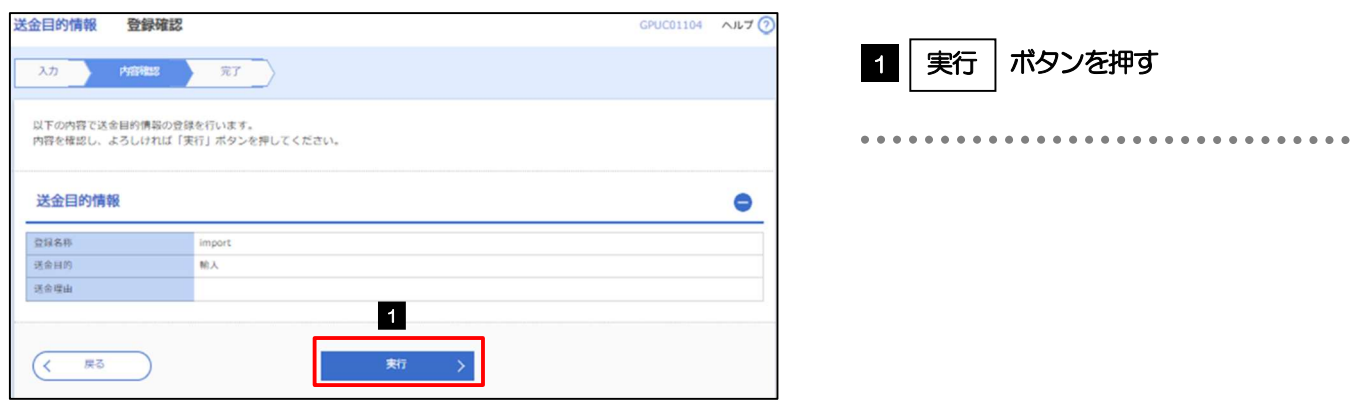

## 2.6.4 送金目的情報が登録されました。

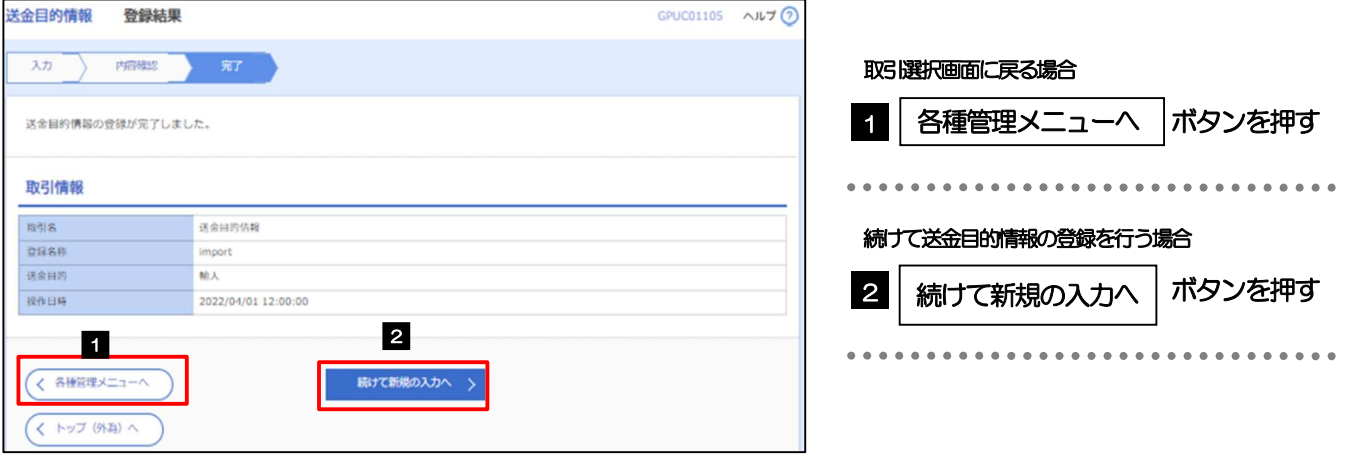

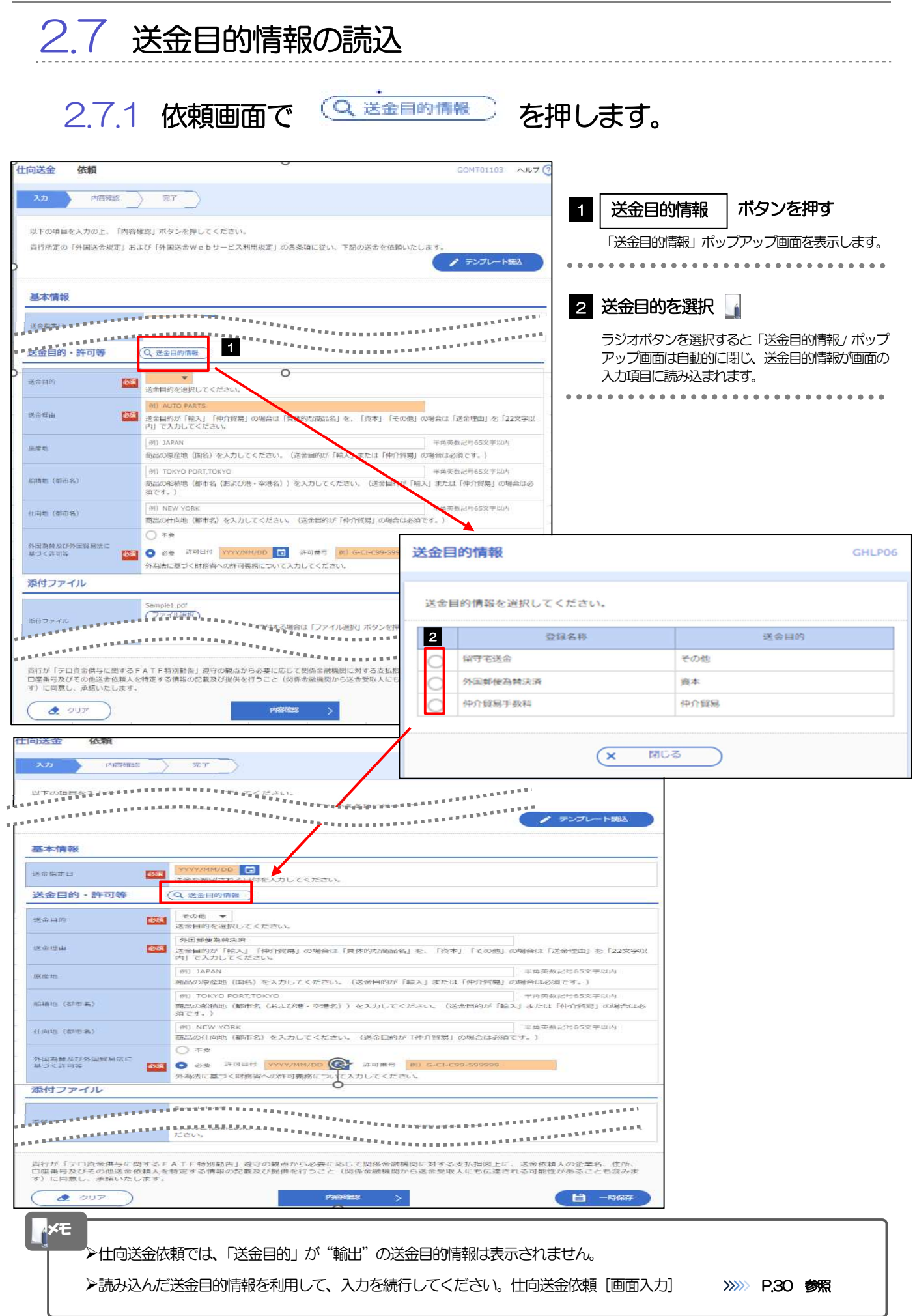

# 7. 便利な機能

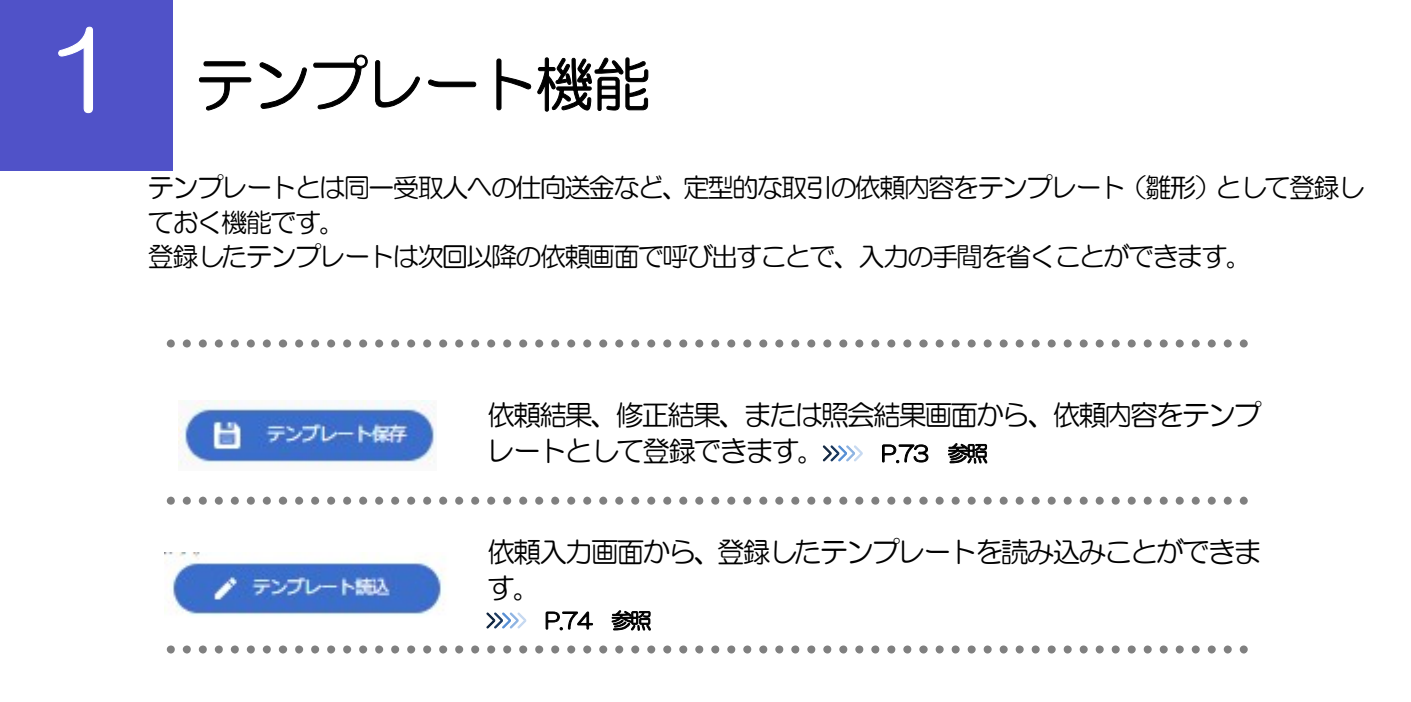

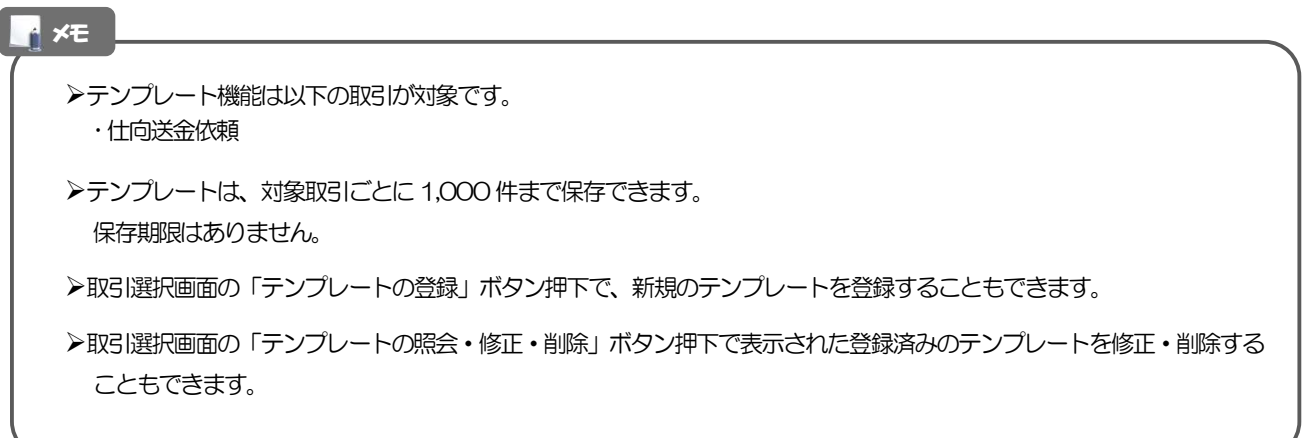

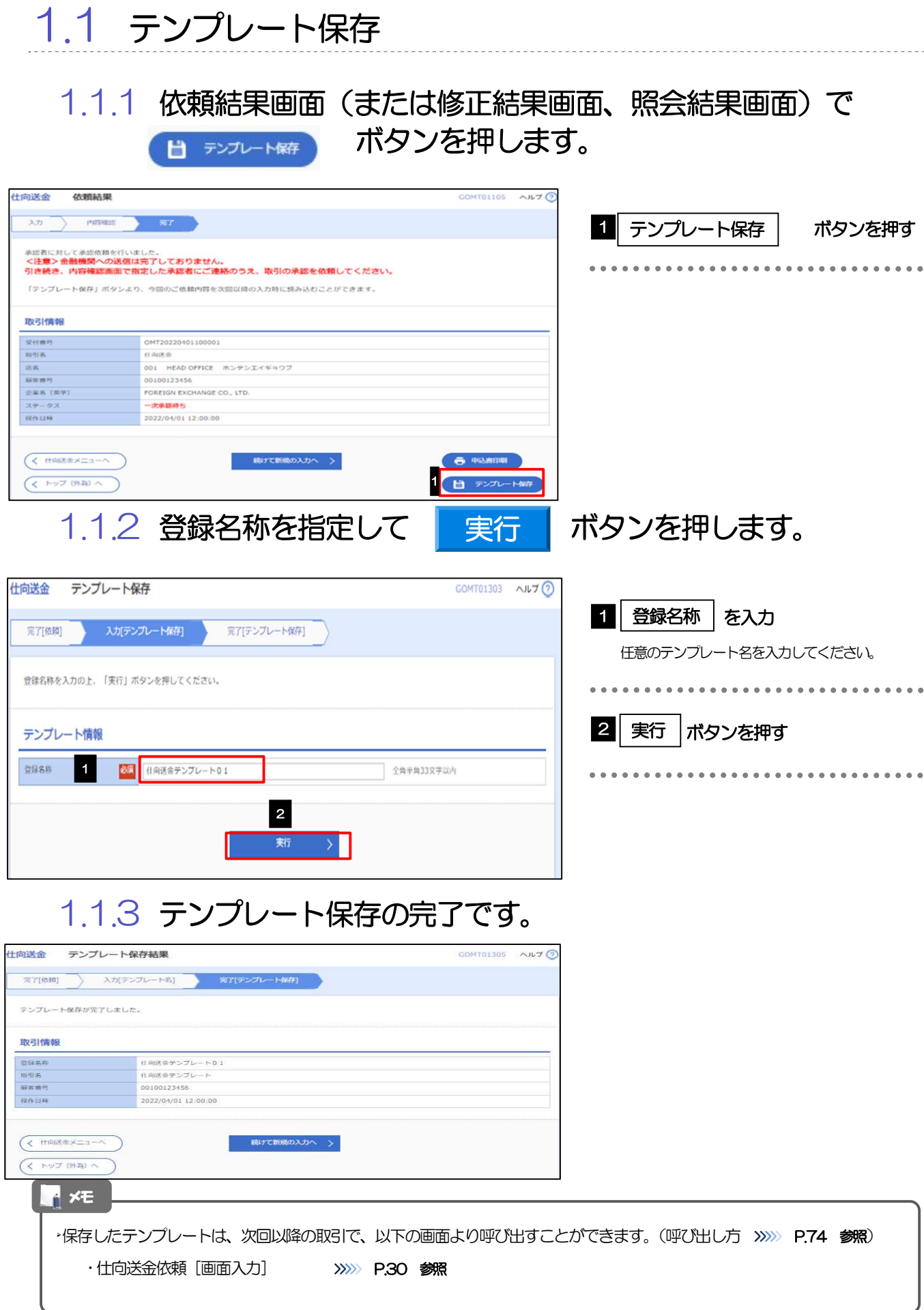

I

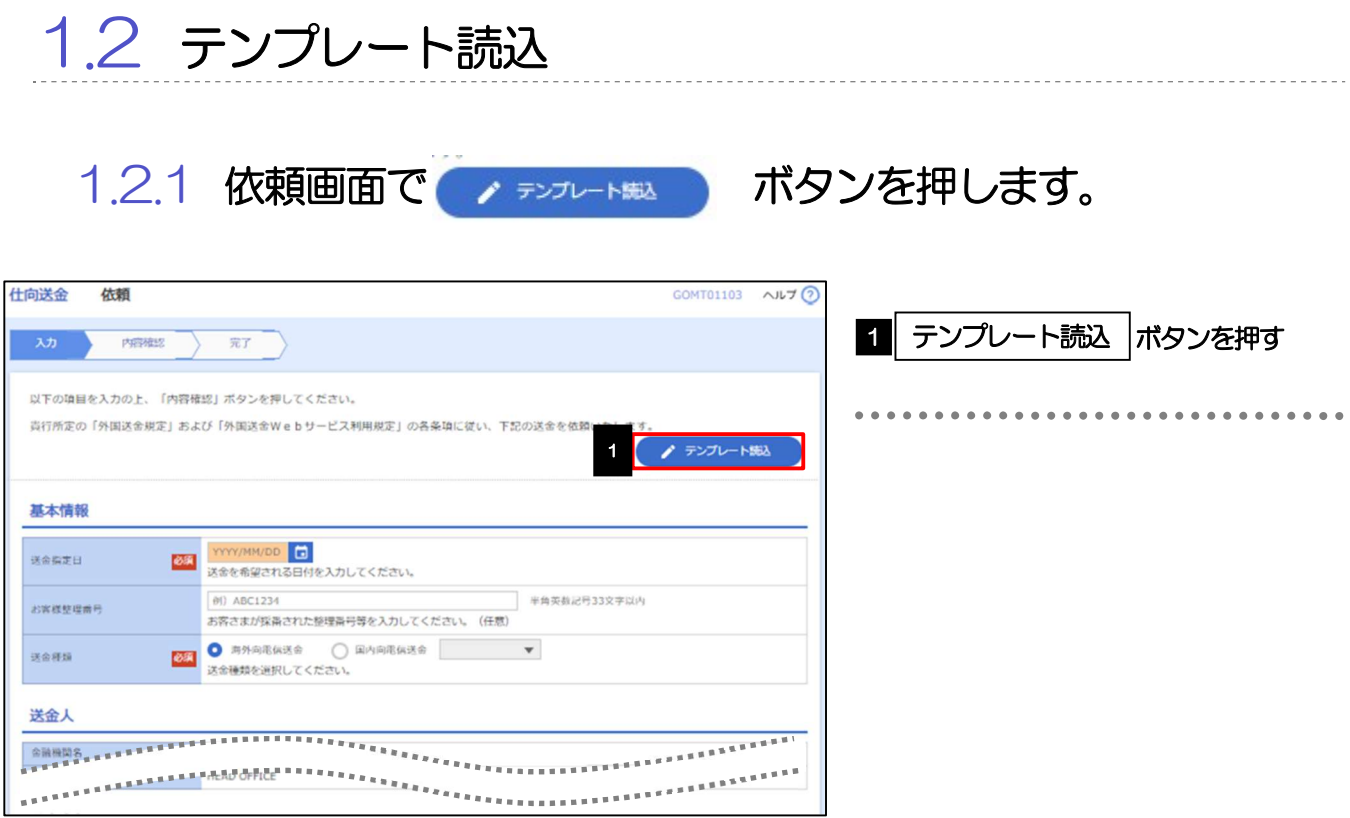

## 1.2.2 一覧より呼び出すテンプレートを選択します。

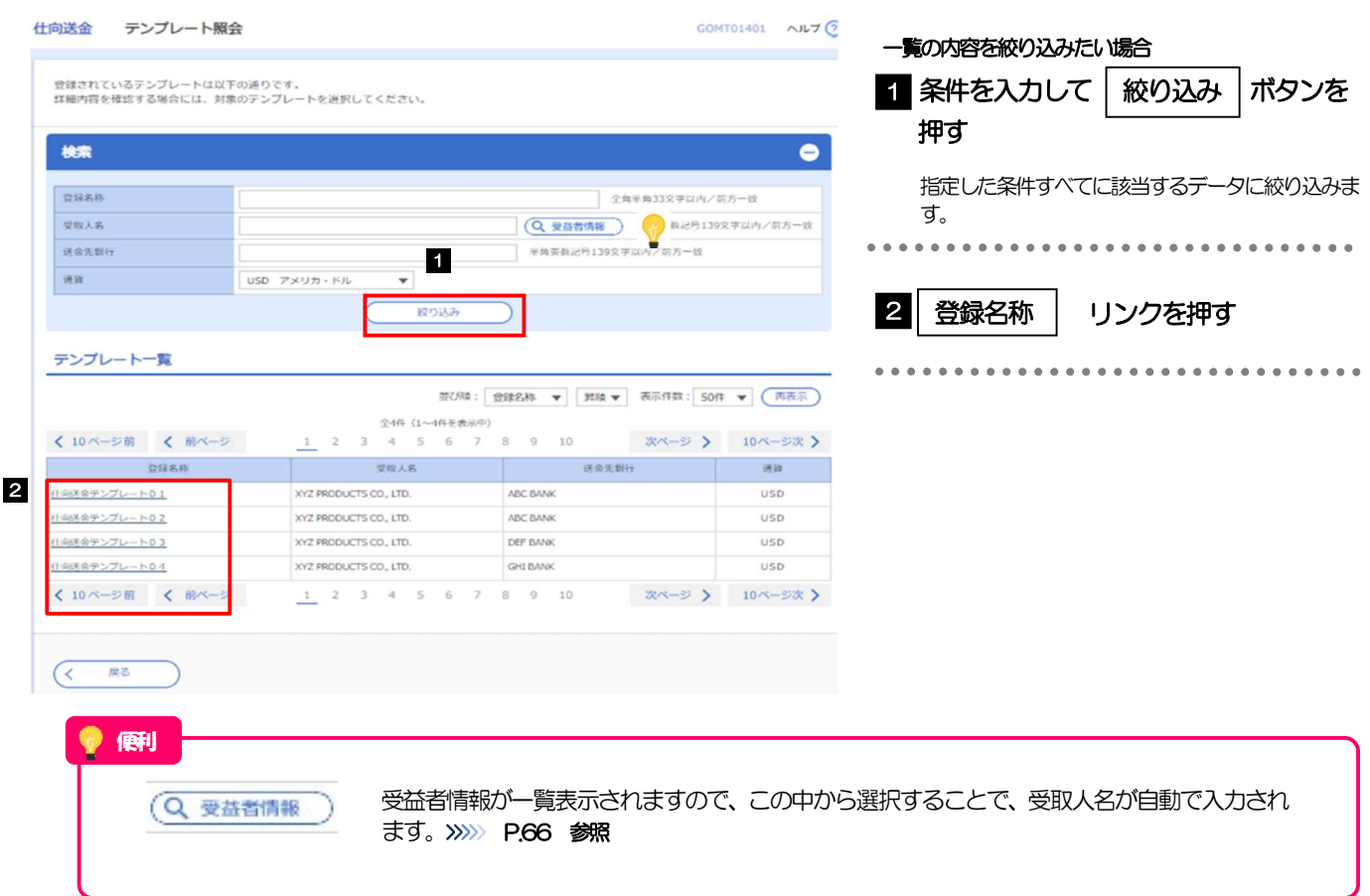

## 1.2.3 依頼画面にテンプレート内容が読み込まれました。

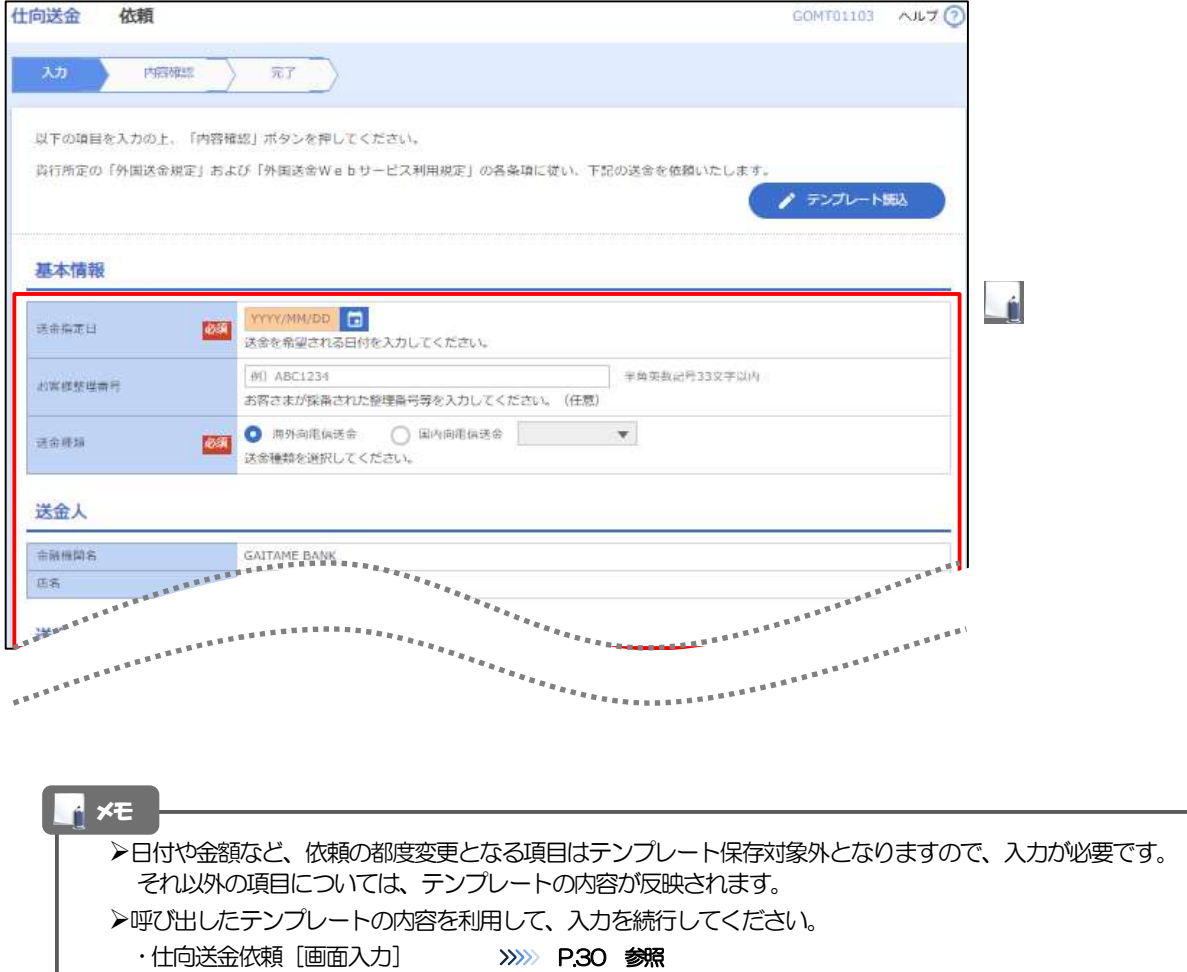

2 複写作成

「取引照会」で照会した内容を、複写/再利用したうえで、新しい依頼取引を作成することができます。

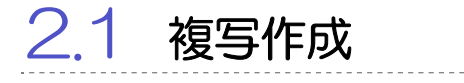

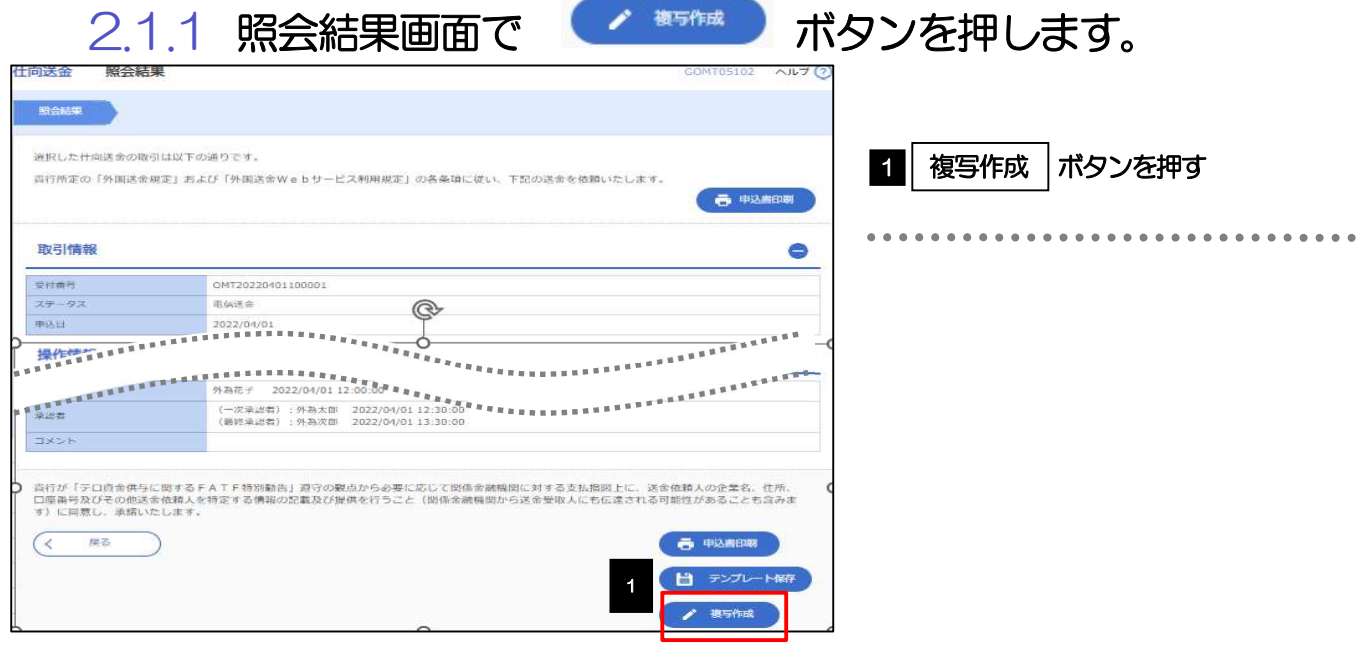

### 2.1.2 依頼画面に複写内容が読み込まれました。

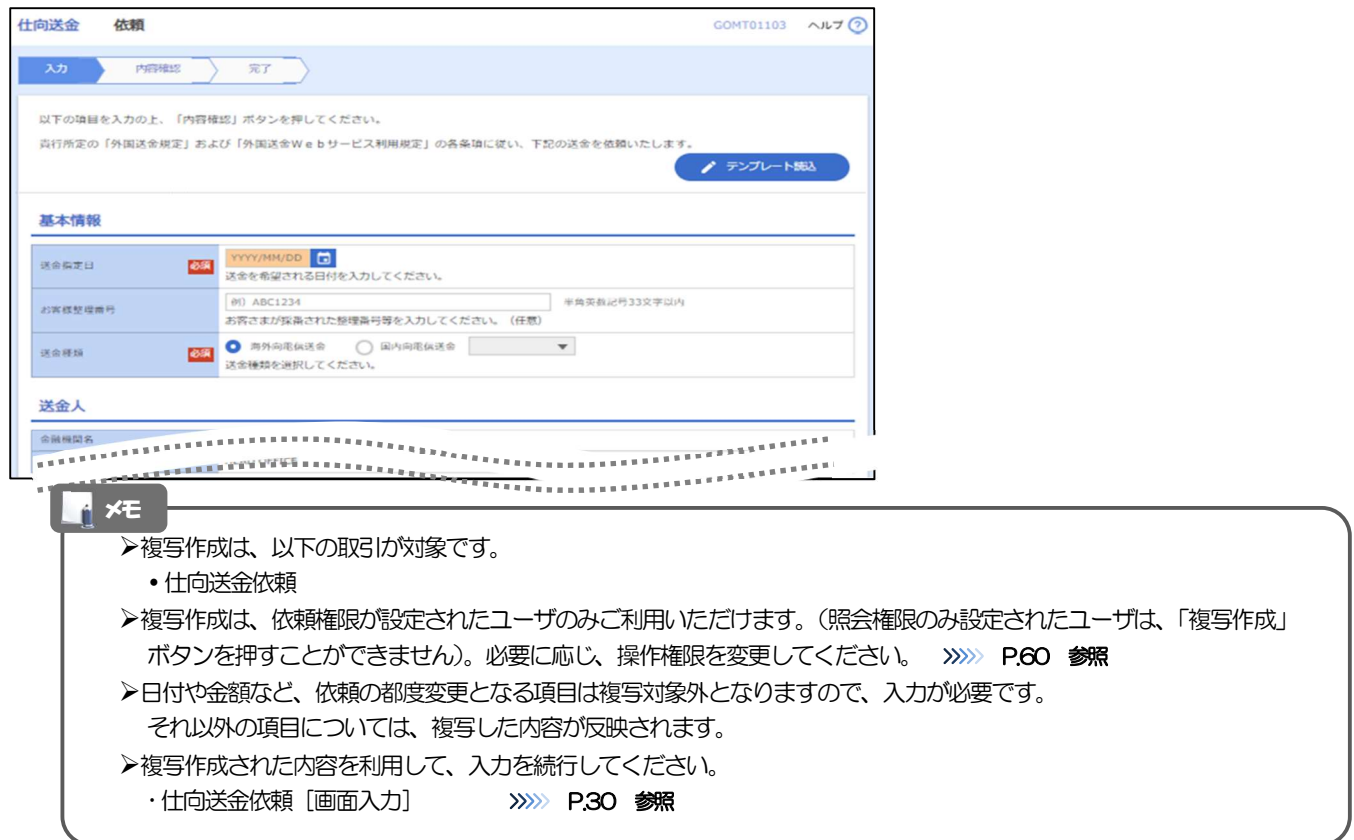

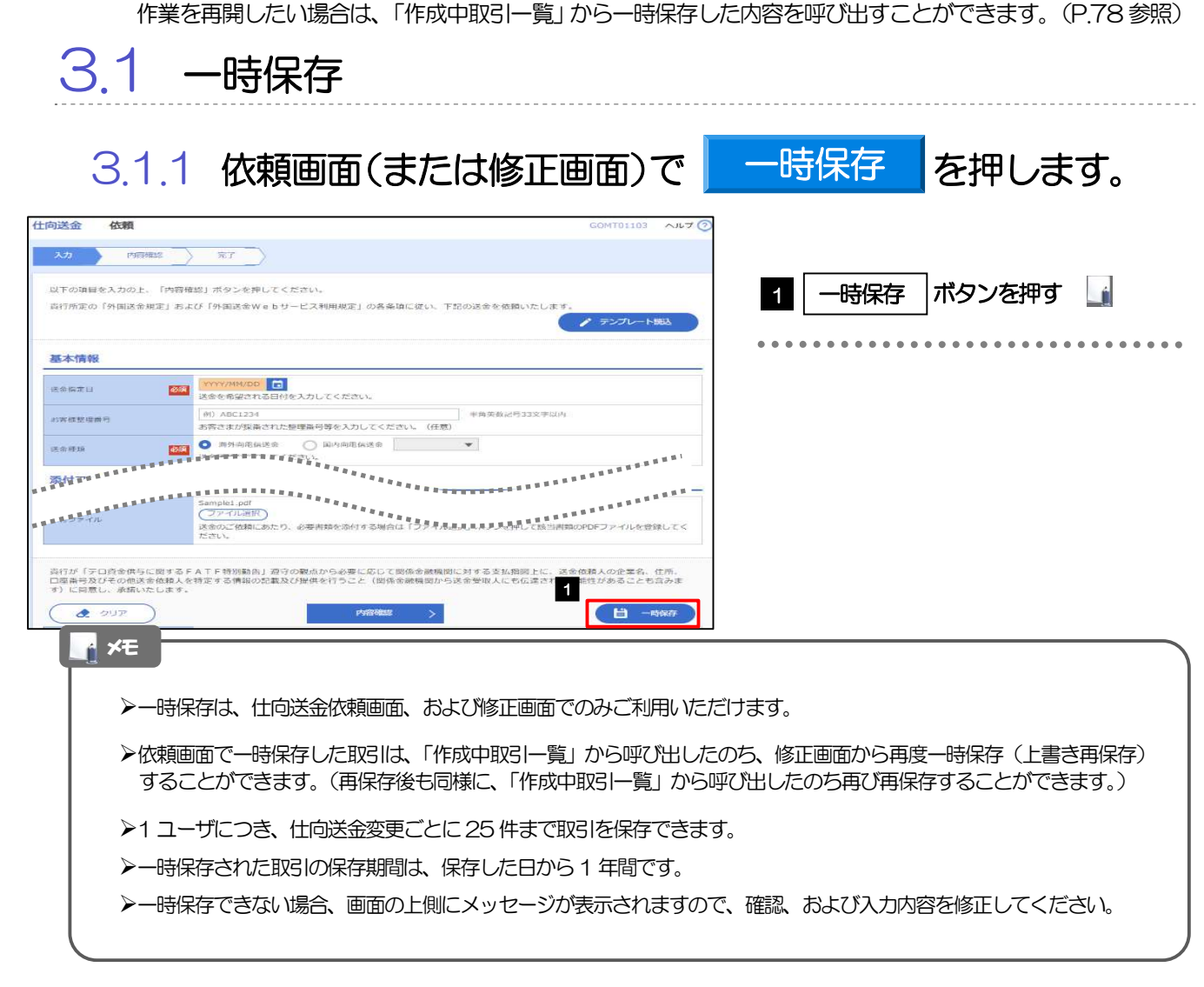

お取引内容を入力中に作業を中断したい場合、入力途中の内容を保存することができます。

### 3.1.2 一時保存の完了です。

3 一時保存

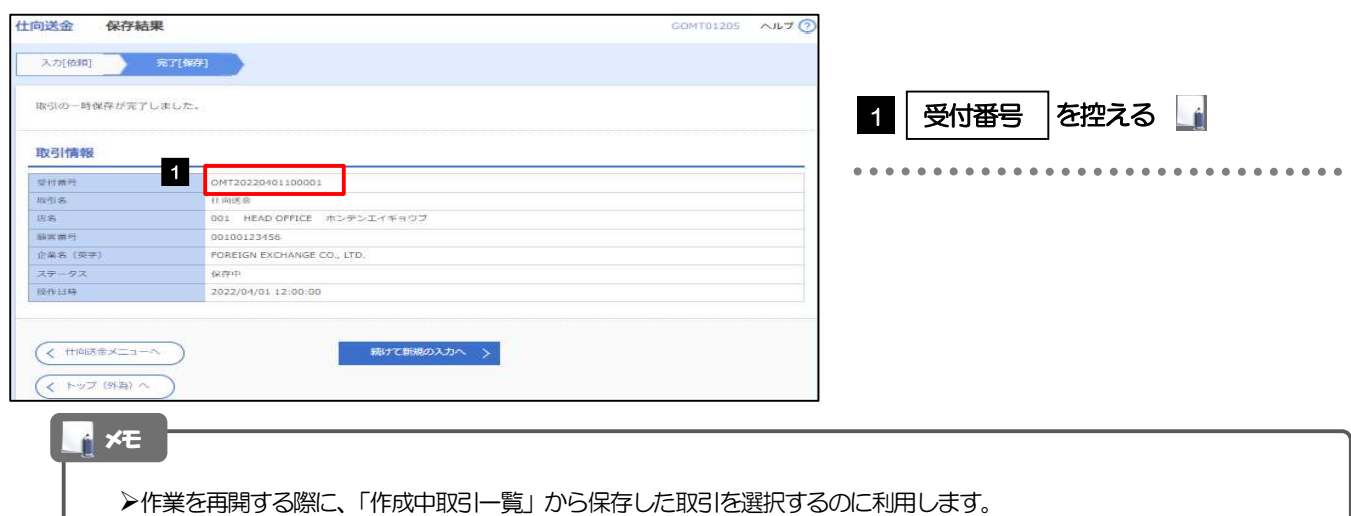

#### 3.2 作業の再開 3.2.1 取引選択画面を表示して、作成中取引の修正・削除 を押 します。 **1**  $\mathbb{Q}_{\phi}$  $\triangle$  $\mathbb{R}$  $\overline{\mathbf{B}}$  $\frac{R_2}{R_1}$ 的送金 取引達板 ■■ | 仕向送金 |メニュータブを押す 1 仕向送金 仕向送金の依頼 「仕向送金 取引選択」画面を表示します。 - 送金依頼 [画面入力]<br>-<br>作成中取引の修正・削 . . . . . . . . . . . . . . . 2 2 | 作成中取引の修正・削除 | ボタンを押  $\overline{1}$ す 取引照会 . . . . . 仕向送金依頼の引戻し 承認待ち取引の引戻し 仕向送金テンプレートの管理 テンプレートの登録 ·<br>什么送金の取引をテンプレート登録することができます。 テンプレートの照会·修正·削除 登録中のテンプレートを照会、修正、刑除することができます。

3.2.2 作成中取引一覧画面を表示して、 受付番号 リンクを押 します。

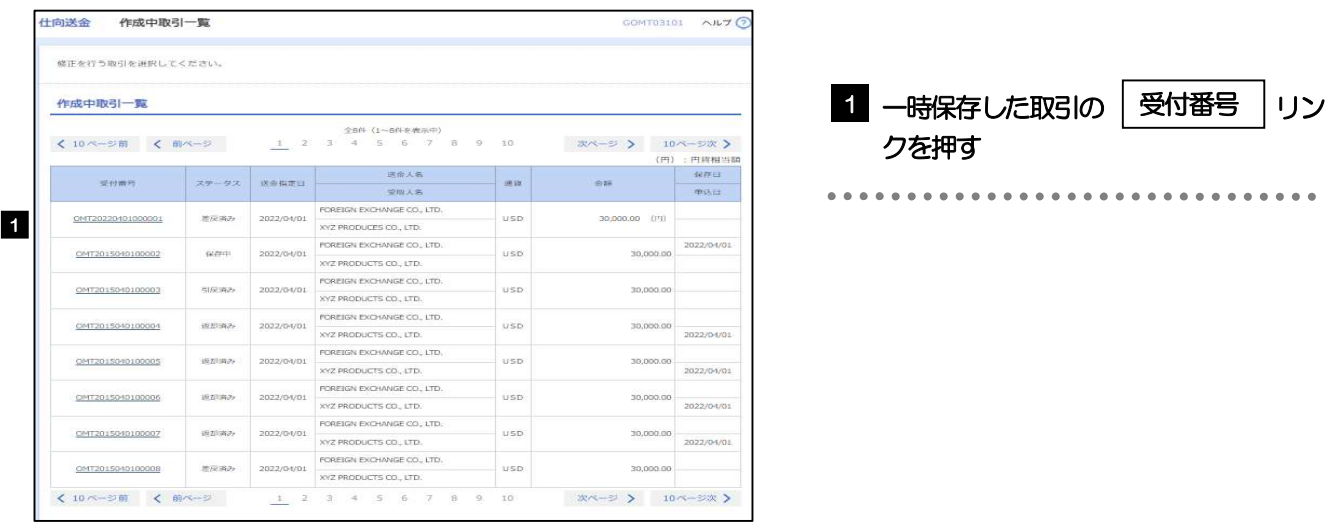

一時保存した取引のステータスは、「保存中」です。 「作成中取引一覧」については、P.36 をご参照ください。 メモ

## 3.2.3 一時保存した取引が呼び出されます。

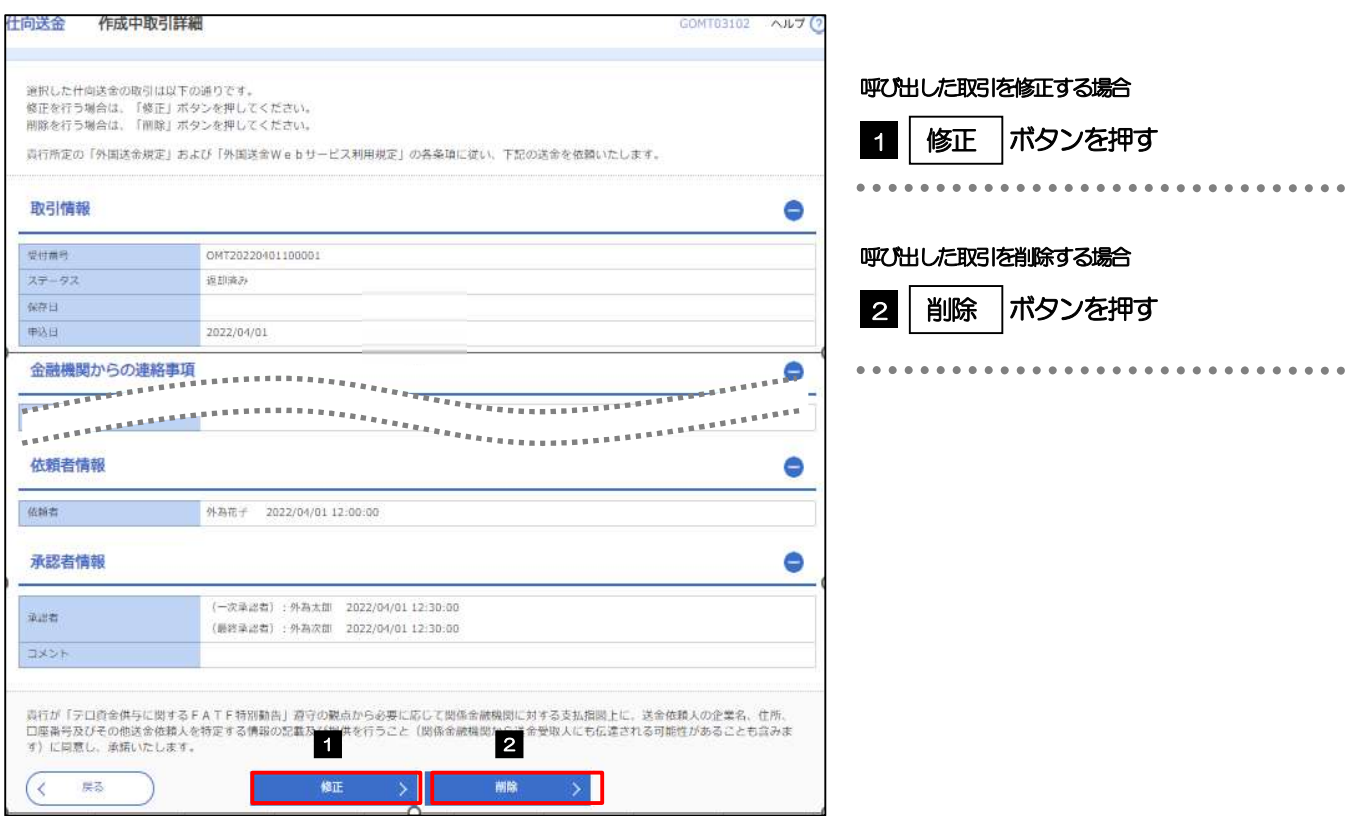

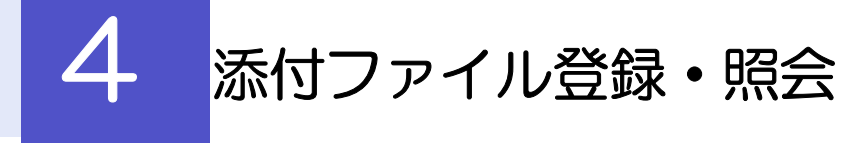

## 4.1 添付ファイルの登録

お取引の申込にあたり、必要書類を PDF 形式、画像形式(JPEG/PNG/GIF/HEIC)ファイルで添付 することができます。

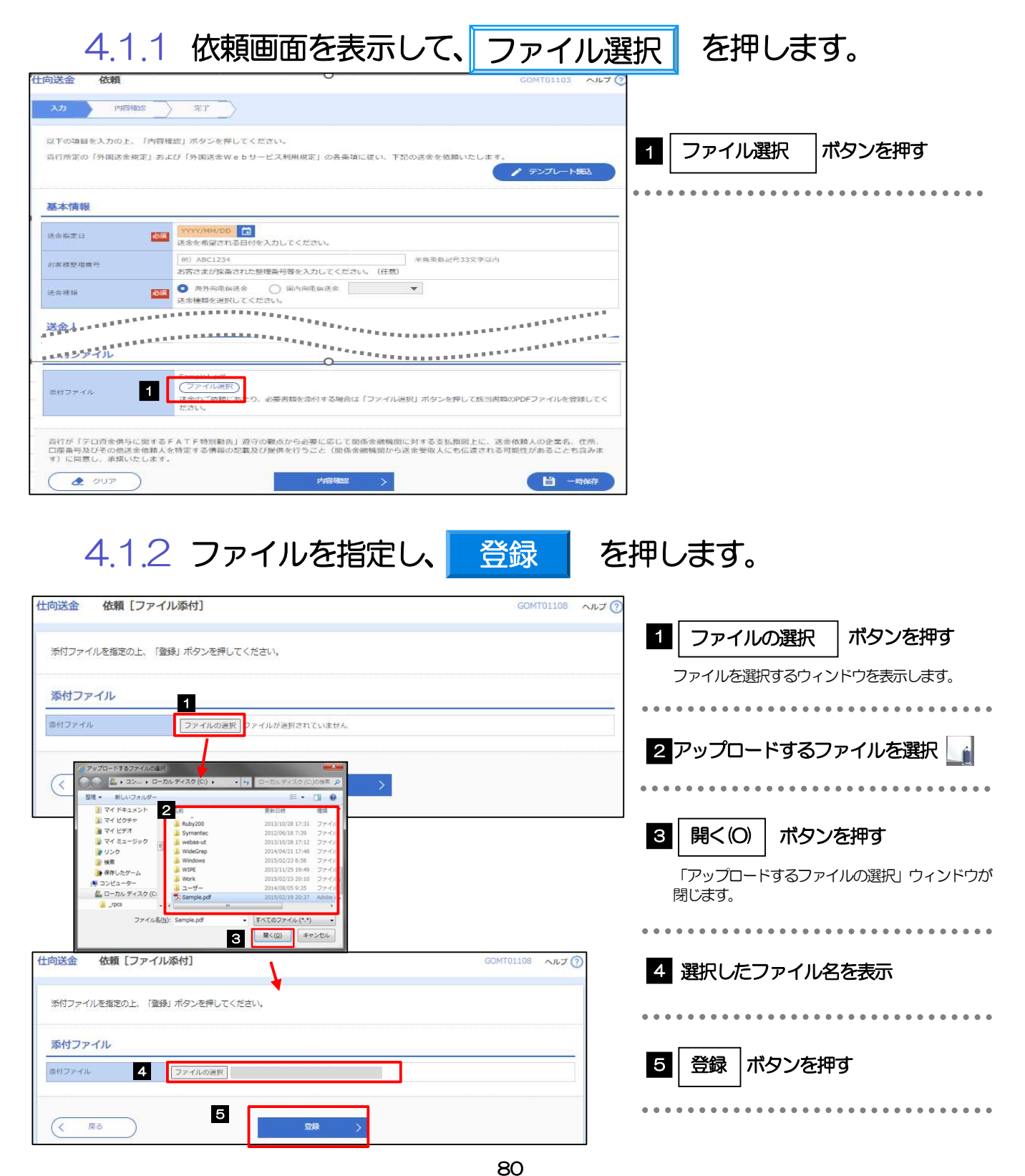

**>ファイル名は50桁以内(拡張子込み)、ファイルサイズは5MB 以内としてください。** 既に添付ファイルが登録されている場合は、「削除」ボタンが表示されますので、必要に応じて削除してください。 添付ファイルを差し替えしたい場合は、添付ファイルを削除したのち、再度登録をしてください。 メモ

## 4.1.3 添付ファイルが登録されました。

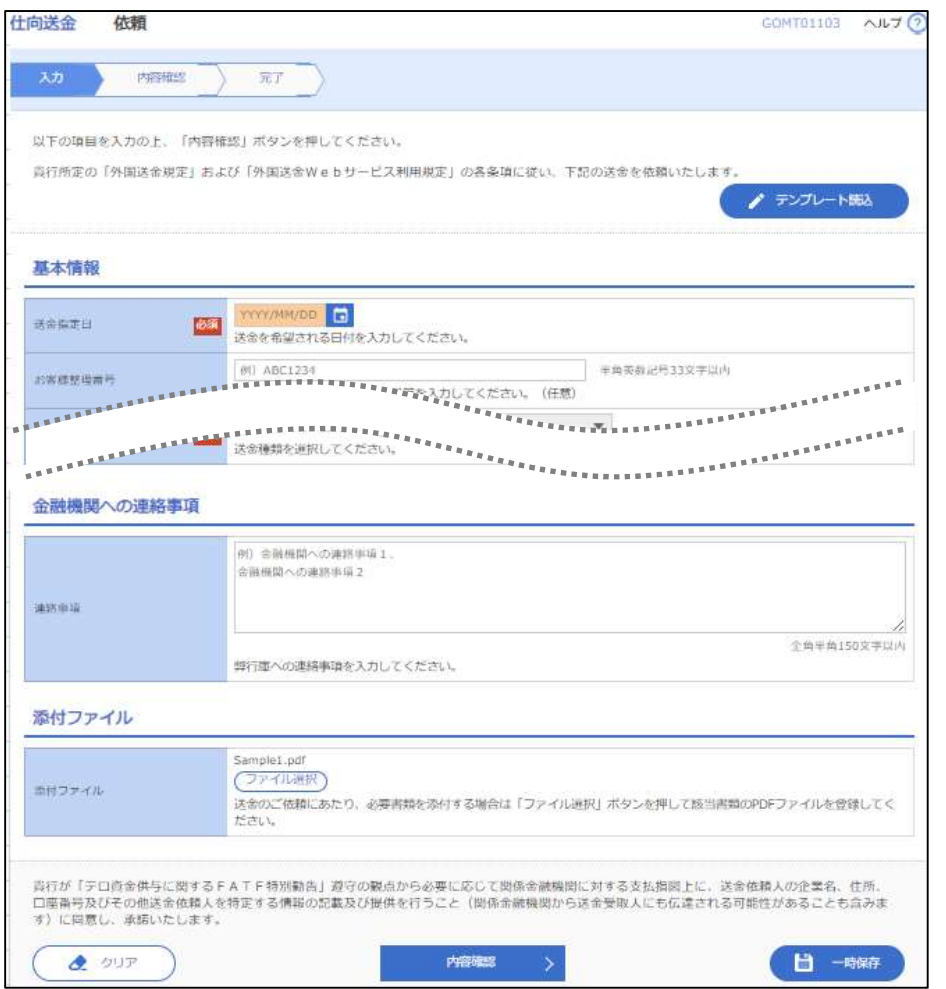

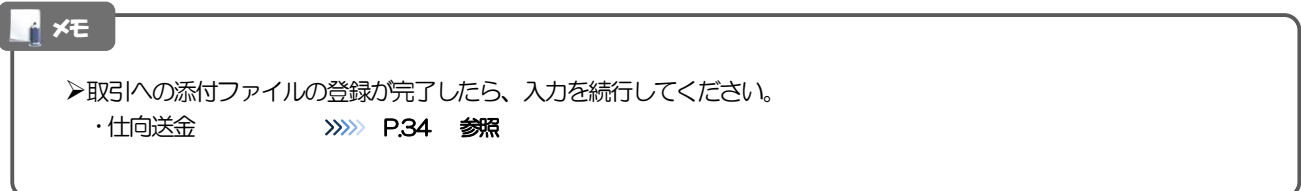

## 4.2 添付ファイルの照会

作成中のお取引やお申込いただいたお取引に、お客さまが登録された添付ファイルを照会することがで きます。

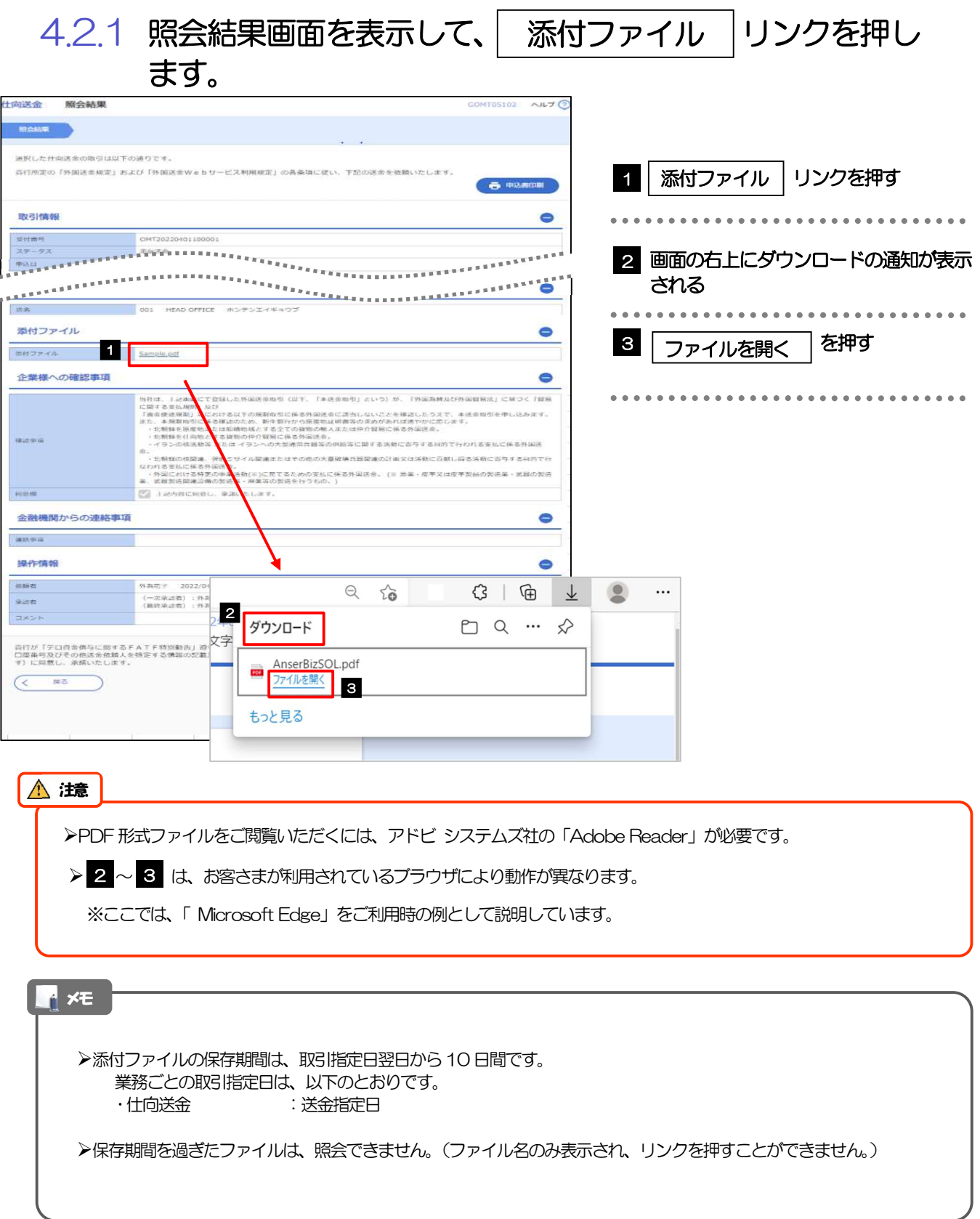

## 4.2.2 添付ファイルが表示されます。

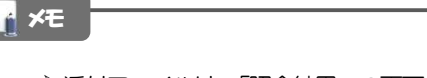

添付ファイルは、「照会結果」の画面から照会することができます。 仕向送金 >>>>> P.38 参照

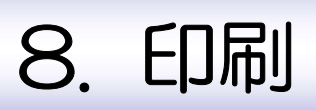

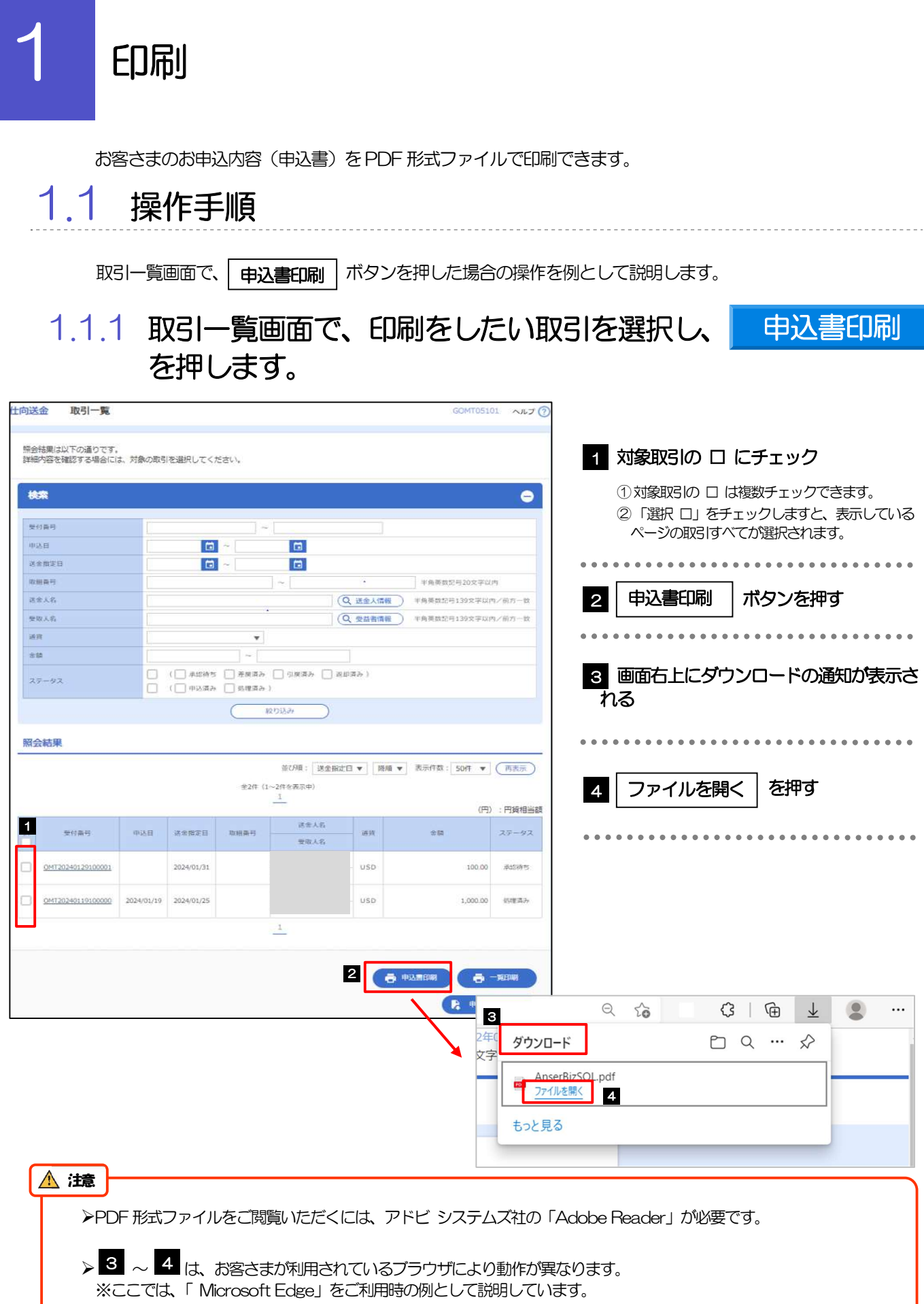

## 1.1.2 表示した申込書を印刷します。

B

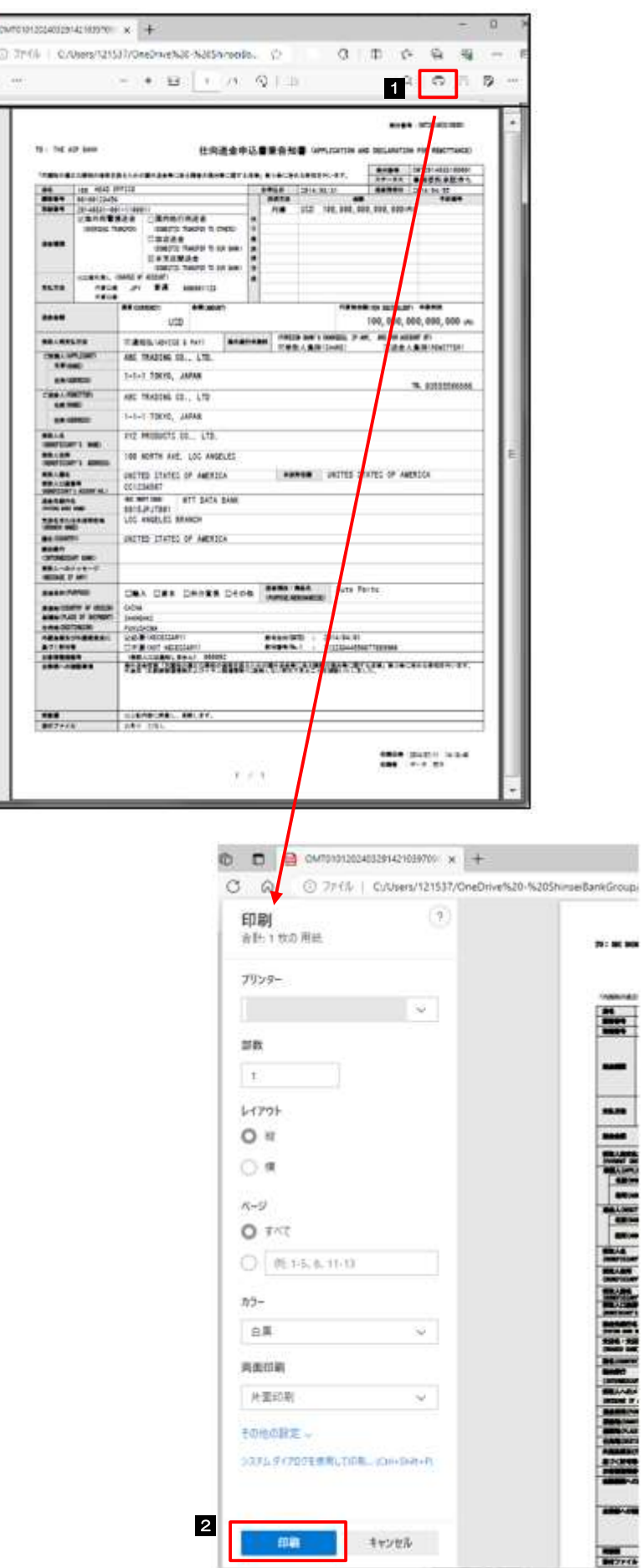

1 | 印刷 (Ctrl+P) | を押す | 「印刷」ウィンドウが表示されます。 J . . . . . . . . . . . . . . . .  $\bullet\bullet\bullet$ 2 | 印刷 | ボタンを押す 印刷 以上でファイルの印刷は完了です。 申込書が印刷されているかプリンタをご確認くださ い。

mas

me.

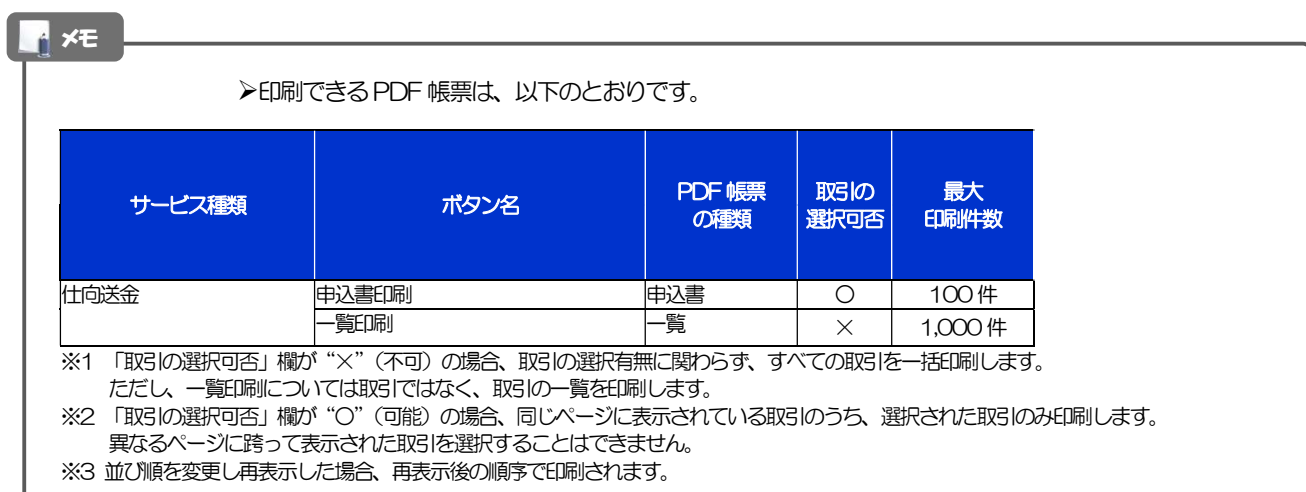

# 9. ファイル取得

#### ファイル取得 お客さまのお申込内容(申込書)をファイルとして取得できます。 1.1 操作手順 申込ファイル取得 |ボタンを押した場合の操作を例として説明します。 1.1.1 取引一覧画面で、ファイルを取得したい取引を選択し、 R 申込ファイル取得 を押します。 仕向送金 取引一覧 GOMT05101 ANJ ? 照会結果は以下の通りです。<br>詳細内容を確認する場合には、対象の取引を選択してください。 1 対象取引の □ にチェック ①対象取引の □ は複数チェックできます。 検索  $\bullet$ ②「選択 □」をチェックしますと、表示しているペー ジの取引すべてが選択されます。 受付番号 中区日  $\blacksquare$  $\blacksquare$ 送金田定日 61 同 半角英数記号20文字以内 2 | 申込ファイル取得 | ボタンを押す 取組番号 2  $\overline{\text{Q}}$ 送金人情報 # 半角英数纪号139文字以内/前方一致 送金人名 受取人名  $(Q$  受益者情報 ) 半角英数だ号139文字以内/前方一世 通信 \*n 8 画面右上にダウンロードの通知が表示さ  $\Box$  ( $\Box$  ###5  $\Box$  ####  $\Box$  ####) ステータス れる ñ (□中込満み □処理満み)  $\cdots$ **\*\*\*\*\*\*\*\*\*\*** ............. 絞り込み ■ │ ファイルを開く │ を押す │ 4 昭会結果 並び順: 送金指定日 ▼ | 路順 ▼ | 表示作数: 50件 ▼ | (再表示) 全2件 (1~2件を表示中) (円):円板相当器 **11** 送金人名 安付条号 中込日 送金维定日 取締業号  $38.97$  $\dot{\pi}$  in ステータス 受取人名 OMT20240129100001 2024/01/31 **USD**  $100.00$ **ASSINTS** OMT20240119100000 2024/01/19 2024/01/25 1,000.00 机理器み USD  $\frac{1}{2}$  $\theta$  exempt  $\theta$  -xem 2 ● 中込ファイル数 2  $Q$  to  $G \oplus \downarrow$  $(8)$  $\cdots$ 4 ダウンロード  $PQ - P$ 女学 DLOMT1520240329135803970021.csv o. **221MENT** 3 もっと見る

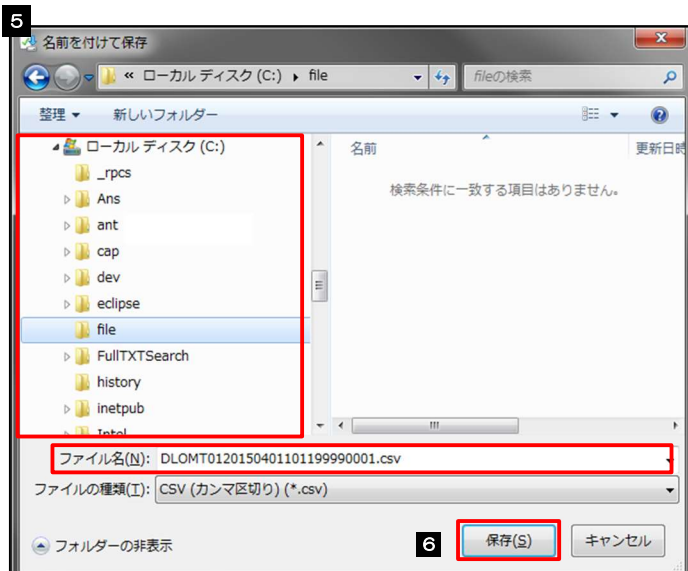

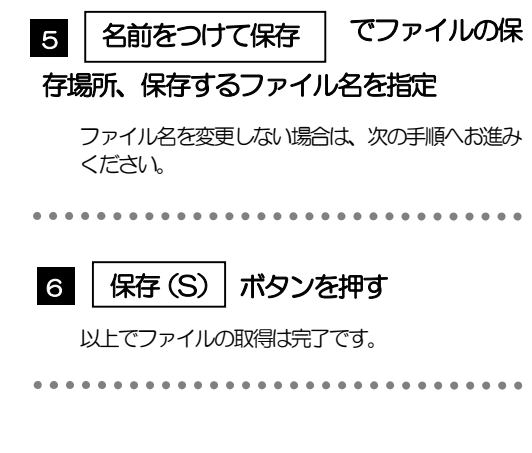

#### $> 3$  ~ 5 は、お客さまが利用されているブラウザにより動作が異なります。 ※ここでは、「 Microsoft Edge」をご利用時の例として説明しています。 注意

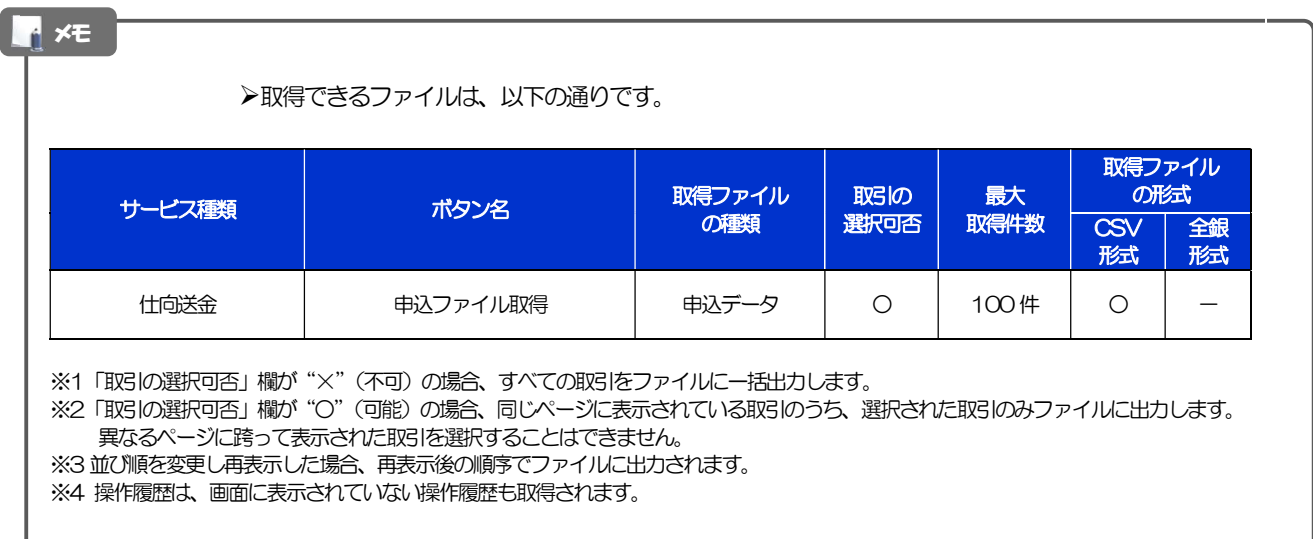

# 10. 入出金明細照会

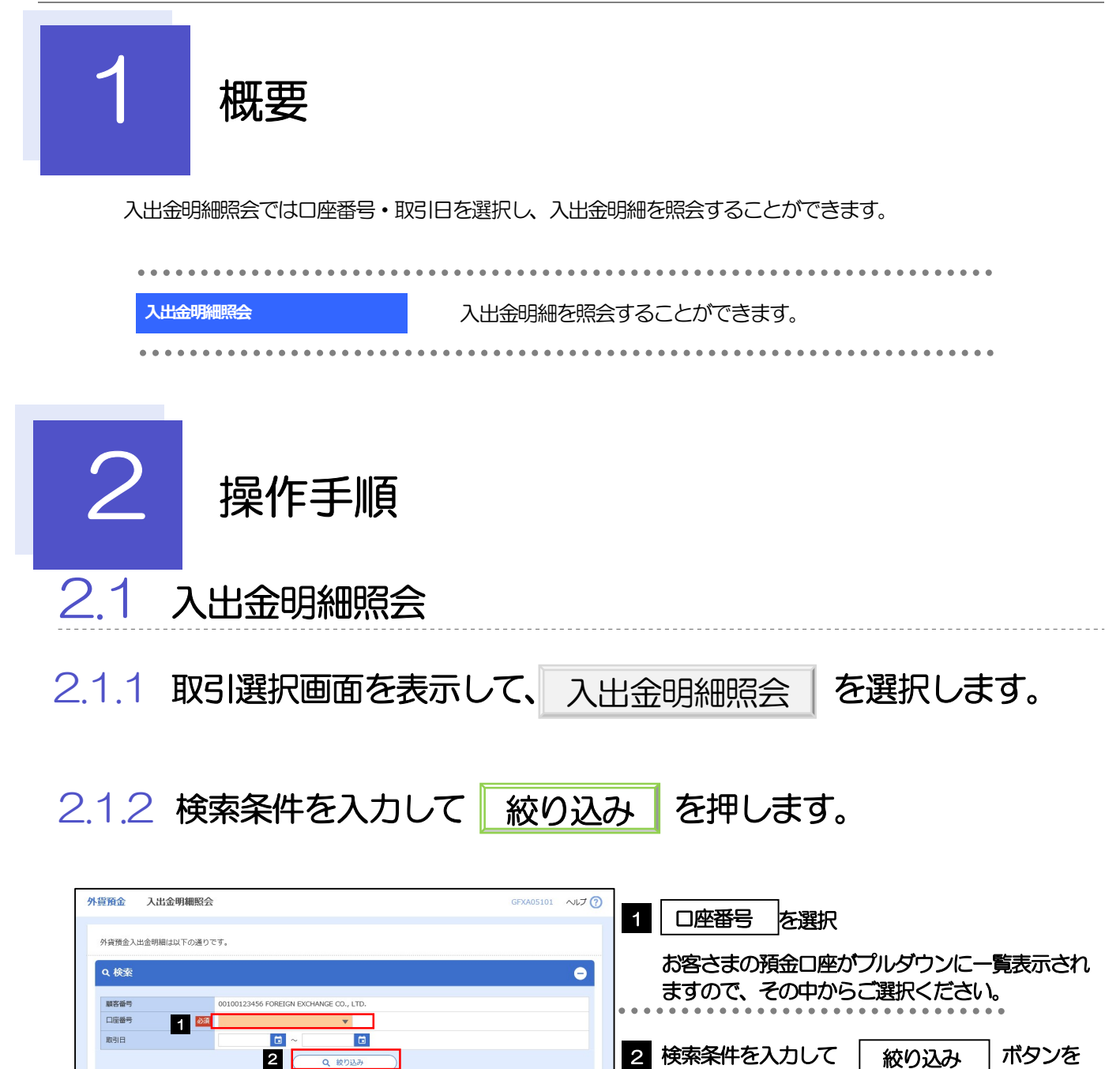

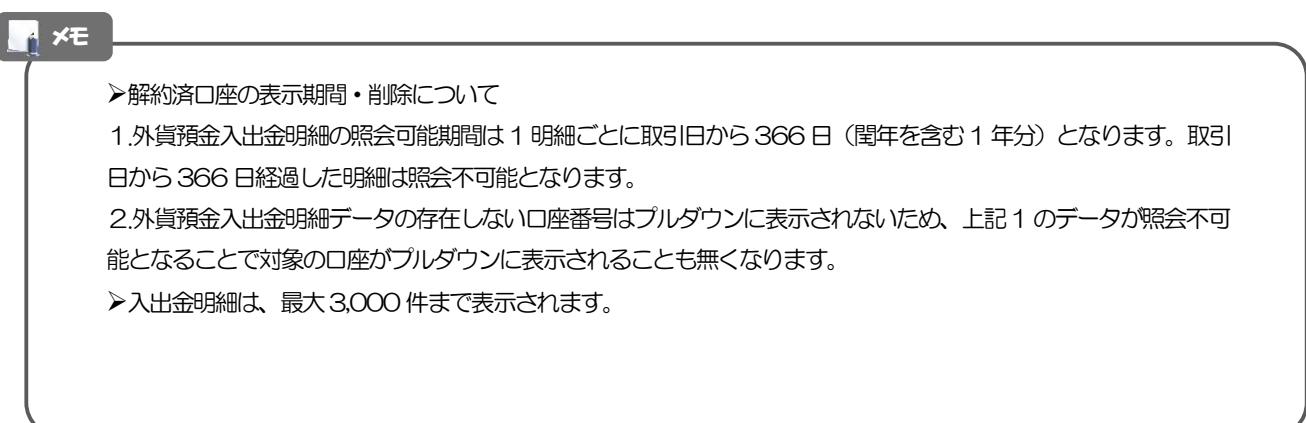

押す

## 2.1.3 照会結果が表示されます。

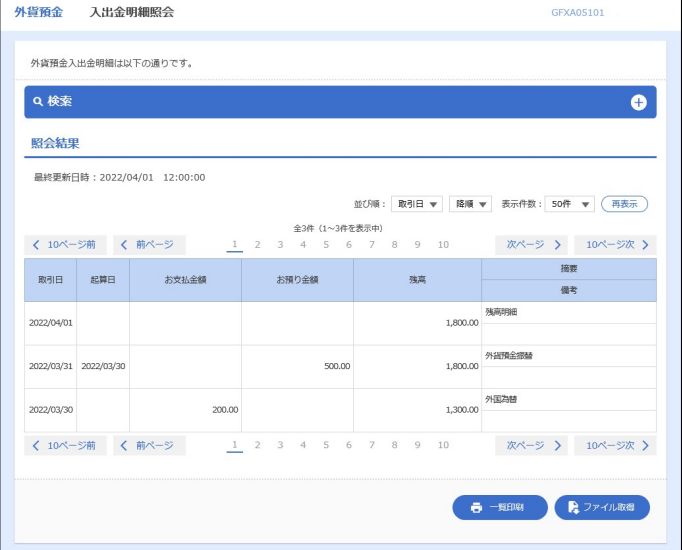

## 2.1.4 照会結果を昇順で表示させます。

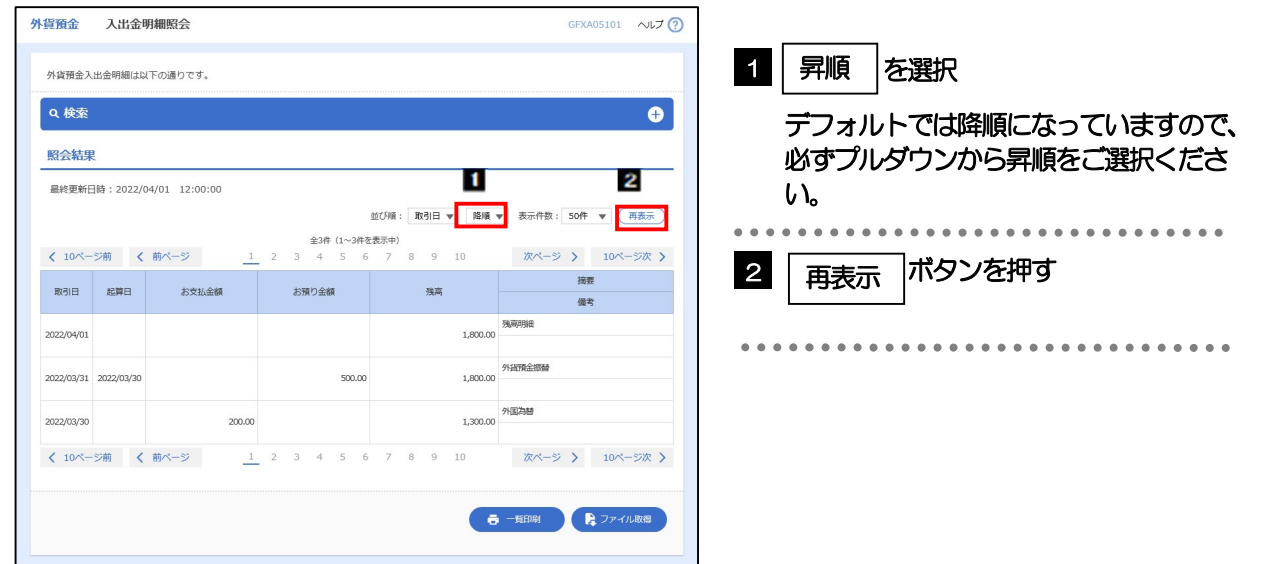